A-EMG-100-**73** (1)

# Видеoкамера

## Руководство пользователя

## Версия ПО 2.1

Перед использованием устройства внимательно прочитайте настоящее руководство и сохраните его для получения необходимой информации в будущем.

## SNC-WR630/WR632/WR600/WR602

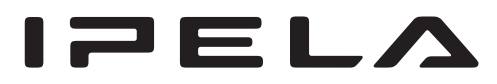

## **Содержание**

## **[Обзор](#page-3-0)**

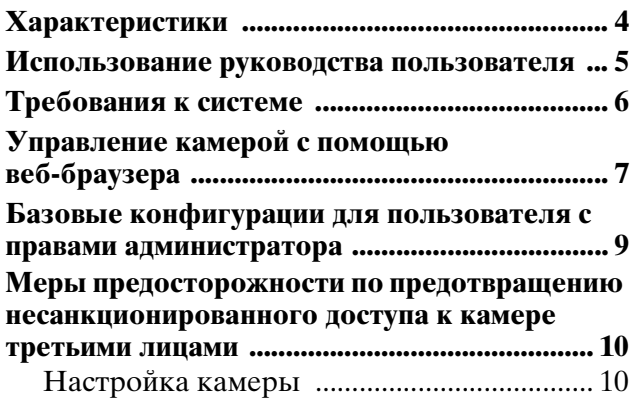

## **[Эксплуатация камеры](#page-10-0)**

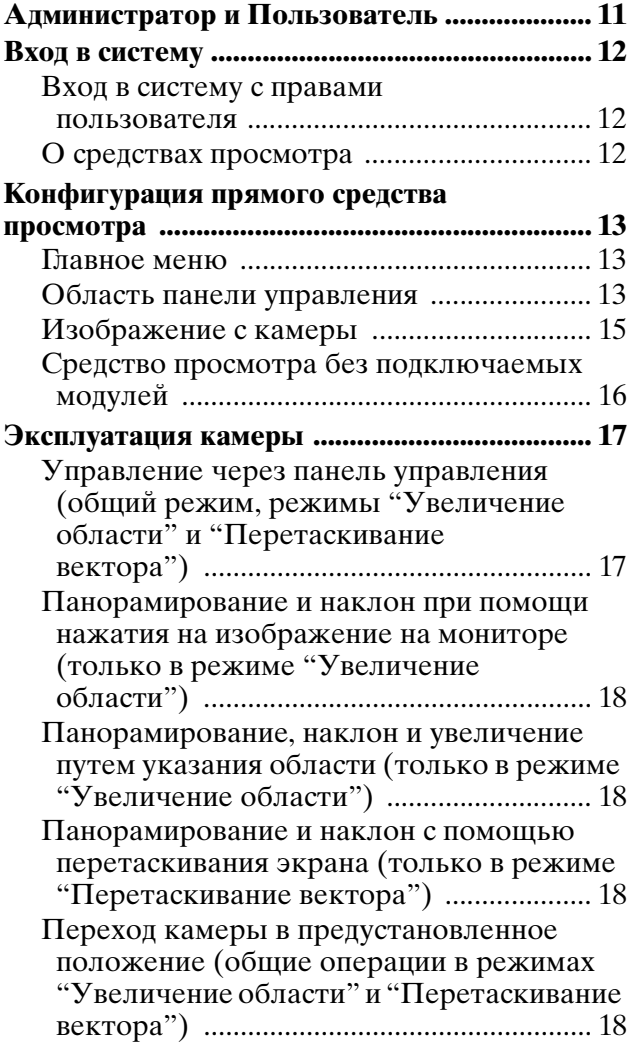

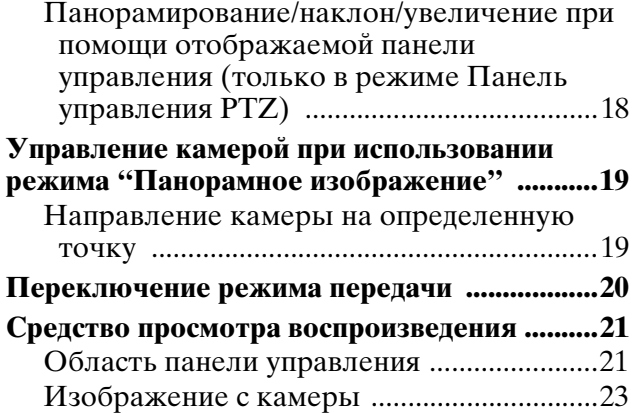

## **[Администрирование камеры](#page-23-0)**

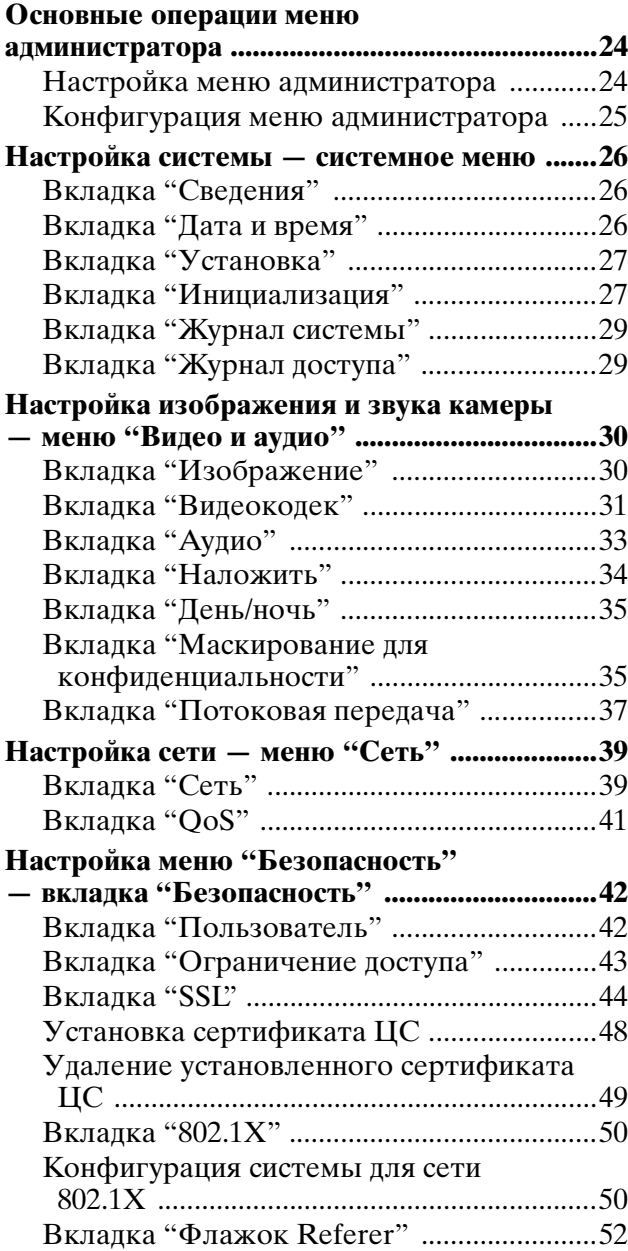

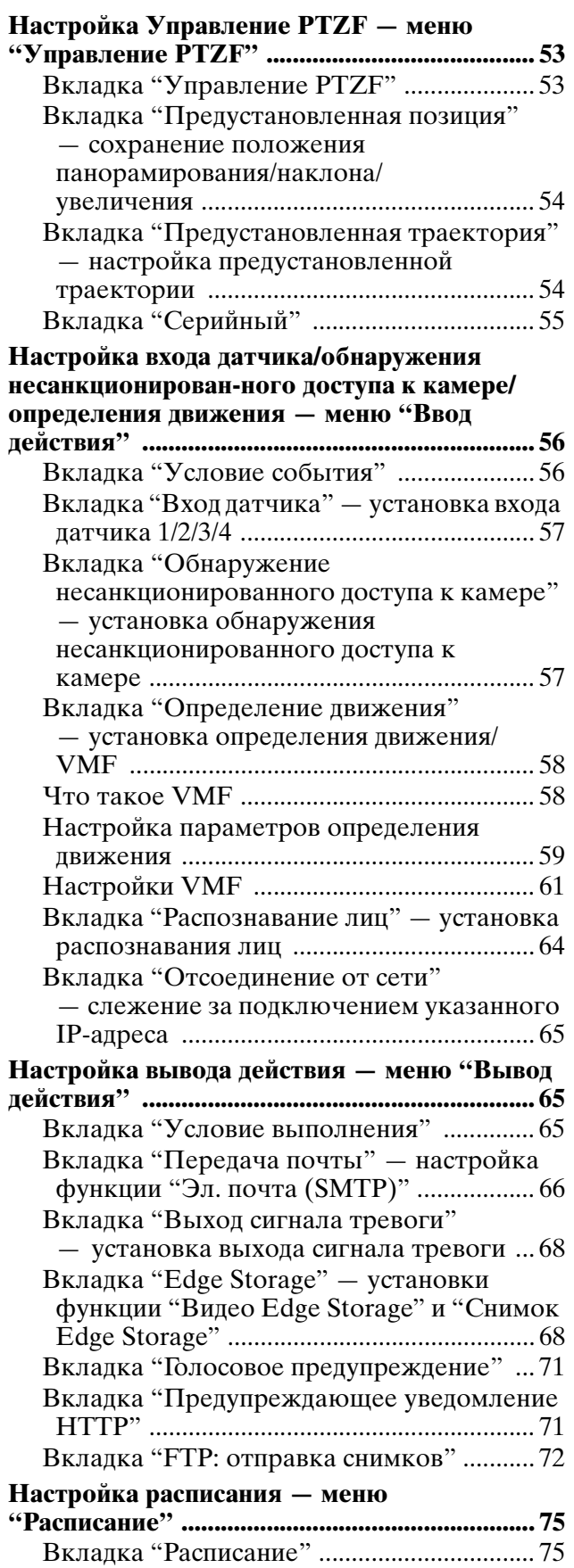

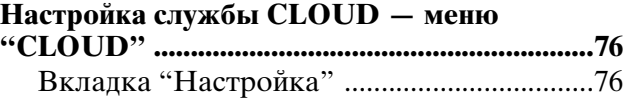

## **[Прочее](#page-76-0)**

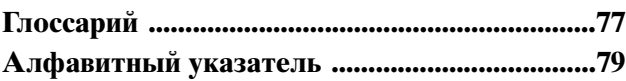

## <span id="page-3-0"></span>*Обзор*

## <span id="page-3-1"></span>**Характеристики**

- Слежение в режиме реального времени с изображением высокого качества в формате Full HD (1080P) до 60 кадр./с. (SNC-WR630/ WR632)
- Изображения высокого качества HD (1280 × 720) доступны в реальном времени со скоростью видеопотока до 60 кадр./с. (SNC-WR600/WR602)
- Датчик Exmor CMOS позволяет выполнить съемку высокого качества для потоковой перелачи.
- Широкий динамический диапазон (View-DR) и средство улучшения видимости Visibility Enhancer позволяют записывать более четкое изображение в условиях высокой контрастности.
- NR (XDNR) позволяет записывать более четкое видео в условиях слабой освещенности для потоковой передачи.
- Поддержка двух режимов сжатия видео (видеокодеков) JPEG/H.264.
- Доступен режим использования не более трех кодеков.
- Режим "Edge Storage" используется для записи видео- или аудиосигнала при срабатывании сигнала тревоги (например, при блокировке сетевого подключения), при этом используется тот же протокол потоковой передачи в реальном времени.
- Поддержка функций определения движения и обнаружения несанкционированного доступа к камере.
- До 20 пользователей одновременно могут просматривать фотографии с камеры.
- На изображение можно наложить дату и время.
- Поддержка стандарта IEEE802.3at HPoE (High Power over Ethernet). (SNC-WR630/WR600)
- Поддержка питания HPoE+4. (SNC-WR632/ WR602)
- Высокоскоростной механизм панорамирования/наклона до 700° поворота/с. Возможность панорамирования 360° и наклона 220°.
- Доступны функции оптического увеличения 30× и цифрового увеличения с высоким масштабом увеличения 12×.
- Функция быстрого разъединения для простоты установки и обслуживания.

## **ПРИМЕЧАНИЕ ДЛЯ ПОКУПАТЕЛЕЙ**

© Sony Corporation, 2013. Все права защищены. Запрещается полное или частичное воспроизведение, перевод или преобразование в машиночитаемую форму настоящего руководства и описанного в нем программного обеспечения без предварительного письменного разрешения корпорации Sony Corporation.

SONY CORPORATION НЕ ПРЕДОСТАВЛЯЕТ ГАРАНТИЙНЫХ ОБЯЗАТЕЛЬСТВ ВМЕСТЕ С НАСТОЯЩИМ РУКОВОДСТВОМ, ПРОГРАММНЫМ ОБЕСПЕЧЕНИЕМ ИЛИ ДРУГОЙ ИНФОРМАЦИЕЙ, СОДЕРЖАЩЕЙСЯ В НАСТОЯЩЕМ ДОКУМЕНТЕ, И ОТКАЗЫВАЕТСЯ ОТ ВСЕХ ПОДРАЗУМЕВАЕМЫХ ГАРАНТИЙ ОТНОСИТЕЛЬНО КОММЕРЧЕСКОЙ ПРИГОДНОСТИ ИЛИ СООТВЕТСТВИЯ ОПРЕДЕЛЕННОЙ ЦЕЛИ ДАННОГО РУКОВОДСТВА, ПРОГРАММНОГО ОБЕСПЕЧЕНИЯ ИЛИ ДРУГОЙ ИНФОРМАЦИИ. SONY CORPORATION НИ ПРИ КАКИХ ОБСТОЯТЕЛЬСТВАХ НЕ НЕСЕТ ОТВЕТСТВЕННОСТИ ЗА СЛУЧАЙНЫЙ, КОСВЕННЫЙ И РЕАЛЬНЫЙ УЩЕРБ, ПОНЕСЕННЫЙ В РЕЗУЛЬТАТЕ ПРАВОНАРУШЕНИЯ, КОНТРАКТА ИЛИ ИНЫМ ОБРАЗОМ, В СВЯЗИ С НАСТОЯЩИМ РУКОВОДСТВОМ, ПРОГРАММНЫМ ОБЕСПЕЧЕНИЕМ ИЛИ ДРУГОЙ ИНФОРМАЦИЕЙ, СОДЕРЖАЩЕЙСЯ В НАСТОЯЩЕМ ДОКУМЕНТЕ, ИЛИ С ЕЕ ИСПОЛЬЗОВАНИЕМ.

Sony Corporation оставляет за собой право вносить изменения в настоящее руководство и содержащуюся в нем информацию в любой момент без предупреждения. На описанное здесь программное обеспечение распространяются условия отдельного пользовательского лицензионного соглашения.

- "IPELA" и символ  $\Box$   $\Box$   $\Box$  являются товарными знаками Sony Corporation.
- **HD** является товарным знаком Sony Corporation.
- "Exmor" и Ехтоги являются товарными знаками Sony Corporation.
- Microsoft, Windows, Internet Explorer и Microsoft DirectX являются зарегистрированными товарными знаками корпорации Microsoft Corporation в США и/ или других странах.
- Java Script является товарным знаком компании Sun Microsystems, Inc. в США и других странах.
- Intel Core является зарегистрированным товарным знаком компании Intel Corporation или ее дочерних компаний в США и других странах.
- Adobe, Adobe Reader и Adobe Flash являются товарными знаками компании Adobe Systems Incorporated в США и/или других странах.
- SD и micorSD являются товарными знаками SD-3C и LLC, зарегистрированными в США и других странах.

Любые другие названия компаний и изделий являются товарными знаками или зарегистрированными товарными знаками соответствующих компаний или их представителей.

## <span id="page-4-0"></span>**Использование руководства пользователя**

Настоящее руководство пользователя предоставляет информацию об использовании сетевой камеры с помощью компьютера. Настоящее руководство пользователя предназначено для чтения с экрана компьютера. В данном разделе даются советы по эффективному использованию руководства пользователя. Поэтому следует прочитать его перед использованием камеры.

## **Переход на нужную страницу**

В процессе чтения настоящего руководства пользователя на экране монитора можно переходить к нужным страницам.

## **Примеры иллюстраций программного обеспечения**

Обратите внимание, что иллюстрации, представленные в настоящем руководстве пользователя, носят объяснительный характер. Некоторые изображения могут отличаться от реального изображения.

В качестве примера в настоящем руководстве пользователя приведены иллюстрации камеры и меню дисплея модели камеры SNC-WR630.

## **Печать руководства пользователя**

В зависимости от операционной системы некоторые распечатанные иллюстрации настоящего руководства пользователя могут отличаться от тех, которые появляются на экране.

## **Руководство по установке (печатное издание)**

В прилагаемом руководстве по установке описываются названия и функции компонентов и органов управления сетевой камеры, приводятся примеры подключений и даются инструкции по настройке камеры. Перед использованием камеры обязательно прочтите данное руководство по установке.

## <span id="page-5-0"></span>**Требования к системе**

Следующая компьютерная среда необходима для воспроизведения изображений и управления камерой. (Апрель 2014 г.)

## **Общее**

## **OC**

Microsoft Windows XP, Windows Vista (только 32 разрядная версия), Windows 7 (32- и 64 разрядные версии), Windows 8 Pro (32- и 64 разрядные версии)\*, Windows 8.1 Pro (32- и 64 разрядные версии)\* Авторизованные версии ОС: Windows XP: Professional Windows Vista: Ultimate, Business

Windows 7: Ultimate, Professional Windows 8: Pro Windows 8.1: Pro

Microsoft DirectX 9.0c или выше

## **Веб-браузер**

Windows Internet Explorer версий 7.0, 8.0, 9.0, 10.0\*, 11.0\* Firefox версии 19.0 Safari версии 5.1 Google Chrome версии 25.0

## **ЦП**

Intel Core i7, 2,8 ГГц или выше

## **Память**

2 ГБ или более

## **Дисплей**

1600 × 1200 пикселей или более

\* Для ОС Windows 8 или Windows 8.1 используйте версию с приложением Internet Explorer для рабочего стола (desktop UI).

## <span id="page-6-0"></span>**Управление камерой с помощью веб-браузера**

После того как камере был присвоен IP-адрес, убедитесь, что вы можете получить доступ к камере через веб-браузер, установленный на компьютере.

**1** Запустите веб-браузер на компьютере и в поле адресной строки введите URL-адрес камеры.

> Address http://192.168.0.100

Отобразится окно прямого средства просмотра.

## **Пример изображения**

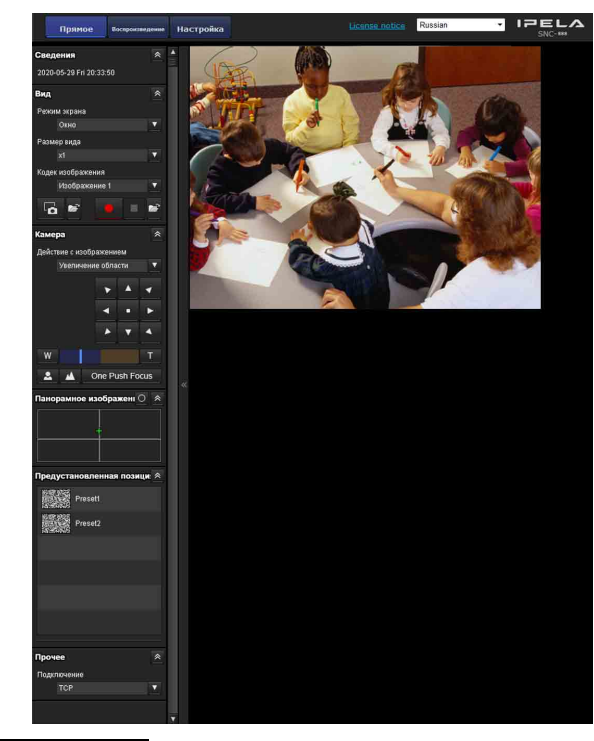

### **Примечание**

Максимальное количество пользователей сети, которые могут одновременно использовать средство просмотра, равняется 20. Однако, если способность передачи камеры перегружена, доступ к камере может быть невозможен, даже если подключено менее 20 пользователей. Если просмотр осуществляется со звуком, максимальное количество пользователей равняется 10.

## **Использование функции SSL**

## **Примечание**

Модель для продажи в Китае не поддерживает функцию SSL.

## **Если используется Internet Explorer**

При введении IP-адреса камеры может появиться сообщение "Ошибка сертификата" в соответствии со статусом сертификата, установленного на камере. В таком случае нажмите **Continue to this website (not recommended)**, чтобы продолжить. Появится окно прямого средства просмотра (соединение SSL).

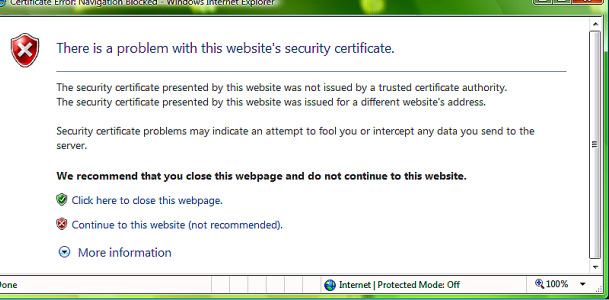

## **Если установлен флажок "Разрешить подключение HTTP для некоторых клиентов" ([стр. 45\)](#page-44-0)**

Для отдельного использования подключений HTTP и SSL для доступа введите указанные данные в адресную строку браузера.

## **Для подключения HTTP**

http://192.168.0.100/index.html?lang=en

## **Для подключения SSL**

https://192.168.0.100/index.html?lang=en

## **Первое использование прямого средства просмотра**

На экран выводится предупреждение "Security Warning" (Предупреждение безопасности). При нажатии кнопки **Yes** устанавливается элемент управления ActiveX control, и отображается прямое средство просмотра.

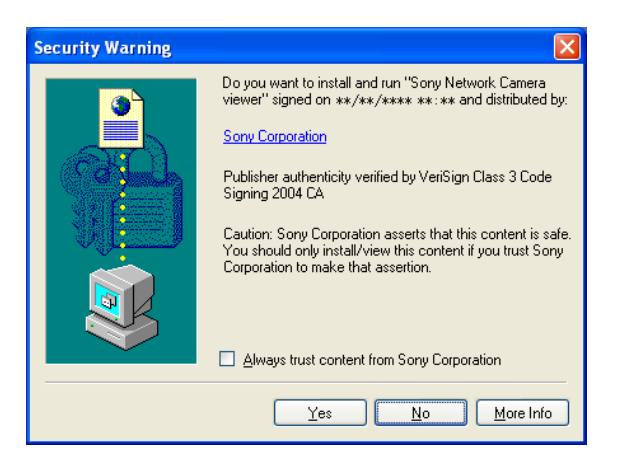

## **Примечания**

- Если функция **Automatic configuration** (Автоматическая конфигурация) включена в настройках беспроводной локальной сети (LAN) веб-браузера Internet Explorer, возможно, изображение не будет отображаться. В данном случае отключите **Automatic configuration** (Автоматическая конфигурация) и настройте прокси-сервер вручную. Для получения информации о настройках прокси-сервера обратитесь к сетевому администратору.
- При установке элемента управления  $\text{ActiveX}$ Control необходимо войти в систему в качестве администратора компьютера.

#### **Совет**

Программное обеспечение оптимизировано под средний шрифт веб-браузера Internet Explorer.

## <span id="page-7-0"></span>**Правильное отображение средства просмотра**

Для корректной работы средства просмотра установите уровень защиты Internet Explorer на **Medium** (Средний) или ниже, как описано далее:

- **1** Выберите **Tools** в строке меню Internet Explorer, далее пункт **Internet Options** и перейдите на вкладку **Security**.
- **2** Нажмите значок **Internet** (при использовании камеры через Интернет) или значок **Local intranet** (при использовании камеры по локальной сети).
- **3** Передвиньте ползунок на уровень **Medium** или ниже. (Если ползунок не отображается, следует нажать кнопку **Default Level**.)

## **Использование антивирусного программного обеспечения и т.д. на компьютере**

- В случае использования антивирусного программного обеспечения, личного брандмауэра или средства блокировки всплывающих окон на компьютере производительность камеры может снизиться, к примеру, может замедлиться скорость записи.
- Стартовая страница, которая отображается при входе в камеру, использует JavaScript. Отображение страницы может быть нарушено работой антивирусного или другого описанного выше программного обеспечения, установленного на компьютере.

## <span id="page-8-0"></span>**Базовые конфигурации для пользователя с правами администратора**

Для просмотра изображения с камеры необходимо войти в систему, введя исходные данные сетевой камеры. Кроме того, возможно изменение различных настроек в зависимости от рабочего положения, состояния сети и назначения камеры. Перед просмотром изображений с камеры рекомендуется настроить следующие параметры.

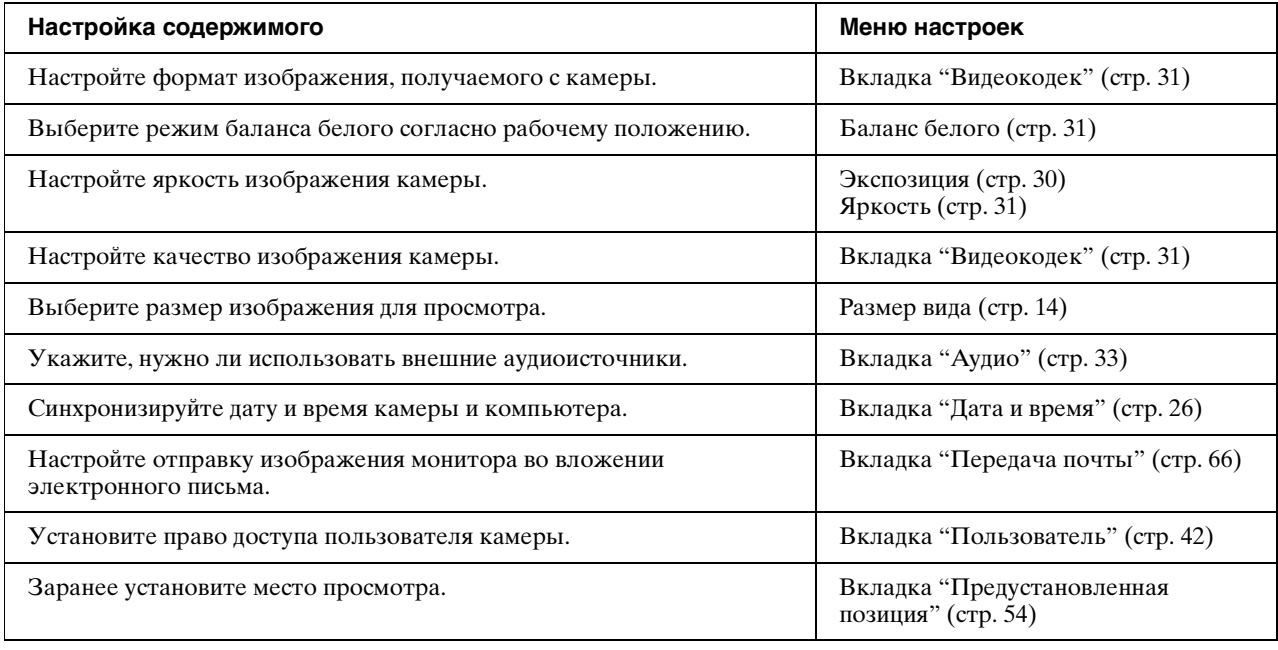

## <span id="page-9-0"></span>**Меры предосторожности по предотвращению несанкционированного доступа к камере третьими лицами**

Третьи лица могут получить

несанкционированный доступ к камере, в зависимости от среды использования. По соображениям безопасности настоятельно рекомендуется ввести имя пользователя и пароль администратора камеры отличные от настроек по умолчанию. В случае несанкционированного доступа к камере третьими лицами могут совершаться нежелательные действия, например операции или настройки по блокировке мониторинга и т. д.

Мошенники могут получить доступ к камере в сетевой среде в том случае, если устройство подключено или имеет возможность подключения к сети без прав администратора, либо если ПК или другое сетевое устройство используется без разрешения. Подключаясь к этим средам, вы действуете на свой страх и риск. Для предотвращения несанкционированного доступа к камере настройте ее согласно перечисленным ниже инструкциям.

Во время или после настройки камеры не используйте браузер, через который выполняется ее настройка, для доступа к другим веб-сайтам. Камера доступна, пока браузер открыт. Поэтому, чтобы предотвратить несанкционированное использование камеры третьими лицами или внедрение вредоносных программ, закройте браузер после завершения ее настройки.

## <span id="page-9-1"></span>**Настройка камеры**

- **1** Установите сетевой адрес камеры с помощью инструментария SNC. Подробнее об использовании инструментария SNC см. в руководстве по эксплуатации. После этого действия не используйте инструментарий SNC для изменения сетевых настроек камеры. Используйте инструментарий SNC только для поиска камеры.
- **2** Запустите веб-браузер и установите для функции SSL значение **Включить** в настройках камеры. Подробнее см. [раздел "Настройка меню](#page-41-3)  ["Безопасность" — вкладка "Безопасность""](#page-41-3)  [в меню администратора на стр. 42.](#page-41-3)
- **3** Перезапустите веб-браузер и снова войдите в камеру.
- **4** Введите имя пользователя и пароль администратора камеры. Подробнее см. [раздел "Настройка меню](#page-41-3)  ["Безопасность" — вкладка "Безопасность""](#page-41-3)  [в меню администратора на стр. 42.](#page-41-3)
- **5** Установите флажок Referer. Подробнее см. [раздел "Настройка меню](#page-41-3)  ["Безопасность" — вкладка "Безопасность""](#page-41-3)  [в меню администратора на стр. 42.](#page-41-3)

В дальнейшем используйте камеру с помощью SSL-соединения. Если используется функция отправки фотоснимка на FTP-сервер, функция SSL будет отключена и передача содержимого не будет кодироваться. Не используйте функцию отправки фотоснимка на FTP-сервер, если камера находится под угрозой несанкционированного доступа.

## **Примечание**

Модель, продаваемая в Китае, не поддерживает функцию SSL.

## <span id="page-10-2"></span><span id="page-10-0"></span>*Эксплуатация камеры*

В данном разделе объясняется, как отслеживать изображение с камеры с помощью веб-браузера.

Функции камеры должны настраиваться администратором. Для получения информации о настройке камеры [см. "Администрирование](#page-23-3)  [камеры" на стр. 24.](#page-23-3)

## <span id="page-10-1"></span>**Администратор и Пользователь**

Для работы с данной сетевой камерой необходимо войти в систему как **Администратор** или **Пользователь**.

**Администратор** имеет доступ ко всем функциям сетевой камеры, включая ее настройки. **Пользователь** может использовать функции мониторинга изображения и звука с камеры, а также управления камерой. Настройка **Режим средства просмотра** используется для ограничения прав доступа пользователя. Существует пять типов пользователей.

Каждый тип пользователей имеет доступ к следующим соответствующим функциям.

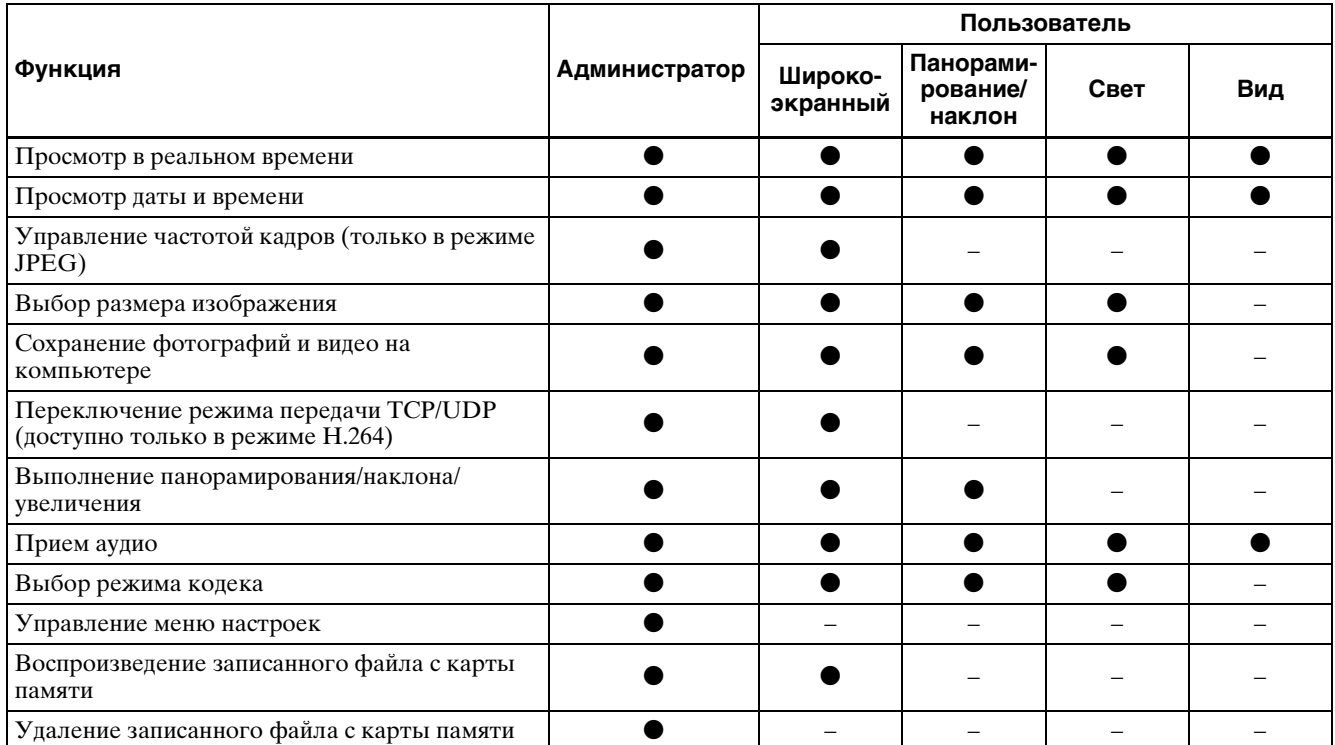

• Доступная функция

– Функция недоступна

Права доступа администратора и пользователя устанавливаются в ["Настройка меню](#page-41-3)  ["Безопасность" — вкладка "Безопасность"](#page-41-3)" в

меню администратора [на стр. 42.](#page-41-3)

## <span id="page-11-0"></span>**Вход в систему**

## <span id="page-11-3"></span><span id="page-11-1"></span>**Вход в систему с правами пользователя**

**1** Запустите веб-браузер на компьютере и в поле адресной строки введите IP-адрес камеры.

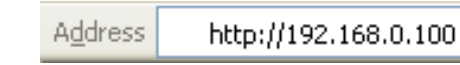

Отобразится прямое средство просмотра.

## **Пример изображения:**

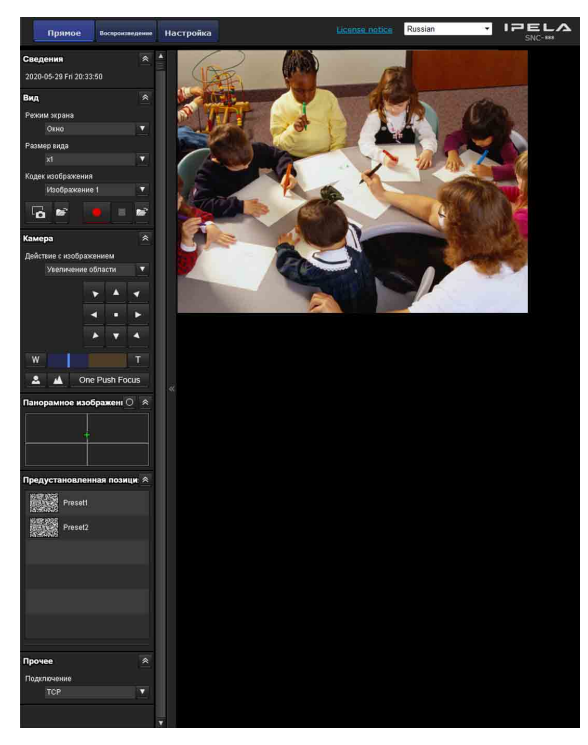

#### **Примечание**

Если прямое средство просмотра не загружается, возможно, установлен более высокий уровень безопасности Internet Explorer, чем **Medium** (Средний). [См. "Правильное](#page-7-0)  [отображение средства просмотра" на стр. 8](#page-7-0) и проверьте уровень безопасности.

## <span id="page-11-2"></span>**О средствах просмотра**

Возможно использование следующих средств просмотра.

## **Средство просмотра ActiveX**

Данное средство просмотра может работать с любыми видеокодеками **JPEG** и **H.264**. Доступно два типа средств просмотра ActiveX: прямое средство просмотра и средство просмотра воспроизведения. Необходимо установить данное средство просмотра при первом доступе к средству просмотра.

## **Первое использование средства просмотра камеры**

При первом использовании сетевой камеры с помощью средства просмотра ActiveX появляется окно **Security Warning**. Нажмите **Yes** и установите ActiveX Control. Элемент управления ActiveX Control позволяет пользоваться всеми функциями средства просмотра.

## **Средство просмотра без подключаемых модулей**

Данное средство просмотра поддерживает использование браузеров, отличных от Internet Explorer.

## **Примечания**

- Если функция **Automatic configuration** (Автоматическая конфигурация) включена в настройках беспроводной локальной сети (LAN) веб-браузера Internet Explorer, возможно, изображение не будет отображаться. В данном случае отключите **Automatic configuration** (Автоматическая конфигурация) и настройте прокси-сервер вручную. Для получения информации о настройках прокси-сервера обратитесь к сетевому администратору.
- При установке элемента управления ActiveX Control должен быть произведен вход в качестве администратора компьютера.

## **Совет**

Данное программное обеспечение оптимизировано под шрифт **Medium** (Средний) веб-браузера Internet Explorer.

## <span id="page-12-0"></span>**Конфигурация прямого средства просмотра**

В данном разделе объясняются названия и функции компонентов и элементов управления прямого средства просмотра. Подробные сведения о каждом компоненте и функции см. на указанных страницах.

## **Использование средства просмотра ActiveX в качестве прямого средства просмотра**

Главное меню

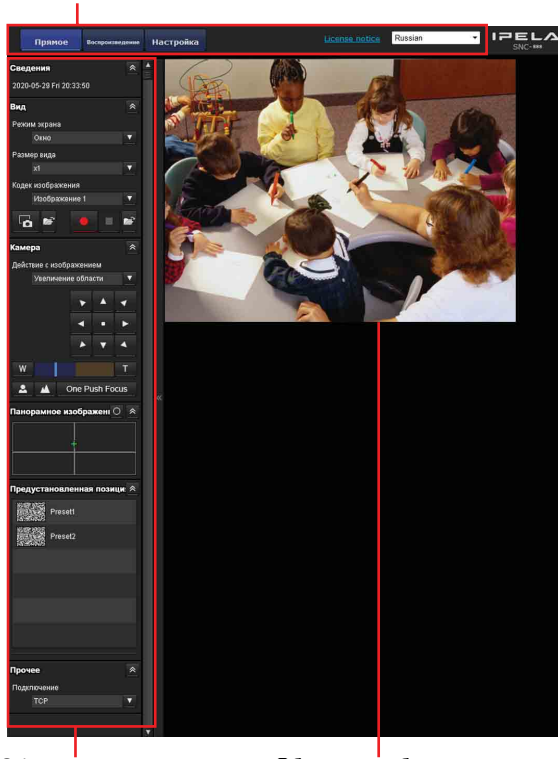

Область панели управления

Область изображения камеры

## <span id="page-12-1"></span>**Главное меню**

## **Прямое средство просмотра**

Отображается средство просмотра ActiveX или средство просмотра без подключаемых модулей.

## **Средство просмотра воспроизведения**

Щелкните, чтобы воспроизвести, сохранить и удалить записанный на карте памяти фильм. [\(стр. 21\)](#page-20-0)

## **Настройка**

Нажмите для отображения меню администратора. [\(стр. 24\)](#page-23-4) Эту функцию можно использовать, только если выполнен вход в систему в качестве администратора.

## **License notice**

Отображение соглашения о программном обеспечении и т.д.

## **Язык**

В раскрывающемся меню выберите язык.

## <span id="page-12-2"></span>**Область панели управления**

При необходимости панели можно перетянуть на экран и настроить их.

Для возврата к панели управления выведите ее на экран и настройте.

Нажмите значок \*, чтобы скрыть меню настройки. При повторном нажатии данное меню появляется снова.

## **Информационная панель**

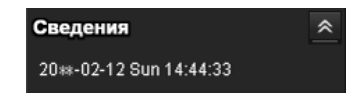

Проверьте дату и время.

## **Панель просмотра**

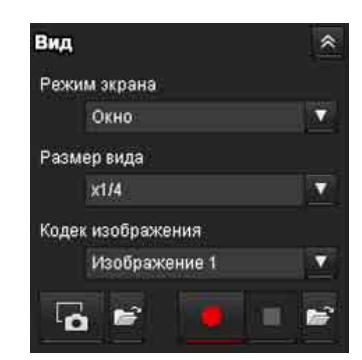

В данном меню можно настроить режим экрана, размер изображения для просмотра, режим кодека изображения и частоту кадров. Кроме того, с помощью данного меню можно сохранять фотографии и видео (сохранение видео можно также приостановить). Можно настроить уровень микрофона и аудиовыхода.

## **Режим экрана**

Выберите режим окна или полноэкранный режим.

## <span id="page-13-0"></span>**Размер вида**

Выберите размер вида. Нажмите окно списка **Размер вида**, чтобы выбрать размер вида. Выберите пункт **×1/4** для просмотра изображений, уменьшенных до 1/4 размера, указанного для параметра **Размер изображения**. Выберите пункт **×1/2** для просмотра изображений, уменьшенных до 1/2 размера, указанного для параметра **Размер изображения**. Выберите пункт **×1** для просмотра изображений, настроенных при помощи параметра **Размер изображения** [\(стр. 32\)](#page-31-0) в меню "Видео и аудио". Выберите пункт **Широкоэкранный** для просмотра изображений согласно размеру вида. Выберите пункт **Совместить** для просмотра изображений согласно размеру вида с постоянным форматным соотношением.

#### **Кодек изображения**

Выберите Изображение 1, Изображение 2 и Изображение 3 для видеокодека.

#### **Частота кадров**

(Отображается только в режиме JPEG.) Установка частоты кадров передачи изображения.

## **Захватить**

Нажмите на значок для захвата неподвижного изображения и сохранения его на компьютере. Для открытия папки сохранения нажмите значок $\left| \cdot \right|$ .

#### **Примечание**

Съемка фотографий невозможна в ОС Windows VISTA, Windows 7, Windows 8 или Windows 8.1 при установке флажка "Enable Protected Mode" в пункте "Control Panel-Internet Option-Security".

## **Запустить/ остановить сохранение видео**

Запуск и остановка сохранения видео. Для открытия папки сохранения нажмите значок .

#### **Примечание**

Сохранение видео невозможно в ОС Windows VISTA, Windows 7, Windows 8 или Windows 8.1 при установке флажка "Enable Protected Mode" в пункте "Control Panel-Internet Option-Security".

## **Громкость**

Отображается, если установлен флажок **Активировать** на вкладке "Аудио" меню "Видео и аудио".

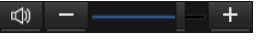

Уровень громкости выходного сигнала регулируется ползунком.

При нажатии ф значок изменит вид на \*, а звук перестанет поступать из динамика. Для вывода звука снова нажмите **\*** 

## **Громкость микрофона**

Отображается, если для пункта **Загрузка звука** [\(стр. 34\)](#page-33-1) на вкладке "Аудио" меню "Видео и аудио" установлено значение **Активировать**, а доступ к устройству имеет пользователь с включенным аудио на вкладке "Пользователь" меню "Безопасность".

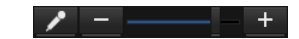

Уровень громкости микрофона регулируется ползунком.

При нажатии **значок изменит вид на херего**, а звук перестанет поступать с микрофона. Для ввода звука через микрофон снова нажмите

## **Панель управления камерой**

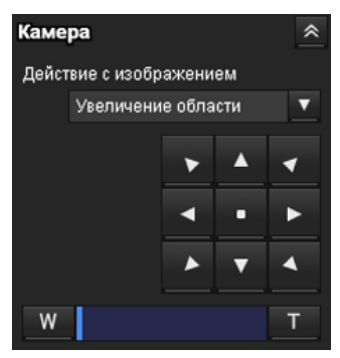

Эта панель позволяет управлять положением панорамирования/наклона/исходным, а также увеличением [\(стр. 17\)](#page-16-1).

#### **Действие с изображением**

Выберите режим действия из трех вариантов: **Выкл., Увеличение области** и **Перетаскивание вектора**.

#### **Управление панорамированием/наклоном**

Нажмите кнопку со стрелкой в том направлении, в котором необходимо переместить камеру. Удерживайте кнопку нажатой, чтобы непрерывно перемещать камеру.

Для возврата в исходное положение нажмите .

## **Управление увеличением**

Нажмите м, чтобы уменьшить изображение, и , чтобы увеличить его. Изменение масштаба продолжается, пока нажата кнопка.

## **Управление фокус**

Для управления фокусом вручную установите для параметра **Режим фокусировки** меню управления PTZF значение **Ручная** [\(стр. 54\)](#page-53-3). Для фокусировки на близлежащем объекте нажмите • Для фокусировки на удаленном объекте нажмите  $\blacksquare$ .

При нажатии one Push Focus ВЫПОЛНЯ ЕТСЯ фокусировка с оптимальным положением.

## **Панель "Панорама"**

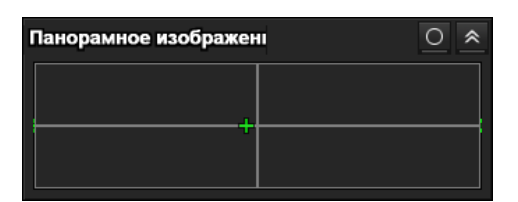

Отобразятся виды "Карта" и "Арктика". Можно переключить отображение. Нажмите для отображения вида "Карта" или О для отображения вида "Арктика".

## **Панель "Предустановленная позиция"**

Отображается, только если в памяти сохранено одно или несколько предустановленных положений.

Отобразится зарегистрированное предустановленное положение.

При выборе миниатюры при регистрации предустановленного положения оно отобразится в виде миниатюры.

Выберите имя для параметра

"Предустановленная позиция" в списке. Камера перейдет к предустановленному положению, сохраненному в памяти с помощью меню "Предустановленная позиция".

## **Панель "Прочее"**

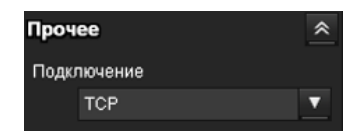

Панель **Прочее** отображается при использовании изображения в режиме H.264.

Можно переключаться между TCP и UDP (Одноадресный/Групповая передача).

Каждое нажатие переключает режим передачи данных видео/аудио между режимом TCP, одноадресным режимом и режимом групповой передачи [\(стр. 20\)](#page-19-0).

## <span id="page-14-0"></span>**Изображение с камеры**

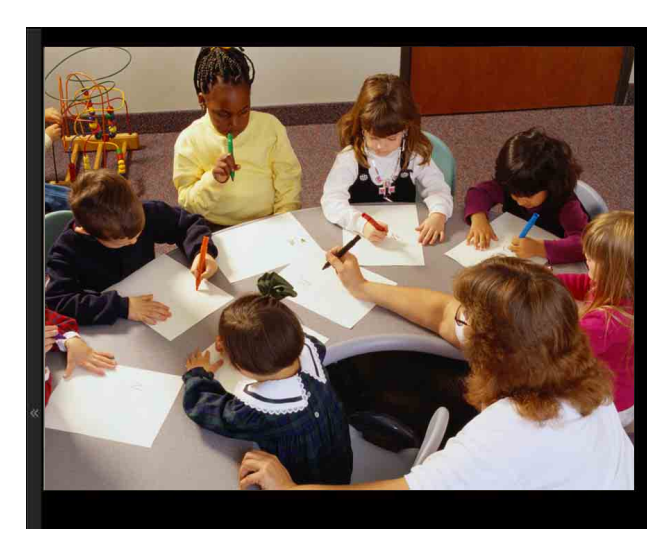

Изображение с камеры отображается здесь. Существует два режима для выполнения панорамирования/наклона/увеличения на экране: режим "Увеличение области" и режим "Перетаскивание вектора".

В режиме "Увеличение области" нажмите, чтобы отрегулировать направление камеры на центр изображения.

В режиме "Увеличение области" камера передвинется в направлении, которое отображает выбранную оператором область, и одновременно увеличивается. Оператор может выбрать часть изображения для просмотра и увеличить его, обведя область рамкой с помощью перетаскивания мыши.

В режиме "Перетаскивание вектора" камера переходит к направлению перетаскивания. Скорость определяется тем, как долго перетаскивается мышь. Панорамирование или наклон камеры прекращается после отпускания кнопки мыши после перетаскивания. Кроме того, можно использовать панель инструментов управления камерой для изменения направления камеры. Увеличение доступно при использовании колеса мыши во всех режимах.

## <span id="page-15-0"></span>**Средство просмотра без подключаемых модулей**

### **Использование средства просмотра без подключаемых модулей в качестве прямого средства просмотра**

## **Пример изображения:**

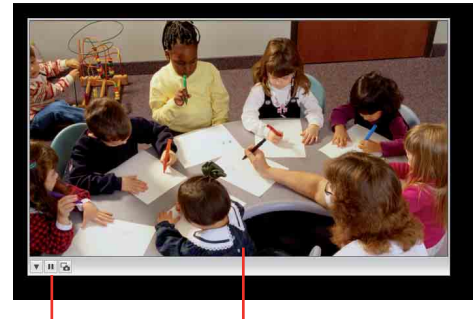

Панель управления Экран монитора

## **Экран монитора**

Существует два режима для выполнения панорамирования/наклона/увеличения на экране: режим "Увеличение области" и режим "Перетаскивание вектора". На экране отображается панель управления. В режиме "Увеличение области" нажмите, чтобы отрегулировать направление камеры на центр изображения. В режиме "Увеличение области" камера передвинется в направлении, которое отображает выбранную оператором область, и одновременно увеличивается. Оператор может выбрать часть изображения для просмотра и увеличить его, обведя область рамкой путем перетаскивания мыши. В режиме "Перетаскивание вектора" камера переходит к направлению перетаскивания. Скорость определяется тем, как долго перетаскивается мышь. Панорамирование или наклон камеры прекращается после отпускания кнопки мыши после перетаскивания. Кроме того, можно использовать панель

инструментов для изменения направления камеры.

Увеличение доступно при использовании колеса мыши во всех режимах.

## **Панель управления**

Доступны следующие кнопки управления камерой.

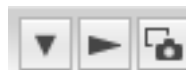

- Настройка Можно установить способ потоковой передачи, размер изображения, частоту кадров, режим PTZ и кодек изображения.
- Кнопка запуска потоковой передачи Запуск потоковой передачи. (Кнопка отображается при остановке потоковой передачи.)
- Кнопка остановки потоковой передачи Остановка потоковой передачи. (Кнопка отображается во время потоковой передачи.)
- Предустановка
	- Выберите предустановленное положение для перехода камеры к зарегистрированному предустановленному положению.

(Отображается, только если имеются зарегистрированные предустановленные положения.)

 Кнопка сохранения фотографии Захват неподвижного изображения с камеры и его сохранение на компьютере.

## <span id="page-16-0"></span>**Эксплуатация камеры**

Существует три режима действия камеры: **режим "Увеличение области"**, **режим "Перетаскивание вектора"** и **Панель управления PTZ**.

Управлять панорамированием/наклоном и увеличением можно в любом из этих режимов. В зависимости от дисплея прямого средства просмотра доступные функции для режимов работы камеры могут отличаться. Ниже представлены доступные функции.

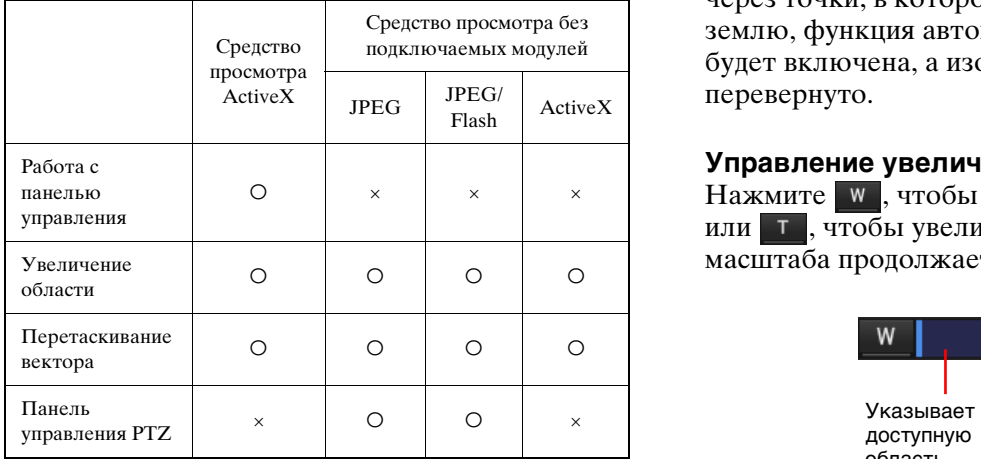

## <span id="page-16-1"></span>**Управление через панель управления (общий режим, режимы "Увеличение области" и "Перетаскивание вектора")**

Направлением камеры, увеличением и фокусом можно управлять при помощи панели управления для текущего отображаемого изображения монитора.

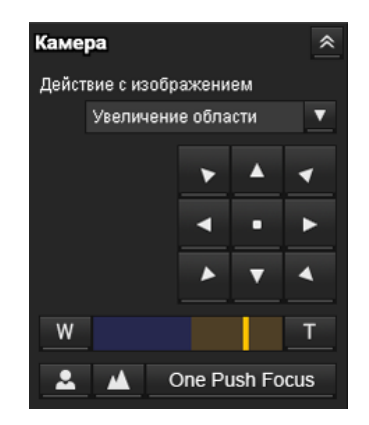

## **Управление панорамированием/наклоном**

Нажмите кнопку со стрелкой в том направлении, в котором необходимо переместить камеру. Удерживайте кнопку нажатой, чтобы непрерывно перемещать камеру.

Для возврата в исходное положение нажмите i a l .

## **Примечание**

Если для параметра **Автоматический поворот** установлено значение **Вкл.** [\(стр. 53\),](#page-52-2) при удерживании **1, или для наклона камеры** через точки, в которой она будет направлена на землю, функция автоматического поворота будет включена, а изображение будет перевернуто.

## **Управление увеличением**

Нажмите **м**, чтобы уменьшить изображение, или т , чтобы увеличить его. Изменение масштаба продолжается, пока нажата кнопка.

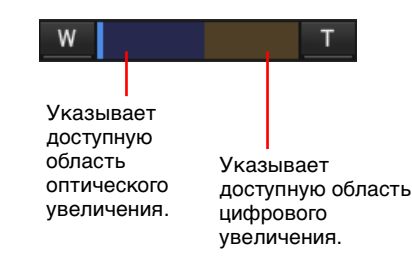

## **Примечание**

Четыре угла изображения могут быть темными в зависимости от положения увеличения. Это явление относится к структуре камеры и не является причиной проблем с камерой.

## **Управление фокусом**

Для управления фокусом вручную установите для параметра **Режим фокусировки** меню Управление PTZF значение **Ручная** [\(стр. 54\)](#page-53-3). Для фокусировки на близлежащем объекте нажмите **2**. Для фокусировки на удаленном объекте нажмите  $\blacksquare$ .

При нажатии One Push Focus **ВЫПОЛНЯ**ЕТСЯ фокусировка с оптимальным положением.

## <span id="page-17-0"></span>**Панорамирование и наклон при помощи нажатия на изображение на мониторе (только в режиме "Увеличение области")**

Нажмите на изображение на мониторе, и камера передвинется таким образом, чтобы нажатая часть располагалась в центре дисплея.

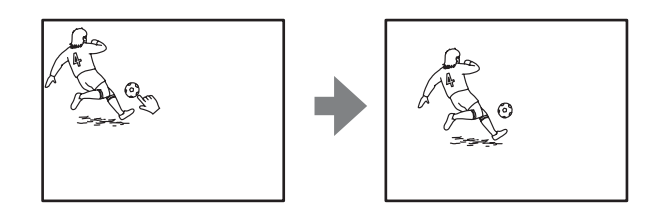

## <span id="page-17-1"></span>**Панорамирование, наклон и увеличение путем указания области (только в режиме "Увеличение области")**

Нажмите и удерживайте левую кнопку мыши на изображении на мониторе и перетащите мышь по диагонали, чтобы нарисовать красную рамку вокруг части, которую необходимо увеличить. Камера передвинется таким образом, чтобы обведенная часть располагалась в центре дисплея и увеличилась.

## **Примечания**

- Если для параметра **Режим увеличения** в меню Управление PTZF установлено значение **Широкоэкранный**, увеличение выбранной области останавливается в конце T оптического увеличения. При необходимости дальнейшего увеличения с помощью цифрового увеличения укажите область еще раз.
- При увеличении указанной области центр может передвинуться, или какая-то часть изображения может появиться в области изображения на мониторе. В таком случае нажмите на точку, которую необходимо переместить к центру, или на кнопку со стрелкой на панели управления камерой.

## <span id="page-17-2"></span>**Панорамирование и наклон с помощью перетаскивания экрана (только в режиме "Перетаскивание вектора")**

Если нажать на начальную точку изображения и перетащить до конечной точки, камера выполнит панорамирование/наклон в направлении стрелки от начальной до конечной точки. Скорость действия определяется длиной стрелки. Панорамирование или наклон камеры прекращается после отпускания кнопки мыши.

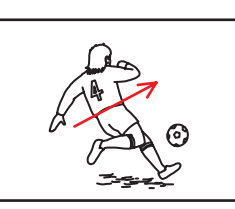

## <span id="page-17-3"></span>**Переход камеры в предустановленное положение (общие операции в режимах "Увеличение области" и "Перетаскивание вектора")**

Выбор имени предустановленного положения на панели **Предустановленная позиция**. Камера перейдет к предустановленному положению, сохраненному в памяти с помощью вкладки "Предустановленная позиция" в меню Управление PTZF [\(стр. 54\).](#page-53-2)

<span id="page-17-4"></span>**Панорамирование/наклон/ увеличение при помощи отображаемой панели управления (только в режиме Панель управления PTZ)**

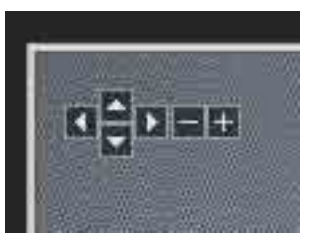

## **Операции "Панорамирование/наклон"**

Нажмите стрелку в том направлении, в котором необходимо переместить камеру. Продолжайте нажимать на стрелку, чтобы продолжить движение камеры.

## **Увеличение**

Нажмите , чтобы уменьшить изображение, нажмите  $\left| \cdot \right|$ , чтобы увеличить его. Масштабирование будет продолжаться, пока будет нажиматься кнопка.

## <span id="page-18-0"></span>**Управление камерой при использовании режима "Панорамное изображение"**

В окне панорамы в качестве панорамного изображения отображается вид 360° вокруг камеры. При нажатии отображаемого панорамного изображения камера будет направлена на область нажатия.

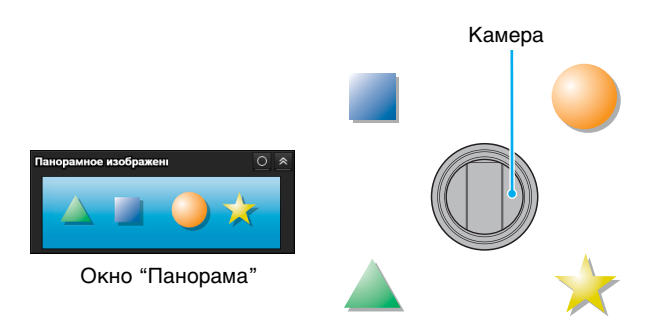

## **Создание панорамного изображения**

Создание панорамного изображения с помощью SNC toolbox. Для получения дополнительной информации см. руководство пользователя SNC toolbox.

## **Совет**

Панорамное изображение является фотографией, преобразованной из изображения, созданного как при использовании SNC toolbox. При перемещении камеры или изменении вида вокруг камеры создайте панорамное изображение снова.

## <span id="page-18-1"></span>**Направление камеры на определенную точку**

**1** Создайте панорамное изображение с помощью SNC toolbox и отобразите его.

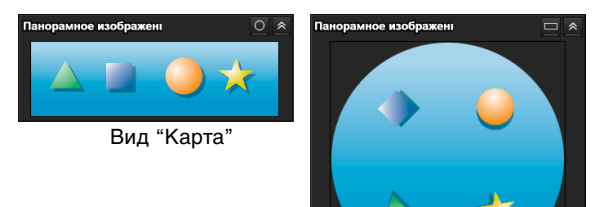

Вид "Арктика"

Доступно два формата отображения "Панорамное изображение": вид "Карта" и "Арктика".

Можно переключить отображение. Нажмите для отображения вида "Карта" или О для отображения вида "Арктика". (Приведенный выше рисунок является смоделированным изображением экрана панорамного изображения. Изображения могут отличаться от реального изображения.)

**2** Нажмите на место, которое необходимо просмотреть в окне панорамы. Камера переместится к месту нажатия, в окне монитора отобразится имеющееся изображение в этом месте.

## **Поворот панорамного изображения**

Для поворота панорамного изображения в соответствии с направлением панорамирования камеры установите для параметра **Режим панорамы** значение **Повернуть** в меню управления PTZF меню "Администратор" [\(стр. 53\)](#page-52-3). Значок  $\leftarrow$  на панорамном изображении указывает на исходное положение панорамы.

## **Примечание**

Панорамное изображение можно повернуть, только если создано панорамное изображение 360 градусов с помощью SNC toolbox.

## <span id="page-19-1"></span><span id="page-19-0"></span>**Переключение режима передачи**

Можно изменить режим передачи для видео-/ аудиофайлов.

Данная функция доступна, когда режим видеокодеков установлен на **H.264**, а также при использовании средства просмотра ActiveX в прямом средстве просмотра.

#### **Примечание**

Данная функция может работать неправильно, если на вашем компьютере используется личный брандмауэр или антивирусное программное обеспечение. В этом случае отключите данное программное обеспечение или выберите режим TCP.

**1** Выберите режим **TCP, Одноадресный** или **Групповая передача** из раскрывающегося списка **Подключение** на панели "Прочее".

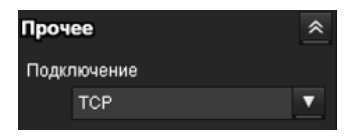

**TCP**: обычно следует выбрать это значение. При выборе **TCP** для передачи видео и аудио используется HTTP-соединение. HTTP – это протокол, используемый для загрузки обычных веб-страниц. При работе в среде с возможностью просмотра веб-страниц можно выбрать порт TCP для просмотра или прослушивания видео/аудио.

**Одноадресный:** при выборе режима **Одноадресный** для передачи видео и аудио используется протокол RTP (Real-time Transport Protocol). Так как протокол RTP является протоколом для видео- и аудиоданных, поэтому они воспроизводятся более плавно, чем при использовании TCP (HTTP). В случае наличия межсетевого экрана между камерой и компьютером, а также в зависимости от сетевого окружения видео и аудио могут воспроизводиться некорректно в режиме **Одноадресный**. В этом случае выберите **TCP**.

**Групповая передача:** этот протокол можно выбрать, если пункт **Групповое потоковое вещание** на вкладке "Потоковая передача" меню "Видео и аудио" имеет значение **Активировать**. При выборе режима **Групповая передача** в качестве порта передачи данных протоколы RTP (Real-time

Transport Protocol) и UDP используются для передачи видео и аудио. В данном случае можно снизить нагрузку на камеру при передаче по сети. Если между камерой и компьютером установлен межсетевой экран или маршрутизатор, который не поддерживает групповую передачу, видео и аудио могут воспроизводиться некорректно. В этом случае выберите **TCP** или **Одноадресный**.

#### **Примечание**

При подключении через прокси-сервер невозможно выбрать параметры **Одноадресный** или **Групповая передача**.

## <span id="page-20-0"></span>**Средство просмотра воспроизведения**

Можно воспроизвести, сохранить и удалить записанные на карте памяти фильмы. Эта функция доступна только в следующих случаях.

- Администратор
- Когда для параметра **Режим средства просмотра** задано значение **Широкоэкранный**

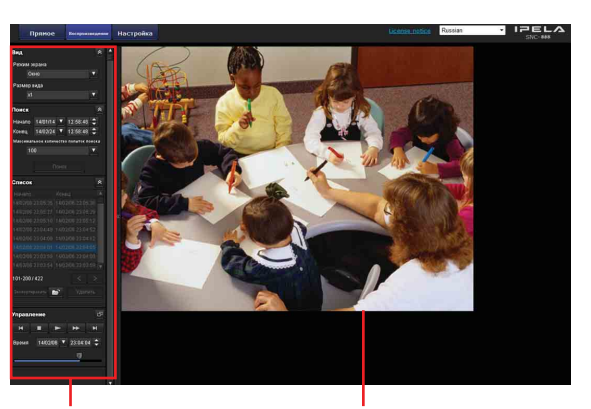

Область панели управления

Область изображения камеры

## <span id="page-20-1"></span>**Область панели управления**

## **Панель просмотра**

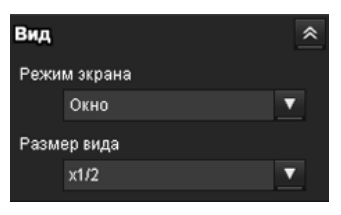

Можно изменить режим экрана или размер изображения для просмотра.

#### **Режим экрана**

Выберите режим окна или полноэкранный режим.

#### **Размер вида**

Выберите размер вида для отображения. Щелкните окно списка **Размер вида**, чтобы выбрать размер вида. Выберите пункт **×1/4** для просмотра изображений, уменьшенных до 1/4 размера, указанного для параметра **Размер изображения**. Выберите пункт **×1/2** для просмотра изображений, уменьшенных до 1/2 размера, указанного для параметра **Размер изображения**. Выберите пункт **×1** для просмотра изображений, настроенных при помощи параметра **Размер изображения** [\(стр. 32\)](#page-31-0) в меню "Видео и аудио". Выберите пункт **Широкоэкранный** для просмотра изображений согласно размеру вида. Выберите пункт **Совместить** для просмотра изображений согласно размеру вида с постоянным форматным соотношением.

## **Панель "Поиск"**

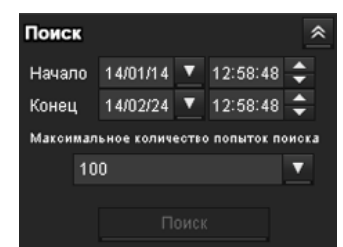

Определение периода поиска.

## **Начало**

Выбор времени начала для поиска.

## **Конец**

Выбор времени окончания для поиска.

#### **Максимальное количество результатов поиска**

Вы можете указать максимальное количество результатов поиска.

#### **Поиск**

Поиск записанных фильмов в указанный период.

## **Список результатов поиска**

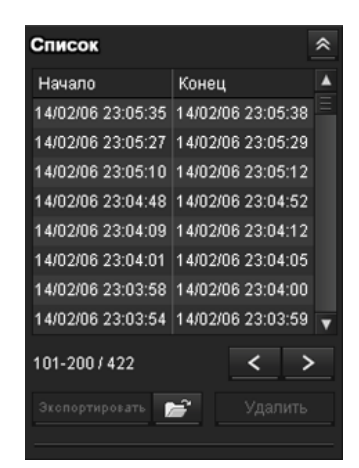

Отображение результатов поиска с панели поиска. Можно выбрать фильм для воспроизведения, сохранения или удаления. Можно выбрать несколько файлов для удаления, щелкнув эти фильмы, удерживая нажатой клавишу Ctrl.

## **Диапазон результатов поиска, отображаемых в списке**

## $101 - 200 / 422$

Показывает общий список результатов поиска, отображаемых в данный момент.

## **2 Переход к следующему результату поиска**

Отображает следующие результаты поиска.

## **Переход к предыдущему результату поиска**

Отображает предыдущие результаты поиска.

## **Экопортировать** Сохранение записанного фильма.

Сохранение выбранного фильма на компьютер. Щелкните , чтобы открыть папку, в которую необходим<del>о с</del>охранить фильм.

 **Удаление записанного фильма.**

Удаление выбранных фильмов.

## **Примечание**

Фильмы может удалять только администратор. Удаленные фильмы не удастся восстановить.

## **Панель управления (основная)**

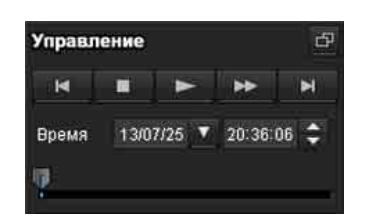

Можно воспроизводить, приостанавливать и останавливать выбранный фильм, а также выполнять его ускоренную перемотку вперед или переходить к выбранному фильму в списке результатов поиска. Кроме того, можно указать место начала воспроизведения.

Если нажать кнопку  $\bigoplus$ , отобразится панель управления (подробная).

# Эксплуатация камеры Эксплуатация камеры

## **Панель управления (подробная)**

Указание места начала воспроизведения

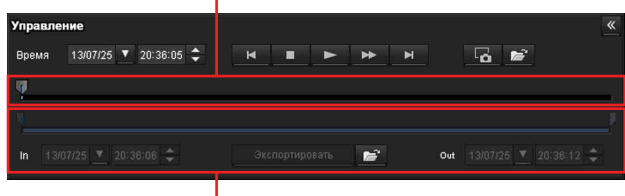

## Указание времени воспроизведения

Можно воспроизводить, приостанавливать и останавливать выбранный фильм, а также выполнять его ускоренную перемотку вперед или переходить к выбранному фильму в списке результатов поиска. Кроме того, можно указать место начала воспроизведения, время воспроизведения, сохранить фильм или сохранить захваченный кадр. Если нажать кнопку «, отобразится панель управления (основная).

## **Указание места начала воспроизведения**

Переместите место начала воспроизведения, перетащив регулятор.

#### **Время**

13/07/25 ▼ 20:36:05 → Время

Указание записанных даты и времени, с которых начнется воспроизведение фильма.

#### **Предыдущая запись**

Переход к предыдущему фильму.

## **Кнопка остановки**

Нажмите эту кнопку, чтобы остановить воспроизведение фильма.

## **Кнопка воспроизведения**

Воспроизведение фильма. Нажмите эту кнопку для воспроизведения фильма с нормальной скоростью после нажатия кнопки ускоренной перемотки вперед.

## $\blacksquare$  **Кнопка паузы**

Нажмите эту кнопку, чтобы приостановить воспроизведение фильма.

## **Ускоренная перемотка вперед**

Нажмите эту кнопку для выполнения ускоренной перемотки вперед воспроизводимого фильма.

## **Е. Следующая запись**

Переход к следующему фильму.

## **В Захват кадров**

Сохранение захваченного кадра записанного фильма в качестве файла снимка на компьютер. Щелкните , чтобы открыть папку, в которую необходимо сохранить фильм.

## **Указание времени воспроизведения**

Указание начального и конечного положений в фильме путем перемещения регулятора. Указанное время можно сохранить на компьютер.

Кроме того, можно указать время начала для параметра **In** и время окончания для параметра **Out**.

#### **Экопортировать** Сохранение выбранного фрагмента **записанного фильма**

Сохранение на компьютер фрагмента фильма, выбранного с помощью функции времени воспроизведения. Щелкните **•**, чтобы открыть папку, в которую необходимо сохранить фильм.

## <span id="page-22-0"></span>**Изображение с камеры**

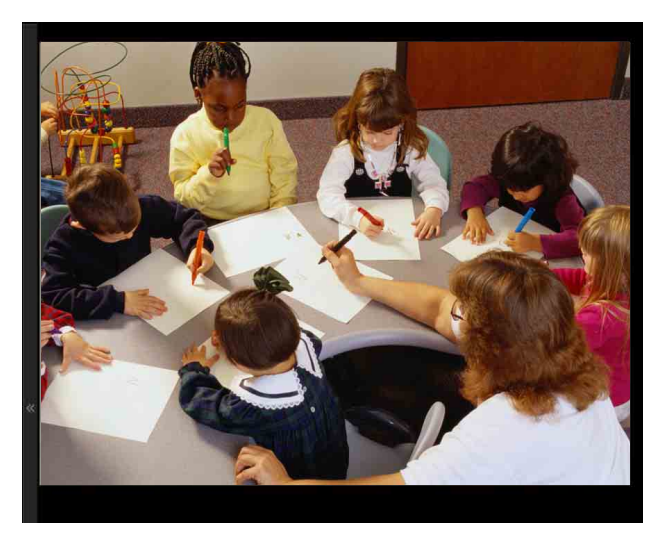

Воспроизведение выбранного фильма из списка результатов поиска.

## <span id="page-23-3"></span><span id="page-23-0"></span>*Администрирование камеры*

В этом разделе описывается, как пользователю с правами администратора настроить функции камеры.

Для получения дополнительной информации о просмотре изображений камеры см. ["Эксплуатация камеры" на стр. 11](#page-10-2).

В данном разделе описываются основные операции и все параметры меню администратора.

## **Примечание относительно отображения параметров меню**

В меню настроек этого устройства четко отображаются только параметры настройки, доступные в данный момент. Параметры, затененные серым, не удастся выбрать. Отображаются только поддерживаемые функции.

## <span id="page-23-4"></span><span id="page-23-1"></span>**Основные операции меню администратора**

Можно использовать меню администратора для установки всех необходимых пользователю функций.

Нажмите **Настройка** в средстве просмотра для отображения меню администратора.

## <span id="page-23-2"></span>**Настройка меню администратора**

- **1** Войдите в систему на домашней странице для отображения средства просмотра. Для получения дополнительной информации см. "[Вход в систему с правами](#page-11-3)  [пользователя"](#page-11-3) на [стр. 12.](#page-11-3)
- **2** Нажмите **Настройка** в главном меню. Появится диалоговое окно аутентификации. Введите имя пользователя и пароль администратора. Отобразится меню администратора.

Для администратора на заводе установлены имя пользователя "admin" и пароль "admin". Для безопасности устройств смените пароль, который был установлен на заводе.

**3** Нажмите имя меню (например: Система) в левой части меню администратора. Появится выбранное меню.

Пример: меню "Система"

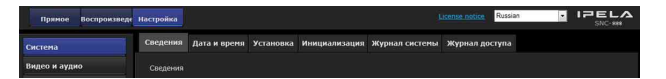

**4** Перейдите на требуемую вкладку над меню и установите все параметры настройки.

Пример: вкладка "Дата и время" меню "Система"

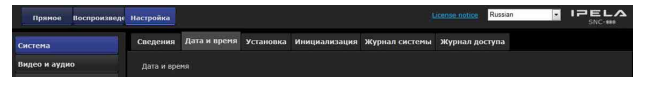

Для получения дополнительной информации о вкладках меню и параметрах настройки см. [стр. 26.](#page-25-0)

**5** По завершении настройки нажмите **ОК**. Выполненные настройки станут активными.

Нажмите **Cancel** для отмены установленных значений и возврату к предыдущим настройкам.

## <span id="page-23-5"></span>**Общие для всех меню кнопки**

Следующие кнопки отображаются во всех меню.

OK.

Нажмите эту кнопку, чтобы подтвердить настройки.

## Cancel

Нажмите эту кнопку для отмены установленных значений и возврата к предыдущим настройкам.

## **Общие примечания относительно меню**

- Однобайтовый символ катаканы действителен не для каждого текстового поля, например "Имя пользователя".
- После изменения настройки в меню подождите не менее 30 секунд, прежде чем отключить питание камеры. Если выключить питание сразу, новое значение настройки, возможно, не будет сохранено надлежащим образом.

• Если изменения настроек выполняются при использовании прямого средства просмотра, некоторые настройки не удастся восстановить. Чтобы отразить изменение при открытии прямого средства просмотра, нажмите **Обновить** в веб-браузере.

## <span id="page-24-0"></span>**Конфигурация меню администратора**

## **Система**

Отображается системное меню. [\("Настройка](#page-25-0)  [системы — системное меню" на стр. 26](#page-25-0))

## **Видео и аудио**

Отображается меню "Видео и аудио" для настройки изображения и звука камеры. (["Настройка изображения и звука камеры](#page-29-0)  [меню "Видео и аудио"" на стр. 30\)](#page-29-0)

## **Сеть**

Отображается меню "Сеть" для настройки подключения к сети. [\("Настройка сети — меню](#page-38-0)  ["Сеть"" на стр. 39](#page-38-0))

#### **Безопасность**

Отображается меню "Безопасность" для настройки имени пользователя и пароля для входа для указания, какой из компьютеров может подключаться к камере. (["Настройка](#page-41-0)  [меню "Безопасность" — вкладка](#page-41-0)  ["Безопасность"" на стр. 42](#page-41-0))

## **Управление PTZF**

Отображается меню настройки для управления функциями панорамирования, наклона, масштабирования и фокусировки. [\("Настройка](#page-52-0)  [Управление PTZF — меню "Управление](#page-52-0)  [PTZF"" на стр. 53](#page-52-0))

## **Ввод действия**

Отображается меню настройки для всех встроенных функций обнаружения. (["Настройка входа датчика/обнаружения](#page-55-0)  [несанкционирован-ного доступа к камере/](#page-55-0) определения движения — меню "Ввод [действия"" на стр. 56](#page-55-0))

#### **Вывод действия**

Отображается меню "Вывод действия" для настройки действия таких функций, как "Эл. почта (SMTP)" и "Edge Storage". (["Настройка](#page-64-1)  [вывода действия — меню "Вывод действия"" на](#page-64-1)  [стр. 65](#page-64-1))

#### **Расписание**

Отображается меню "Расписание" для функций "Эл. почта (SMTP)", "Выход сигнала тревоги", "Голосовое предупреждение" и т.д. [\("Настройка](#page-74-0)  [расписания — меню "Расписание"" на стр. 75](#page-74-0))

## **CLOUD**

Отображается меню настроек для службы CLOUD. [\("Настройка службы CLOUD — меню](#page-75-0)  ["CLOUD"" на стр. 76\)](#page-75-0)

## <span id="page-25-0"></span>**Настройка системы —**

## **системное меню**

При нажатии меню система в меню администратора отобразится системное меню. Используйте это меню для выполнения основных настроек программного обеспечения. Системное меню содержит следующие вкладки: **Сведения**, **Дата и время**, **Установка**, **Инициализация**, **Журнал системы** и **Журнал доступа**.

## <span id="page-25-1"></span>**Вкладка "Сведения"**

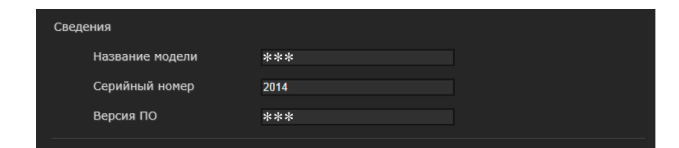

## **Название модели**

Отображается название модели камеры.

## **Серийный номер**

Отображается серийный номер камеры.

## **Версия ПО**

Отображается версия ПО камеры.

## <span id="page-25-3"></span><span id="page-25-2"></span>**Вкладка "Дата и время"**

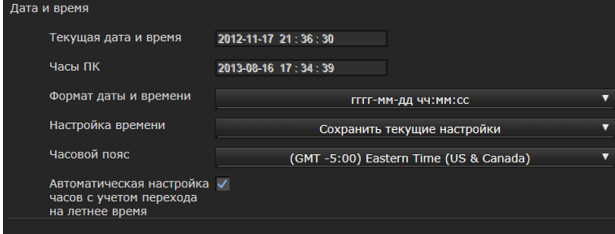

## **Текущая дата и время**

Отображаются дата и время, установленные на камере.

## **Примечание**

После покупки камеры проверьте дату и время и при необходимости установите требуемое значение.

## **Часы ПК**

Отображаются дата и время, установленные на компьютере.

## **Формат даты и времени**

Выберите в раскрывающемся списке формат даты и времени для отображения в средстве просмотра.

Можно выбрать один из следующих форматов: **гггг-мм-дд чч:мм:сс** (год-месяц-день часы:минуты:секунды), **мм-дд-гггг чч:мм:сс** (месяц-день-год часы:минуты:секунды) и **дд-ммгггг чч:мм:сс** (день-месяц-год часы:минуты:секунды).

## **Настройка времени**

Выберите способ установки дня и времени.

- **Сохранить текущие настройки:** выберите, если нет необходимости устанавливать дату и время.
- **Синхронизировать с ПК:** выберите при необходимости синхронизации даты и времени камеры с компьютером.
- **Настроить вручную:** выберите, если необходимо вручную установить дату и время камеры. Выберите год, месяц, дату, часы, минуты и секунды в раскрывающихся списках.
- **Синхронизировать с NTP:** выберите при необходимости синхронизации даты и времени камеры со временем сервера NTP (сетевой протокол времени). Установите сервер NTP, если выбрано **Синхронизировать с NTP**.

## **NTP-сервер**

Синхронизируйте с выбранным адресом сервера NTP.

## **Примечание**

Если включена служба CLOUD, не удастся изменить настройки времени и сервера NTP. Чтобы изменить эти настройки, отключите службу CLOUD.

## **Часовой пояс**

Установите разницу времени от среднего времени по Гринвичу для местности, где установлена камера.

Выберите в раскрывающемся списке часовой пояс, в котором установлена камера.

## **Часовой пояс вручную**

При выборе значения **Ручная** для часового пояса можно установить требуемый часовой пояс, не указанный в окне списка. Формат ввода совместим с форматом IEEE 1003.1, раздел 8.3.

## **Форматировать:**

stdoffset[dst[offset][,start[/time],end[/time]]] **std:** от 3 до 100 строк символов

**offset:** разница времени (отображается с +-) **dst:** название летнего времени **offset:** смещение летнего времени, по умолчанию 1 час **start:** дата и время начала летнего времени **end:** дата и время окончания летнего времени Значения в [ ] можно опустить.

#### Например:

в случае (UTC-06:00) центрального поясного времени (США и Канада);

CentralStandardTime6DaylightTime1,M3.2.0,M11. 1.0

Название часового пояса: CentralStandardTime, разница во времени 6 часов. Название летнего времени: DaylightTime, смещение летнего времени от разницы времени составляет 1 час, начиная со второй недели в воскресенье в марте и заканчивая воскресеньем первой недели в ноябре.

## **Автоматическая настройка часов с учетом перехода на летнее время**

Если выбран этот параметр, часы автоматически будут отрегулированы в соответствии с летним временем выбранного часового пояса.

#### **Примечание**

Если часовой пояс, выбранный в пункте **Часовой пояс**, отличается от установленного на компьютере, время будет отрегулировано с учетом разницы часового пояса и установлено на камере.

## **ОК/Cancel**

[См. "Общие для всех меню кнопки" на стр. 24](#page-23-5).

## <span id="page-26-0"></span>**Вкладка "Установка"**

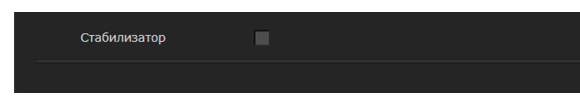

Можно выполнить настройки, связанные с установкой.

## **Стабилизатор**

Установите функцию стабилизатора. Установите флажок, чтобы отображать более устойчивые изображения, если камера установлена в месте, подверженном вибрации.

#### **Примечания**

- После установки функции стабилизатора угол съемки изображений будет меньше обычного.
- Стабилизатор может не реагировать в зависимости от количества вибрации.
- Обязательно установите эту функцию во время установки.
- Перед настройкой стабилизатора установите положение маскирования для конфиденциальности или область определения движения.

## **ОК/Cancel**

[См. "Общие для всех меню кнопки" на стр. 24](#page-23-5).

## <span id="page-26-1"></span>**Вкладка "Инициализация"**

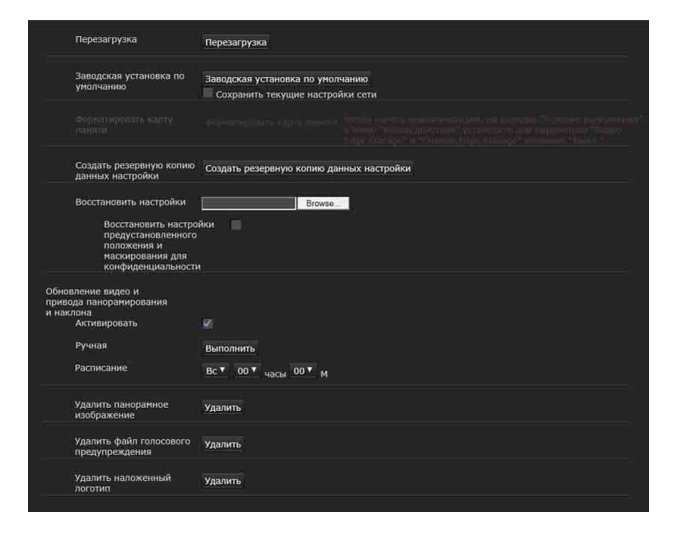

## **Перезагрузка**

Используется при перезагрузке системы. Нажмите **Перезагрузка**, отобразится сообщение "Эта система будет перезагружена. Вы уверены?". Нажмите **ОК** для перезагрузки камеры. Для перезапуска потребуется около двух минут.

#### **Заводская установка по умолчанию**

Выполняется сброс до заводских настроек камеры.

#### **Сохранить текущие настройки сети**

Если установлен этот флажок, после перезагрузки будут сохранены только текущие настройки сети.

Нажмите **Заводская установка по умолчанию**, отобразится сообщение "Эта система будет перезагружена. Вы уверены?".

При нажатии **ОК** на камере начинает мигать индикатор сети. После настройки параметров по умолчанию камера будет автоматически перезапущена. Не выключайте камеру, пока она не перезагрузится.

## **Совет**

Можно выполнить сброс камеры до заводских настроек, включив питание устройства, удерживая нажатой кнопку сброса. Для получения дополнительной информации см. прилагаемое руководство по установке.

## **Форматировать карту памяти**

Можно отформатировать карту памяти (не прилагается), вставленную в отсек для карты памяти камеры. При нажатии команды **Форматировать карту памяти** отобразится запрос на подтверждение. Нажмите **ОК** для запуска форматирования. Все файлы и папки на карте памяти будут удалены.

## **Примечания**

- Перед форматированием установите для настроек **Видео Edge Storage** и **Снимок Edge Storage** на вкладке "Условие выполнения" меню "Вывод действия" значение **ВЫКЛ**, чтобы установить защиту от записи для карты памяти.
- Не включайте функцию **Форматировать карту памяти**, если в отсек для карты памяти не установлена карта памяти.

## **Создать резервную копию данных настройки**

Сохранение данных настройки камеры в файле. Нажмите **Сохранить** и следуйте инструкциям веб-браузера для указания папки и сохранения данных настройки камеры.

Для SNC-WR630 предустановленным именем является "snc-wr630.cfg".

## **Восстановить настройки**

Загрузка восстановленных данных настройки камеры.

Нажмите **Просмотр...** и выберите файл, в котором будут сохранены данные настройки. Нажмите **ОК**, камера будет отрегулирована в соответствии с загруженными данными.

## **Восстановить настройки предустановленного положения и маскирования для конфиденциальности**

При выборе этого значения загружаются сохраненные данные настроек камеры, данные предустановленного положения и данные маскирования для конфиденциальности.

## **Примечания**

- При использовании команды **Восстановить настройки** некоторые элементы в меню "Сеть" ([стр. 39](#page-38-0)) не удастся восстановить.
- Указанные ниже элементы невозможно сохранить или восстановить при помощи операций **Создать резервную копию данных настройки** или **Восстановить настройки**.
	- аудиофайлы, загруженные при помощи SNC audio upload tool
	- панорамное изображение, записанное на камеру, с помощью средства создания панорам SNC toolbox
	- сертификат для использования функции 802.1X
	- сертификат для использования функции SSL
	- миниатюры
	- наложенный логотип

## **Обновление видео и привода панорамирования и наклона**

При продолжительном времени использования может возникнуть искажение изображения и перекос положения панорамирования/наклона. Используйте эту функцию для исправления искажения изображения и перекоса панорамирования/наклона. Для завершения обновления видео и привода панорамирования и наклона потребуется около 20 секунд. Операции панорамирования/наклона камеры выполняются автоматически во время выполнения обновления. По завершении обновления положение панорамирования/ наклона вернется к тому значению, которое использовалось при запуске операции обновления.

## **Активировать**

Установите этот флажок, чтобы использовать операцию обновления.

## **Ручная**

Нажмите **Выполнить**, чтобы выполнить операцию обновления.

## **Расписание**

Установите дату и время для периодического выполнения операции обновления.

#### **Примечания**

- Работа камеры будет отменена при выполнении обновления видео и привода панорамирования и наклона.
- Траектория положения/траектория с тенью останавливается, если выполняется обновление видео и привода панорамирования и наклона во время прохождения траектории положения/траектории с тенью. По завершении обновления видео и привода панорамирования и наклона траектория положения/траектория с тенью будет перезапущена.
- Если установлена функция интеллектуального определения движения и обнаружения несанкционированного доступа к камере, она будет немедленно отключена при выполнении обновления видео и привода панорамирования и наклона.

По завершении обновления видео и привода панорамирования и наклона функция определения движения и обнаружения несанкционированного доступа к камере будет снова включена.

## **Удалить панорамное изображение**

Нажмите **Удалить**, чтобы удалить панорамные изображения на камере.

## **Удалить файл голосового предупреждения**

Нажмите **Удалить** для удаления всех аудиофайлов, сохраненных в камере при помощи SNC audio upload tool.

## **Примечания**

- После нажатия команды **Удалить** одновременно удаляются все сохраненные аудиофайлы. Для удаления только выбранного аудиофайла удалите аудиофайл в соответствующей вкладке "Условие выполнения" меню "Вывод действия"  $(c_{\text{TD}} 65)$ .
- Перед удалением аудиофайла установите для настройки **Голосовое предупреждение** значение **Выкл.** на вкладке "Условие выполнения" меню "Вывод действия" [\(стр. 65\).](#page-64-2)

## **Удалить наложенный логотип**

Нажмите **Удалить**, чтобы удалить с камеры наложенный логотип, указанный с помощью параметра "Положение" на вкладке "Наложить"меню "Видео и аудио".

Чтобы указать, нужно ли показывать наложенный логотип, необходимо настроить параметр во вкладке "Наложить".

## <span id="page-28-0"></span>**Вкладка "Журнал системы"**

В этом журнале записываются действия программного обеспечения камеры. Журнал содержит данные, которые могут быть полезными при возникновении каких-либо проблем.

Нажмите **Загрузить снова** для повторной загрузки последних данных.

## <span id="page-28-1"></span>**Вкладка "Журнал доступа"**

Отображается запись доступа камеры. Нажмите **Загрузить снова** для повторной загрузки последних данных.

## <span id="page-29-0"></span>**Настройка изображения и звука камеры**

## **— меню "Видео и аудио"**

При нажатии меню Видео и аудио в меню администратора отобразится меню "Видео и аудио".

Используйте это меню для настройки функций камеры.

В меню "Видео и аудио" имеются вкладки **"Изображение", "Видеокодек", "Аудио",** 

**"Наложить", "День/ночь", "Маскирование для конфиденциальности"** и **"Потоковая передача"**.

## <span id="page-29-1"></span>**Вкладка "Изображение"**

Можно установить настройки цвета, экспозиции и т.д. камеры.

## **Экран "Предпросмотр"**

Предпросмотр изображения и настройка параметров изображения.

## **Режим изображения**

Выберите комбинацию режима качества изображения в соответствии со сценой съемки. Можно установить сюжетный режим **Стандартный**, **Приоритет ситуации**, **Без мерцания**.

Когда появится диалоговое окно, нажмите **OK**, чтобы применить выбранный режим изображения. Можно самостоятельно изменять настройки качества изображения.

## **Стандартный**

Установите качество изображения, чтобы оно подходило для разных режимов.

## **Приоритет ситуации**

Можно установить приоритет для ситуаций **Движущийся объект** или **Низкий шум**. Также можно настроить уровень приоритета.

**Движущийся объект:** Стабилизирует изображение.

**Низкий шум:** Уменьшает количество шума на изображениях, особенно в условиях съемки темных сцен.

## **Без мерцания**

Выберите это значение, если хотите уменьшить количество мерцания на изображениях. Настройте в соответствии с частотой питания (50 Гц или 60 Гц) используемого освещения.

## <span id="page-29-2"></span>**Экспозиция**

Настройка параметров экспозиции.

- **Полностью автоматический:** видеокамера автоматически выполняет настройки усиления, диафрагмы и скорости затвора.
- **Приоритет скорости затвора:** видеокамера автоматически выполняет настройки усиления и диафрагмы, а вы можете выбрать значение скорости затвора.
- **Приоритет диафрагмы:** видеокамера автоматически выполняет настройки усиления и скорости затвора, а вы можете выбрать значение диафрагмы.
- **Ручная:** ручная регулировка значения усиления, диафрагмы и скорости затвора.

## **Широкий динамический диапазон (View-DR)**

В высококонтрастных сценах, например против контрового света, эта функция компенсирует переэкспонирование и недоэкспонирование. Установите флажок для включения функции широкого динамического диапазона (View-DR).

## **Visibility Enhancer**

С помощью функции Visibility Enhancer можно сделать темные части изображения ярче, а также автоматически откорректировать яркость и контрастность для отображения ярких частей без переэкспонирования.

## **Антизапотевание**

Функция антизапотевания улучшает видимость при запотевании.

## **Компенсация контрового света**

Установите флажок для включения функции компенсации контрового света.

## **Компенсация экспозиции**

Выберите значение коррекции экспозиции в окне списка для установки требуемой яркости для автоматической настройки экспозиции. При выборе большего значения изображение будет ярче, при выборе меньшего значения изображение будет темнее.

## **Макс. значение автоматического усиления**

Ограничение максимального значения усиления автоматического управления экспозицией.

# ||| Администрирование камеры Администрирование камеры

#### **Примечание**

Значение, показанное для максимального значения автоматического усиления, является стандартным и может отличаться от реального.

#### **Скорость затвора**

Выбор в окне списка значения скорости затвора. Когда для параметра **Режим** установлено значение **Полностью автоматический**, можно выбрать значения **Fastest** (максимальное) и **Slowest** (минимальное).

#### **Диафрагма**

Выбор в окне списка значения диафрагмы.

#### **Усиление**

Выбор в окне списка значения усиления.

## <span id="page-30-2"></span>**Баланс белого**

#### **Режим**

Выбор режима баланса белого.

- **ATW:** устранение влияния окружающего освещения или источников света, автоматическая регулировка баланса белого для естественного отображения натуральных цветов объектов (приблизительно от 2000 K до 10000 K).
- **ATW-PRO:** автоматическая настройка цвета, максимально подходящего к просматриваемому изображению (приблизительно от 2500 K до 6000 K).
- **В помещении:** установка баланса белого, подходящего для съемки внутри помещения.
- **Улица:** установка баланса белого, подходящего для съемки вне помещения.
- **Флуоресцентная лампа:** установка баланса белого, подходящего для съемки с трехдиапазонным флуоресцентным освещением с нейтральным белым цветом.
- **Ртутная лампа:** установка баланса белого, подходящего для съемки при свете ртутной лампы.
- **Натриевая лампа:** установка баланса белого, подходящего для съемки при свете натриевой лампы высокого давления.
- **Металлогалогенная лампа:** установка баланса белого, подходящего для съемки при свете металлогалогенной лампы.
- **Белый светодиод:** установка баланса белого, подходящего для съемки при свете белых светодиодов.
- **Баланс белого одним нажатием:** становится активной кнопка **Срабатывание одним**

**нажатием**. Нажмите **Вкл.** для мгновенной регулировки баланса белого.

**Ручная:** если выбрано это значение, становятся активными параметры **Усиление R** и **Усиление B**. Можно выбрать значения усиления от 0 до 4095.

#### **Изображение**

#### **NR (XDNR)**

Выбор уровня снижения шума изображения. При выборе значения **Выкл.** функция NR недоступна.

#### <span id="page-30-3"></span>**Яркость**

Настройка яркости. Выберите более высокие значения, чтобы сделать изображение ярче, и более низкие значения, чтобы сделать изображение темнее.

#### **Насыщение**

Настройка насыщения. Выберите высокие значения, чтобы сделать цвет изображения более насыщенным, или низкие значения, чтобы сделать цвет изображения более бледным.

#### **Резкость**

Настройка резкости. Выберите высокие значения, чтобы сделать края изображения более резкими, или низкие значения, чтобы сделать края изображения более плавными.

#### **Видеовыход**

Установите выход сигнала для вывода аналогового видеосигнала с разъема видеовыхода камеры. Можно выбрать NTSC или PAL. При изменении режима видеовыхода видеокамера возвращается в исходное положение.

## **ОК/Cancel**

[См. "Общие для всех меню кнопки" на стр. 24](#page-23-5).

## <span id="page-30-1"></span><span id="page-30-0"></span>**Вкладка "Видеокодек"**

Перейдите на эту вкладку для настройки параметров видеокодека.

#### **Режим высокой частоты кадров**

Если для этого параметра установлено значение **Вкл.**, максимальная частота кадров составляет 60 кадров в секунду (NTSC) или 50 кадров в секунду (PAL).

Если для этого параметра установлено значение **Выкл.**, максимальная частота кадров составляет 30 кадров в секунду (NTSC) или 25 кадров в секунду (PAL).

При изменении режима высокой частоты кадров видеокамера возвращается в исходное положение.

## **Примечания**

- Если для параметра установлено значение **Вкл.**, изображение 2 может быть недоступно, а изображение 3 недоступно.
- При изменении режима высокой частоты кадров восстанавливаются заводские настройки параметров "Изображение 1", "Изображение 2" и "Изображение 3".

## **Изображение 1, Изображение 2 и Изображение 3**

Можно установить до трех режимов кодека изображения. Настройте следующие параметры для каждого режима изображения.

## **Кодек изображения**

Выберите **H.264**, **JPEG** или **Выкл.**. Обратите внимание, что для параметра "Изображение 1" не удастся установить значение **Выкл.**.

## **Примечание**

Выбор размера изображения и частоты кадров для изображения 2 и изображения 3 может быть ограничен в зависимости от настройки типа кодека, размера изображений, частоты кадров и качества изображения для изображения 1.

- Общая частота кадров для изображения 1, изображения 2 и изображения 3 не должна превышать 60 кадров в секунду.
- Если для изображения 1 устанавливается скорость передачи 32000 кбит/сек, установите для изображения 2 и изображения 3 значение "Выкл.".
- Если для изображения 1 устанавливается скорость передачи 16000 кбит/сек или выше, установите для изображения 2 и изображения 3 скорость передачи ниже 4000 кбит/сек.

Если будут установлены значения, превышающие стандартные, могут проявляться указанные ниже симптомы.

- Изображение задерживается дольше обычного.
- Пропускается кадр во время воспроизведения изображения.
- Прерывается голос.
- Задерживается реакция камеры на управление.

## <span id="page-31-0"></span>**Размер изображения**

Можно выбрать размер изображений для отправки с камеры.

## **Примечания**

- Некоторые части экрана могут не отображаться в зависимости от размера экрана.
- Если размер изображения 720  $\times$  574 или 720  $\times$ 480, изображение будет отображаться полностью, но не в пиксельном форматном соотношении 1:1.

## **Частота кадров**

Установка частоты кадров изображения.

Значение "кадров в секунду" указывает на количество кадров, передаваемых в секунду. Частоту кадров изображения JPEG можно изменить, настроив параметр **Качество изображения**.

## **Интервал I-picture**

Настройка интервала вставки I-picture в секундах.

## **Профиль H.264**

Установка для профиля видеокодека H.264 значений **высок.**, **основ.** или **стандарт**. Эффективность сжатия видео имеет последовательные значения **высок.**, **основ.** и **стандарт**. Указанный профиль может быть недоступен в зависимости от используемой программы. Выберите профиль, подходящий для используемой программы.

## **Режим сжатия скорости передачи данных** Выберите **CBR**, **VBR** или **Адаптивное**

**управление степенью сжатия**. Если необходимо сжать изображение с постоянной скоростью передачи данных, выберите **CBR**. Если необходимо сохранить качество изображения, выберите **VBR**. Если выбрать **Адаптивное управление степенью сжатия**, скорость передачи данных автоматически оптимизируется режимом работы с нестабильными сетевыми соединениями или беспроводными сетями с большим количеством помех.

## **Примечания**

• Частота кадров или скорость передачи данных, которые передаются в данный момент, могут отличаться от заданных значений в зависимости от размера изображения, сцены или сетевой среды.

- Функция **Адаптивное управление степенью сжатия** не работает, если используется средство просмотра без подключаемых модулей.
- Если необходимо использовать функцию **Адаптивное управление степенью сжатия**, установите в качестве способа подключения в прямом средстве просмотра параметр **Одноадресное потоковое вещание**. Если выбран способ подключения **TCP**, контроль адаптивной скорости передачи данных будет отключен. Подробнее [см. в разделе](#page-19-1)  ["Переключение режима передачи" главы](#page-19-1)  ["Работа с камерой" на стр. 20](#page-19-1).

**Скорость передачи в битах** Если установить **Кодек изображения** на **H.264** и настроить **Режим сжатия скорости передачи данных** на **CBR**, можно задать скорость передачи изображения для строки. Если скорость передачи данных установлена на высокое значение, изображение получится очень качественным.

## **Ограничение максимальной скорости передачи данных**

Установите флажок, когда **Режим сжатия скорости передачи данных** настроен на **VBR**, чтобы задать максимальное значение скорости передачи данных.

- **Макс.:** задайте максимальное значение скорости передачи данных, если камера работает в режиме **VBR**.
- **Принять пропуск кадра:** если установить флажок, пропуск кадра будет разрешен для контроля скорости передачи данных.

## **Мин., макс.**

Установите максимальные и минимальные значения скорости передачи данных, скорректированные с режимом адаптивной скорости, когда **Режим сжатия скорости передачи данных** настроен на параметр **Адаптивное управление степенью сжатия**.

## **Качество изображения**

Если **Кодек изображения** установить на **JPEG**, либо если настроить **Режим сжатия скорости передачи данных** на **VBR**, когда **Кодек изображения** установлен на **H.264**, будет включена функция настройки качества изображения.

Можно выбрать значения от **1** до **10**. Если выбрано значение **10**, будет получено наилучшее качество изображения.

## **Регулирование полосы пропускания**

Эта функция ограничивает пропускную способность сети для вывода изображений JPEG из камеры, если **Кодек изображения** установлен на **JPEG**.

#### **Примечание**

В зависимости от выбранной пропускной способности сети передача звука может прерываться. В этом случае выберите более широкую полосу пропускания. Эта функция недоступна при значении **0**.

## **ОК/Cancel**

[См. "Общие для всех меню кнопки" на стр. 24](#page-23-5).

## <span id="page-32-1"></span><span id="page-32-0"></span>**Вкладка "Аудио"**

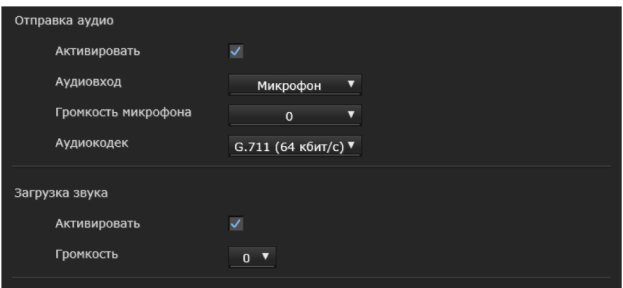

## **Отправка аудио**

Настройте параметры для отправки аудио с входного разъема микрофона.

#### **Активировать**

Установите флажок при необходимости отправки аудио с сетевой камеры.

#### **Примечание**

При изменении настройки **Аудио** нажмите **Обновить** в веб-браузере для отражения изменений при открытии страницы прямого средства просмотра.

#### **Аудиовход**

Выберите вход микрофона или линейный вход.

#### **Громкость микрофона**

Если для параметра "Аудиовход" выбран вход микрофона, установите уровень громкости аудиовхода с входного разъема микрофона. Можно выбрать значение от **–10** до **+10**.

## **Аудиокодек**

Выберите тип кодека для аудио с входного разъема микрофона «. Скорость передачи может отличаться в зависимости от типа кодека.

#### **Примечание**

При использовании средства просмотра без подключаемых модулей звук не будет выводиться.

## <span id="page-33-1"></span>**Загрузка звука**

При использовании SNC audio upload tool можно выводить аудио, которое входит через аудиовход компьютера, на динамик, подключенный к разъему линейного выхода камеры.

## **Активировать**

Установите флажок для включения функции загрузки аудио.

#### **Громкость**

Установите уровень громкости динамика от **–10** до **+10**.

## **ОК/Cancel**

[См. "Общие для всех меню кнопки" на стр. 24](#page-23-5).

## <span id="page-33-0"></span>**Вкладка "Наложить"**

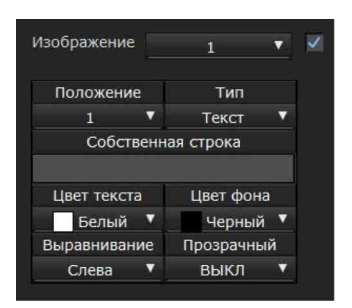

Выберите, нужно ли накладывать собственную строку и символьную дату и время на изображение.

#### **Примечания**

- Для настройки наложения установите максимальное значение для параметра **Размер изображения1** на вкладке "Видеокодек" меню "Видео и аудио".
- Снимите флажок с поля **Стабилизатор** на вкладке "Установка" в системном меню. После настройки наложения снова включите функцию **Стабилизатор**.

## **Экран "Предпросмотр"**

Предпросмотр изображения и настройка наложенного изображения. Можно изменять положение наложенного изображения на экране предпросмотра путем перетаскивания.

## **Изображение**

Выбор режима видеокодека для настройки наложенного изображения.

Настройка наложенного изображения доступна, если рядом со списком установлен флажок. Для получения дополнительной информации о режиме видеокодека см. вкладку "Видеокодек" в меню "Видео и аудио".

## **Положение**

Выберите количество логотипов или положений дисплея на экране предпросмотра. Если выбран **Логотип**, отображается файл настроек логотипа.

## **Примечание**

Требования к допустимому файлу логотипа: Формат файла: PNG8 с альфа-каналом Размер изображения: 160 × 120 или меньше Ширина (в пикселях): кратно 16

Если выбран номер положения дисплея 1, 2 или 3, появляются такие меню настроек.

## **Тип**

Установка типа информации об изображении: кодек, дата и время, событие, текст или направление камеры.

## **Собственная строка**

Описывает наложенное содержимое для каждого положения.

В настройке "Тип" кодек отображается как <codecinfo>, дата и время отображаются как <datetime>, событие отображается как <event>, направление отображается как <direction>, можно добавить собственную строку. **Кодек:** отображается информация о

видеокодеке.

**Дата и время:** отображается дата и время. **Событие:** отображается информация о сигнале о событии.

**Текст:** отображается собственная строка. **Направление камеры:** oтображается название предустановленного положения.

## **Цвет текста**

Выбор цвета шрифта для наложенного текста.

## **Цвет фона**

Выбор цвета фона для наложенного текста.

## **Выравнивание**

Выбор горизонтального положения для наложенного текста.

## **Прозрачность**

Выбор прозрачного фона для наложенного текста. Если отключить параметр, прозрачность будет недоступна.

## **Отображаемые события**

Отображаются в меню, когда установлен тип **Событие**.

Выбор типа отображаемого наложения для события.

## **ОК/Cancel**

[См. "Общие для всех меню кнопки" на стр. 24](#page-23-5).

## <span id="page-34-0"></span>**Вкладка "День/ночь"**

## Pyuna Режим ночь Компенсация ближнего ИК

Перейдите на эту вкладку для установки функции "День/ночь" камеры.

## **Режим**

Выберите режим день/ночь. Эту функцию можно использовать в следующих режимах.

## **Автоматически**

Обычная работа в режиме дня; в темном месте автоматически выполняется переключение в режим ночи.

## **Порог**

Этот режим доступен, если установлено значение **Автоматически**.

Установите уровень яркости, если выбран режим дня.

## **Ручная**

Используется ручное переключение в режим день/ночь.

Если выбрано значение **Ручная** и установлен флажок режима ночи, камера работает в режиме ночи. В противном случае камера будет работать в режиме дня.

## **Таймер**

Обычно камера работает в режиме дня. Во время, указанное при помощи параметра **Таймер** раздела **День/ночь** меню "Расписание", выполняется переключение в режим ночи.

## **Вход датчика**

Используется для управления режимом "День/ ночь" путем синхронизации с входом датчика. Выберите датчик для синхронизации **Вход 1 датчика, Вход 2 датчика, Вход 3 датчика** или **Вход 4 датчика**. Если обнаружен вход датчика, камера работает в режиме ночи.

## **Статус**

Отображение статуса функции "День/ночь".

## **Компенсация ближнего ИК-диапазона**

Pегулировка света фона при использовании ИКлампочки или вблизи коротких волн инфракрасных лучей. Установите этот флажок, чтобы повысить точность автофокуса в режиме ночи.

## **ОК/Cancel**

[См. "Общие для всех меню кнопки" на стр. 24](#page-23-5).

## <span id="page-34-1"></span>**Вкладка "Маскирование для конфиденциальности"**

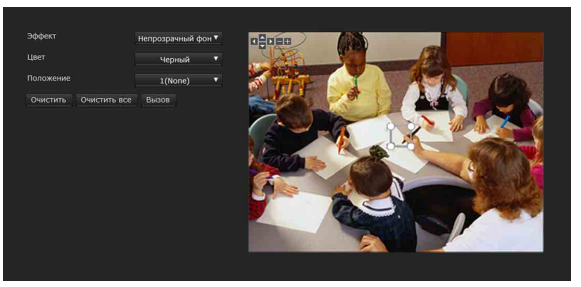

Использование функции маскирования для конфиденциальности позволяет скрывать изображения с помощью маскирования указанных частей при потоковой передаче изображений.

#### **Примечание**

Выполните указанные ниже действия перед настройкой маскирования для конфиденциальности.

• Снимите флажок с поля **Стабилизатор** на вкладке "Установка" в системном меню. После настройки маскирования для конфиденциальности снова включите функцию **Стабилизатор**.

## **Экран "Предпросмотр"**

Этот экран предназначен для просмотра изображений и настройки параметров маскирования для конфиденциальности. Можно изменять положение маскирования конфиденциальности на экране предпросмотра путем перетаскивания.

## **Эффект**

Выбор эффекта маскирования для конфиденциальности.

## **Цвет**

Выбор цвета маскирования для конфиденциальности. Эта настройка является общей для каждого использования маскирования для конфиденциальности.

## **Положение**

Выберите количество, соответствующее положению дисплея на экране предпросмотра. После завершения настройки подтвердите, нажав **ОК**.

## **Очистить**

Нажмите эту кнопку для удаления установленного маскирования для конфиденциальности в разделе **Положение**.

## **Очистить все**

Нажмите эту кнопку для удаления всех маскирований для конфиденциальности.

## **Вызов**

Нажмите кнопку, чтобы переместить маскирование для конфиденциальности, установленное в режиме **Положение** на центр изображения.

## **Настройка маскирования для конфиденциальности**

Для установки маскирования для конфиденциальности в требуемом положении выполните следующие действия.

**1** Выберите номер для регистрации в раскрывающемся списке **Положение**.

- **2** Укажите область маскирования для конфиденциальности, проведя курсором мыши по экрану предпросмотра.
- **3** Выберите эффект и цвет маскирования в раскрывающихся списках **Эффект** и **Цвет**.

## **Примечание**

Цвет является общим для каждого использования маскирования для конфиденциальности. Используется последний выбранный цвет.

**4** Нажмите **ОК**.

Маскирование отображается на экране предпросмотра.

## **Примечания**

- Маскирование не удастся установить на средстве просмотра, нажав **OK**, если камера наклонена более чем на +65°.
- Если изменить направление камеры, маскирование может не покрывать объект надлежащим образом. Заранее убедитесь, что область маскирования для конфиденциальности имеет надлежащий размер.
- Цвет является общим для каждого использования маскирования для конфиденциальности. Используется последний выбранный цвет.

## **Диапазон настроек маскирования для конфиденциальности**

Диапазон настройки маскирования для конфиденциальности имеет следующие ограничения.

## **Угол панорамирования:**

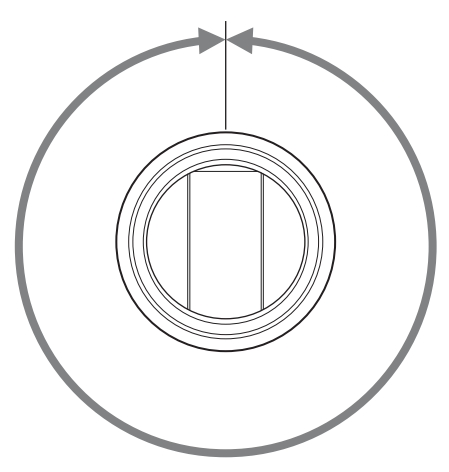
#### **Угол наклона:**

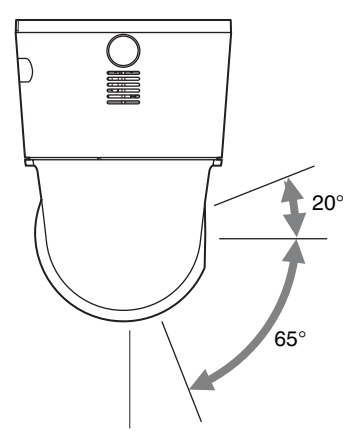

#### **Примечание**

- Область маскирования имеет прямоугольную форму, указанную в соответствии с центром изображения. Маскирование для конфиденциальности, возможно, не удастся установить в областях ближе к концу операции наклона.
- Можно установить 12 масок для конфиденциальности. Однако на экране одновременно можно отобразить до восьми масок для конфиденциальности. Если установлено девять масок или более, они будут отображаться но номеру в порядке возрастания.

## **ОК/Cancel**

[См. "Общие для всех меню кнопки" на стр. 24](#page-23-0).

## **Вкладка "Потоковая передача"**

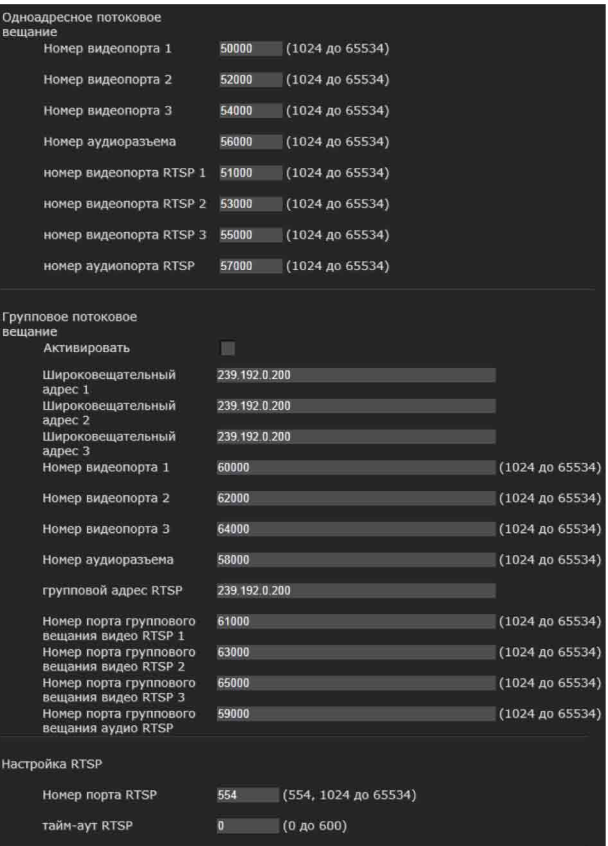

Перейдите на эту вкладку для установки параметров для выбора одноадресной или групповой передачи.

## **Одноадресное потоковое вещание**

Укажите номера портов передачи используемых данных видео и аудио H.264, если в раскрывающемся списке **Подключение** на панели **Прочее** прямого средства просмотра выбрано значение **Одноадресный**.

#### **Номер видеопорта 1, 2, 3**

Укажите номер порта передачи данных видео H.264. Изначально установлено значение 50000, 52000 или 54000.

Укажите четное число от 1024 до 65534. Два номера порта (номер, указанный здесь, и нечетное число с добавленной к указанному номеру цифрой 1) используются для передачи и управления данными видео. При выполнении одновременной групповой передачи для каждой передачи будет использоваться другой номер порта в соответствии с указанным номером порта.

Настройки для изображения 1, изображения 2 и изображения 3 применяются к номеру видеопорта 1, 2 и 3, соответственно.

#### **Номер аудиоразъема**

Укажите номер порта передачи данных аудио. Изначально установлено значение 56000. Укажите четное число от 1024 до 65534. Три номера порта (номер, указанный здесь, и нечетное число с добавленной к указанному номеру цифрой 1) используются для передачи и управления данными аудио. При выполнении одновременной групповой передачи для каждой передачи будет использоваться другой номер порта в соответствии с указанным номером порта.

#### **Примечание**

Укажите различные значения для номера видеопорта и аудиопорта.

#### **Номер видеопорта RTSP 1, 2, 3**

Укажите номер порта для передачи видео H.264, используемый для одноадресного потокового вещания RTSP. Изначально установлено значение 51000, 53000 или 55000. Укажите четное число от 1024 до 65534. Два номера порта (номер, указанный здесь, и нечетное число с добавленной к указанному номеру цифрой 1) используются для передачи и управления данными видео. При выполнении одновременной групповой передачи для каждой передачи будет использоваться другой номер порта в соответствии с указанным номером порта.

Настройки для изображения 1, изображения 2 и изображения 3 применяются к номеру видеопорта RTSP 1, 2 и 3, соответственно.

#### **Номер аудиопорта RTSP**

Укажите номер порта для передачи аудио, используемый для одноадресного потокового вещания RTSP. Изначально установлено значение 57000. Укажите четное число от 1024 до 65534. Два номера порта (номер, указанный здесь, и нечетное число с добавленной к указанному номеру цифрой 1) фактически используются для передачи и управления данными аудио. При выполнении одновременной групповой передачи для каждой передачи будет использоваться другой номер порта в соответствии с указанным номером порта.

#### **Групповое потоковое вещание**

Укажите, использует ли камера групповое потоковое вещание для данных видео и аудио H.264 или нет. При этом снижается нагрузка передачи на камеру, если имеется компьютер в сети того же сегмента для приема тех же передаваемых данных.

#### **Активировать**

Установите флажок, чтобы разрешить групповую отправку. Устанавливая флажок, соответствующим образом настройте **Широковещательный адрес, Номер видеопорта** и **Номер аудиоразъема**.

#### **Широковещательный адрес 1, 2, 3**

Введите широковещательный адрес, используемый для группового потокового вещания.

#### **Номер видеопорта 1, 2, 3**

Укажите номер порта для передачи видео H.264, используемый для группового потокового вещания. Изначально установлено значение 60000, 62000 или 64000. Укажите четное число от 1024 до 65534. Два номера порта (номер, указанный здесь, и нечетное число с добавленной к указанному номеру цифрой 1) используются для передачи и управления данными видео.

Настройки для изображения 1, изображения 2 и изображения 3 применяются к номеру видеопорта 1, 2 и 3, соответственно.

#### **Номер аудиоразъема**

Укажите номер порта для передачи аудио, используемый для группового потокового вещания. Изначально установлено значение 58000. Укажите четное число от 1024 до 65534. Два номера порта (номер, указанный здесь, и нечетное число с добавленной к указанному номеру цифрой 1) используются для передачи и управления данными аудио.

#### **Примечание**

Укажите различные значения для номера видеопорта и аудиопорта.

#### **Групповой адрес RTSP**

Введите широковещательный адрес, используемый для группового потокового вещания RTSP.

#### **Номер порта группового вещания видео RTSP 1, 2, 3**

Укажите номер порта для передачи видео H.264, используемый для группового потокового вещания RTSP. Изначально установлено значение 61000, 63000 или 65000. Укажите четное число от 1024 до 65534. Два номера порта (номер, указанный здесь, и нечетное число с

Администрирование камерь Администрирование камеры

добавленной к указанному номеру цифрой 1) используются для передачи и управления данными видео.

Настройки для изображения 1, изображения 2 и изображения 3 применяются к номеру видеопорта RTSP 1, 2 и 3, соответственно.

#### **Номер порта группового вещания аудио RTSP**

Укажите номер порта для передачи аудио, используемый для группового потокового вещания RTSP. Изначально установлено значение 59000. Укажите четное число от 1024 до 65534. Два номера порта (номер, указанный здесь, и нечетное число с добавленной к указанному номеру цифрой 1) фактически используются для передачи и управления данными аудио.

## **Настройка RTSP**

Установите настройки RTSP, которые не удалось указать в настройках одноадресного и группового потокового вещания.

## **Номер порта RTSP**

Установите номер порта, который используется для вещания RTSP. Изначально установлено значение 554.

Если значение будет изменено, сервер RTSP будет перезагружен.

## **Тайм-аут RTSP**

Укажите окончание времени ожидания Keep-Alive Вещанием RTSP. Можно указать время ожидания от **0** до **600** секунд.

При значении **0** время ожидания Keep-Alive недоступно.

## **ОК/Cancel**

[См. "Общие для всех меню кнопки" на стр. 24](#page-23-0).

# **Настройка сети — меню "Сеть"**

При нажатии меню в меню **Сеть**администратора отобразится меню "Сеть". Используйте это меню для настройки сети для подключения камеры и компьютера. Меню "Сеть" содержит вкладки **Сеть** и **QOS**.

## **Вкладка "Сеть"**

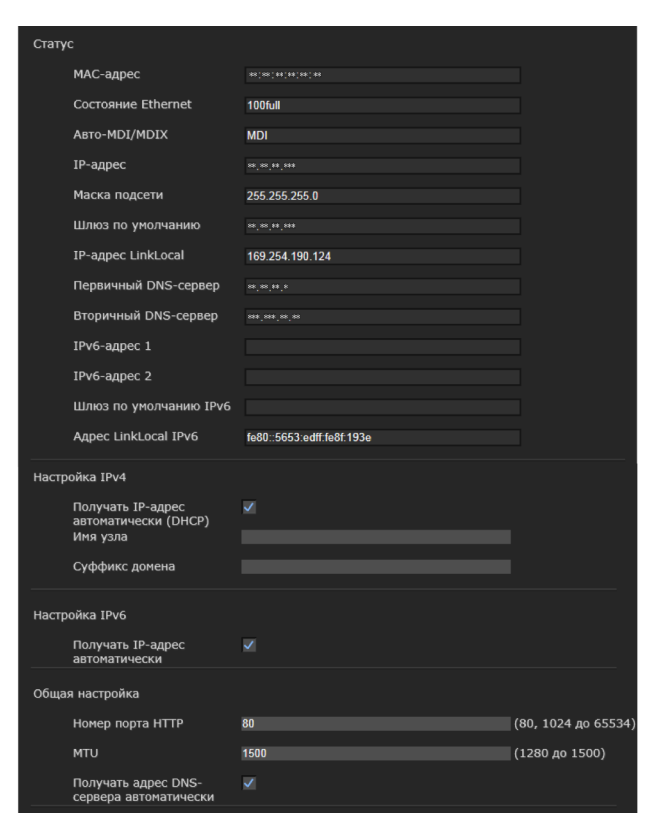

В этом разделе описываются меню для подключения камеры с помощью сетевого кабеля.

## **Статус**

#### **MAC-адрес**

Отображение MAC-адреса камеры.

#### **Состояние Ethernet**

Отображение текущей скорости передачи.

#### **Авто-MDI/MDIX**

В соответствии с портом подключенного устройства Ethernet будет автоматически выполнено переключение порта устройства между MDI и MDI-X для передачи.

Отображение режима порта Ethernet устройства.

**IP-адрес** Отображение текущего IP-адреса.

**Маска подсети** Отображение текущей маски подсети.

**Шлюз по умолчанию** Отображение текущего шлюза по умолчанию.

**IP-адрес LinkLocal** Отображение текущего IP-адреса LinkLocal.

**Первичный DNS-сервер** Отображение текущего первичного сервера DNS.

**Вторичный DNS-сервер** Отображение текущего вторичного сервера DNS.

**IPv6-адрес 1, 2** Отображение текущего IPv6-адреса.

**Шлюз по умолчанию IPv6** Отображение текущего шлюза по умолчанию IPv6.

**Адрес LinkLocal IPv6** Отображение текущего адреса LinkLocal IPv6.

## **Настройка IPv4**

Настройте параметры сети IPv4.

**Автоматическое получение IP-адреса с DHCP-сервера** Выберите **Получать IP-адрес автоматически (DHCP)**. IP-адрес, маска подсети, шлюз по умолчанию назначаются автоматически.

#### **Примечание**

При выборе параметра **Получать IP-адрес автоматически (DHCP)** убедитесь, что в сети работает DHCP-сервер.

**Назначение IP-адреса вручную** Отмените выбор **Получать IP-адрес автоматически (DHCP)**. Введите адрес в поля **IP-адрес**, **Маска подсети** и **Шлюз по**  **умолчанию**. Параметры **Имя узла** и **Суффикс домена** не будут доступны.

**IP-адрес** Введите IP-адрес камеры.

**Маска подсети** Введите маску подсети.

**Шлюз по умолчанию** Введите шлюз по умолчанию.

**Имя узла** Введите имя узла камеры для передачи на сервер DHCP. Эта настройка будет действительна, только если выбрано значение **Получать IP-адрес автоматически (DHCP)**.

#### **Суффикс домена**

Введите суффикс домена камеры для передачи на сервер DHCP. Эта настройка будет действительна, только если выбрано значение **Получать IP-адрес автоматически (DHCP)**.

#### **Примечание**

Если установлено **Имя узла**, суффикс домена отправляется на сервер DHCP в качестве данных FQDN (полное доменное имя).

## **Настройка IPv6**

Настройте параметр сети IPv6.

#### **Получать IPv6-адрес автоматически** Выберите **Получать IP-адрес автоматически**.

IP-адрес, длина префикса и шлюз по умолчанию назначаются автоматически.

#### **Примечание**

При выборе параметра **Получать IP-адрес автоматически** узнайте у сетевого администратора, может ли назначаться IPv6-адрес. Эта функция недоступна в мультипрефиксной среде. Передача может работать неправильно.

**Назначение IPv6-адреса вручную** Отмените выбор **Получать IP-адрес автоматически**. Введите адрес в поля **IPадрес**, **Длина префикса** и **Шлюз по умолчанию**.

Администрирование камерь Администрирование камеры

#### **IP-адрес**

Введите IP-адрес камеры.

#### **Длина префикса**

Введите значение длины префикса.

#### **Шлюз по умолчанию**

Введите шлюз по умолчанию.

#### **Общая настройка**

Задайте общие настройки для сети IPv4 и IPv6.

#### **Номер порта HTTP**

Введите номер порта HTTP. Обычно выбирается 80.

#### **MTU**

Введите значение MTU для порта Ethernet.

#### **Получать адрес DNS-сервера автоматически**

Выберите **Получать адрес DNS-сервера автоматически**. **Первичный DNS-сервер** и **Вторичный DNS-сервер** назначаются автоматически.

#### **Примечание**

Для получения адреса DNS-сервера автоматически сначала включите **Получать IP-адрес автоматически (DHCP)** в настройках IPv4 или **Получать IP-адрес автоматически** в настройках IPv6. Узнайте у сетевого администратора, можно ли получить адрес DNS-сервера автоматически.

#### **Назначение адреса DNS-сервера вручную**

Отмените выбор **Получать адрес DNSсервера автоматически**. Введите адрес в поля **Первичный DNS-сервер** и **Вторичный DNS-сервер**.

#### **Первичный DNS-сервер**

Введите IP-адрес камеры первичного DNSсервера.

#### **Вторичный DNS-сервер**

При необходимости введите IP-адрес камеры вторичного DNS-сервера.

#### **ОК/Cancel**

[См. "Общие для всех меню кнопки" на стр. 24](#page-23-0).

## **Вкладка "QoS"**

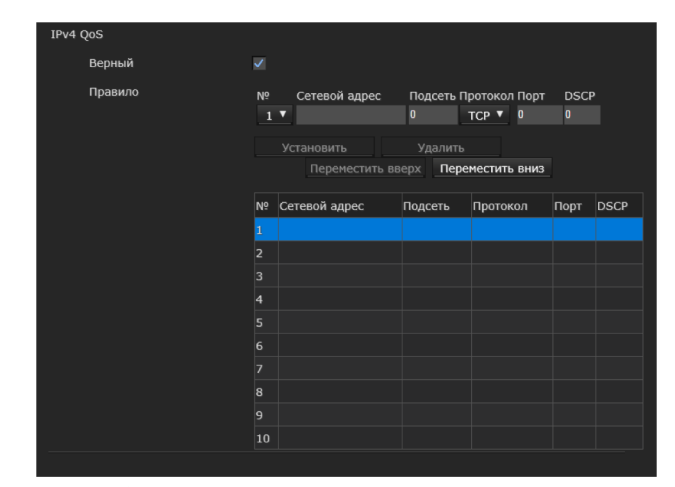

На этой вкладке можно отмечать пакеты трафика данных, отправленные с устройства, и настраивать управление QoS. Правила для типов трафика данных создаются с использованием IPv4-адреса, номера порта, протокола и т.д. Можно зарегистрировать не более 10 правил.

#### **IPv4 QoS**

#### **Активировать**

Установите флажок для настроек QoS для IPv4.

#### **Правило**

Используется для регистрации, редактирования и удаления QoS.

#### **Нет.**

Выберите номер для использования при регистрации таблицы QoS. После выбора зарегистрированного номера отображается информация о зарегистрированном QoS.

#### **Сетевой адрес**

Введите сетевой адрес, для которого должен выполняться QoS.

#### **Подсеть**

Введите значения маски подсети, для которой должен выполняться QoS.

#### **Совет**

Значение маски подсети представляет количество битов из левой части адреса сети.

#### **Протокол**

Выберите протокол.

#### **Порт**

Введите номер порта для трафика данных устройства (например, HTTP:80).

#### **DSCP**

Установите значение для отметки трафика данных  $(0 \sim 63)$ .

Это значение устанавливается в поле DCSP, которое включается в IP-заголовок трафика данных.

#### **Установить**

Используется при регистрации в таблице QoS. QoS устанавливается согласно указанной далее процедуре:

- **1** Выберите № из поля **№** и введите необходимые условия для **сетевого адреса**, **подсети**, **протокола** и/или **№ порта**.
- **2** Введите значения в поле **DSCP**.
- **3** Нажмите **Установить** и настройте QoS.

#### **Удалить**

Выберите **№**, чтобы удалить настройку, и нажмите **Удалить**.

#### **Переместить вверх**

Увеличивает приоритет правила. Выберите правило из таблицы QoS, для которого нужно повысить приоритет, и нажмите **Переместить вверх**.

#### **Переместить вниз**

Понижает приоритет правила. Выберите правило из таблицы QoS, для которого нужно понизить приоритет, и нажмите **Переместить вниз**.

#### **Таблица QoS**

Отображает список зарегистрированной информации QoS. Если совпадает несколько условий, приоритет имеет правило с наименьшим номером.

#### **ОК/Cancel**

[См. "Общие для всех меню кнопки" на стр. 24](#page-23-0).

# **Настройка меню "Безопасность"**

## **— вкладка "Безопасность"**

При нажатии меню **Безопасность** в меню администратора отобразится меню "Безопасность". В меню Безопасность доступны следующие вкладки: **Пользователь**, **Ограничение доступа**, **SSL**, **802.1X** и **Флажок Referer**.

## **Вкладка "Пользователь"**

Установка имени пользователя и пароля для администратора, до 9 типов пользователей (Пользователь 1–9) и режима средства просмотра для каждого пользователя.

## **Администратор, Пользователь 1–9**

Введите данные в полях **Имя пользователя**, **Пароль**, **Повторно введите пароль** и **Режим средства просмотра** для каждого идентификатора пользователя.

#### **Имя пользователя**

Введите имя пользователя длиной от 5 до 16 символов.

#### **Пароль**

Введите пароль длиной от 5 до 16 символов.

#### **Повторно введите пароль**

Для подтверждения пароля повторно введите пароль, который был указан в поле **Пароль**.

#### **Аудио**

Укажите, включать ли аудиовыход для динамика камеры при помощи SNC audio upload tool. Для включения установите флажок.

#### **Примечание**

Если необходимо установить аудиовыход при помощи SNC audio upload tool, обязательно установите для пункта **Загрузка звука** на вкладке "Аудио" меню "Видео и аудио" значение **Активировать**.

#### **Воспроизведение**

Установите, включать ли воспроизведение с помощью средства просмотра воспроизведения. Для включения установите флажок.

# Администрирование камерь Администрирование камеры

#### **Режим средства просмотра**

После аутентификации пользователя для входа в систему средства просмотра выберите режим средства просмотра, который будет отображаться после аутентификации.

- **Администратор:** пользователь может использовать все функции в этом режиме.
- **Широкоэкранный:** пользователь может использовать все функции, кроме удаления фильмов, записанных на карту памяти.
- **Панорамирование/наклон**: помимо режима **Свет** пользователь сможет использовать панорамирование/наклон/увеличение.
- **Свет**: помимо режима **Вид** пользователь сможет выбрать размер изображения прямого средства просмотра, выбрать кодек и выполнить захват неподвижного изображения.
- **Вид**: пользователь может только просматривать изображение камеры.

Для получения информации о функциях, доступных в каждом режиме средства просмотра, см. ["Администратор и](#page-10-0)  [Пользователь" на стр. 11.](#page-10-0)

#### **Аутентификация средства просмотра**

Выберите, будет ли выполнена аутентификация пользователя при отображении средства просмотра.

Если установлен этот флажок, отобразится средство просмотра в соответствии с режимом средства просмотра после аутентификации пользователя. Если флажок не установлен, выберите режим главного средства просмотра, который будет отображаться без аутентификации: **Широкоэкранный**, **Свет** или **Вид**.

#### **Режим аутентификации**

Выбор метода проверки подлинности пользователя.

- **Аутентификация Basic:** для доступа используйте базовую аутентификацию.
- **Аутентификация Digest:** для доступа используйте дайджест-аутентификацию.

#### **Примечание**

При изменении настроек в режиме **Режим аутентификации** перезагрузите веб-браузер.

#### **ОК/Cancel**

[См. "Общие для всех меню кнопки" на стр. 24](#page-23-0).

## **Вкладка "Ограничение доступа"**

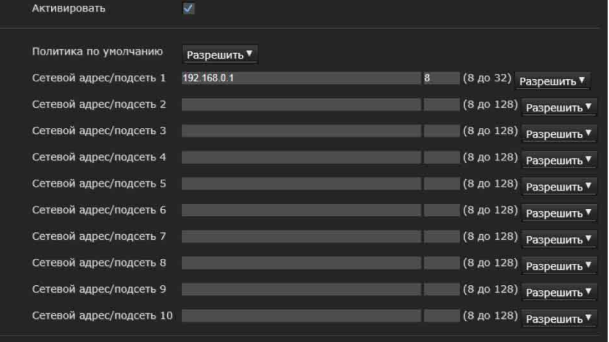

С помощью этого меню можно выбрать, какие компьютеры будут иметь доступ к камере. Кроме того, при использовании IPv6 можно настроить параметры безопасности для каждой сети.

#### **Активировать**

Установите флажок, чтобы активировать ограничение доступа.

#### **Политика по умолчанию**

Выберите основную политику ограничения: **Разрешить** или **Запретить** для компьютеров, указанных в меню от "Сетевой адрес/подсеть 1" до "Сетевой адрес/подсеть 10".

#### **"Сетевой адрес/подсеть 1" – "Сетевой адрес/подсеть 10"**

Введите адреса сети и значения масок подсети, которым будет разрешен или запрещен доступ к камере.

Можно указать до 10 адресов сети и значений масок подсети. Для маски подсети введите значения от 8 до 32.

(При использовании IPv6 введите значение от 8 до 128.)

Выберите **Разрешить** или **Запретить** в раскрывающемся списке справа от каждого адреса сети/маски подсети.

#### **Совет**

Значение маски подсети представляет количество битов из левой части адреса сети. Например, маска подсети "255.255.255.0" имеет значение 24.

Если ввести **192.168.0.0/24** и выбрать параметр **Разрешить**, можно разрешить доступ с компьютеров, имеющих IP-адрес от "192.168.0.0" до "192.168.0.255".

#### **Примечание**

Можно получить доступ к камере даже с компьютера, для IP-адреса которого установлено значение **Запретить**, если ввести имя пользователя и пароль, установленные в полях **Администратор** в меню "Пользователь".

#### **ОК/Cancel**

[См. "Общие для всех меню кнопки" на стр. 24](#page-23-0).

## **Вкладка "SSL"**

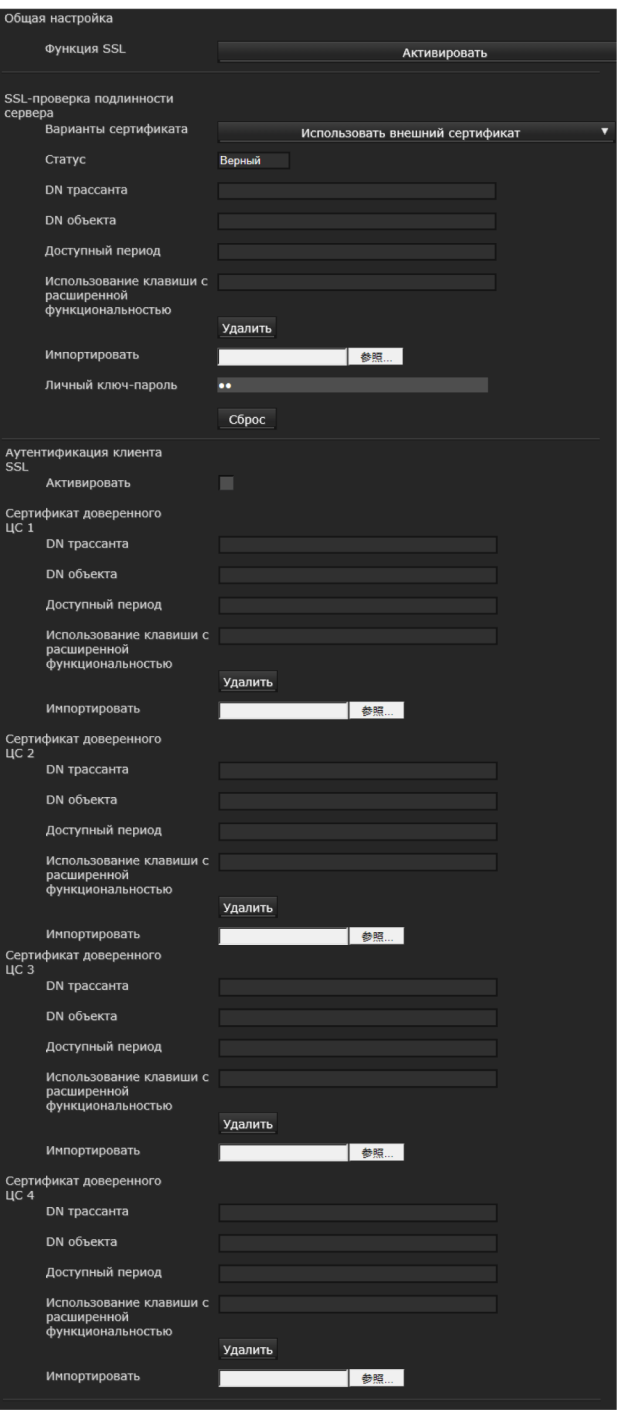

Настройка функции SSL или TLS (далее – "SSL"). Настройки позволяют подключить камеру к ПК клиента с использованием SSL.

#### **Примечания**

- Модель для продажи в Китае не поддерживает функцию SSL.
- При использовании функции SSL задавайте настройки после установки даты и времени камеры. Если дата и время настроены

неправильно, могут возникнуть проблемы подключения браузера.

• Перезагрузите окно при изменении настроек SSL. Нажмите клавишу F5 на клавиатуре для перезагрузки.

#### **Общая настройка**

#### **Функция SSL**

Выберите **Активировать** для использования функции SSL.

Если выбрано значение **Активировать (Разрешить подключение HTTP для некоторых клиентов)**, разрешены оба подключения HTTP и SSL. Если выбрано значение **Активировать**, будет доступно только подключение SSL.

#### **Если используется Internet Explorer**

Когда установлена сессия SSL, в правой части адресной строки веб-браузера появляется значок $\Box$ .

#### **В случае первого использования подключения SSL**

При использовании подключения SSL только с функцией SSL **Активировать** невозможно получить доступ к камере, если функция SSL работает неправильно.

В таком случае необходимо сбросить настройки камеры до заводских значений. (Все настройки будут инициализированы.)

Чтобы избежать этого, проверьте возможность подключения SSL, выполнив указанные далее шаги.

- **1** Установите для функции SSL значение **Активировать (Разрешить подключение HTTP для некоторых клиентов)**.
- **2** Нажмите **OK**, чтобы закрыть средство просмотра и окно настроек.
- **3** Откройте средство просмотра при помощи подключения SSL. Для получения информации о подключении см. ["Использование функции SSL" на стр. 7](#page-6-0).
- **4** После подтверждения возможности подключения SSL установите для функции SSL значение **Активировать**.

Даже если окно настроек или браузер будут закрыты, поскольку подключение SSL невозможно, подключение HTTP будет возможно, если выбрано значение **Активировать (Разрешить подключение HTTP**  **для некоторых клиентов)**. Сначала проверьте содержимое настройки на вкладке "SSL" для подключения HTTP, затем еще раз проверьте подключение SSL.

Если не выбрано значение **Активировать (Разрешить подключение HTTP для некоторых клиентов)**, вы не сможете получить доступ к камере в случае, если подключение SSL становится невозможным. В таком случае включите основное устройство, нажав переключатель сброса на камере для инициализации. Для получения дополнительной информации см. прилагаемое руководство по установке.

#### **Примечание**

Подключение SSL перегрузит камеру, поэтому не все изображения можно будет загрузить, может появится значок  $\vert \mathbf{x} \vert$  при доступе камеры к окну настроек через браузер. В таком случае перезагрузите окно. Нажмите клавишу F5 на клавиатуре для перезагрузки.

#### **SSL-проверка подлинности сервера**

#### **Варианты сертификата**

Выбор режима установки сертификата.

#### **Использовать внешний сертификат:**

Используется сертификат со сведениями о секретном ключе, который выдан ЦС. Поддерживаются форматы PKCS#12 и PEM.

#### **Примечание**

SSL недоступно, если выбрано значение **Варианты сертификата – Использовать внешний сертификат** или сертификат и личный ключ-пароль настроены неправильно, даже если для SSL выбрано значение **Активировать**.

#### **Использовать самоподписанный сертификат**

**(для проверки)**: Этот режим использует пару сертификат-личный ключ, которые созданы в ["Создание самоподписанного сертификата"](#page-45-0)  [на стр. 46](#page-45-0). Сведения о личном ключе для соответствующего сертификата хранятся в камере.

Нет необходимости устанавливать внешний сертификат.

Однако вам не удастся доказать существование, что является одной из функций SSL, по указанным далее причинам.

- Личный ключ, созданный на камере, заверяется самой камерой.
- Подготовленное значение установлено для отдельного имени (Общее имя и т. д.).

– Сертификат выдан не доверенным органом ЦС.

Исходя из соображений безопасности, рекомендуется использовать этот режим только при отсутствии проблем, даже если полная безопасность не обеспечивается.

#### **Примечания**

- Если выбрано значение **Использовать самоподписанный сертификат (для проверки)**, при подключении SSL через браузер появляется диалоговое окно **Security Alert**. Для получения дополнительной информации см. ["Использование функции SSL" \(стр. 7\)](#page-6-0).
- Подключение SSL может быть недоступно изза типа сертификата, установленного в камере. В таком случае см. ["Установка сертификата](#page-47-0)  [ЦС" на стр. 48](#page-47-0) для установки.

#### **Импорт сертификата**

Нажмите **Просмотр...**, чтобы выбрать сертификат для импорта. Выберите файл для импорта на камеру, нажмите кнопку **ОК** в появившемся диалоговом окне.

#### **Примечание**

Процедура импорта может быть неактивна, если выбранный файл не является сертификатом или импортированный сертификат недопустим.

#### <span id="page-45-0"></span>**Создание самоподписанного сертификата**

Самоподписанный сертификат можно создать в камере, если выбрано значение **Использовать самоподписанный сертификат (для проверки)** в меню **Варианты сертификата**.

Нажмите **Создать** для создания

самоподписанного сертификата на камере. После повторного нажатия команды **Создать** самоподписанный сертификат, сохраненный в камере, обновится.

#### **Примечание**

Обязательно правильно установите дату и время на камере перед выполнением этого действия. Если дата и время настроены неправильно, могут возникнуть проблемы подключения браузера. Прежде чем выбрать вариант **Создать** в меню **Создание самоподписанного сертификата**, нажмите **ОК**, чтобы выбрать вариант **Использовать самоподписанный сертификат (для проверки)** в меню **Варианты сертификата**.

## **Отображение информации о сертификате**

Если сертификат был правильно установлен на камеру, появляется следующая информация о нем: **Статус, DN трассанта**, **DN объекта**, **Срок действия** и **Использование клавиши с расширенной функциональностью**.

#### **Статус**

Показывает статус сертификата: действительный или недействительный. Распознаются такие статусы.

**Действительный:** сертификат правильно сохранен и настроен.

- **Недействительный:** сертификат неправильно сохранен и настроен. Возможные причины:
	- Выбрано значение **Использовать внешний сертификат**, а личный ключ-пароль, входящий в сертификат, указан неправильно.
	- Выбрано значение **Использовать внешний сертификат**, и указан личный ключ-пароль несмотря на то, что пара ключей сертификата не зашифрована.
	- Выбрано значение **Использовать внешний сертификат**, пара ключей не включена в сертификат.
	- Выбрано значение **Использовать самоподписанный сертификат (для проверки)** без создания самоподписанного сертификата.

#### **Примечание**

Если сертификат импортируется в формате PKCS#12, и личный ключ-пароль установлен неправильно, в полях **DN трассанта**, **DN объекта**, **Срок действия** и **Использование клавиши с расширенной функциональностью** отображается текст <Введите правильный личный ключ-пароль>.

Укажите правильный личный ключ-пароль для подтверждения информации сертификата.

#### **Удаление импортированного сертификата или самоподписанного сертификата**

Нажмите **Удалить** для удаления сертификата или самоподписанного сертификата, импортированного в камеру.

#### **Личный ключ-пароль**

Введите пароль для информации о личном ключе, включенной в сертификат, используя до 50 символов. Это текстовое поле активно только в том случае, если для поля **Варианты сертификата** выбрано значение **Использовать внешний сертификат**.

Оставьте текстовое поле пустым, если информация о личном ключе, включенная в сертификат, не зашифрована.

Если для камеры не установлен личный ключпароль, отображается активное текстовое поле, что позволяет ввести пароль.

Если личный ключ-пароль уже установлен, это текстовое поле отображается как неактивное.

#### **Сброс**

Для изменения личного ключа-пароля нажмите эту кнопку.

Текущий пароль удаляется, а текстовое поле для пароля становится активным для ввода нового пароля.

#### **Примечание**

Нажмите **Cancel** в нижней части меню, если необходимо отменить изменение личного ключа-пароля после нажатия кнопки **Сброс**. Это действие восстанавливает прочие элементы настройки на вкладке "Сертификат клиента" до предыдущих настроек.

#### **Аутентификация клиента SSL**

На этой вкладке можно управлять сертификатом ЦС, необходимым для использования на камере аутентификации клиента функции SSL.

#### **Примечания**

- При использовании аутентификации клиента необходимо установить личный сертификат на ПК. Если невозможно выполнить эти предварительные действия, не изменяйте настройки на этой вкладке. В противном случае будет невозможно подключиться к камере.
- Настройка аутентификации клиента SSL доступна только в том случае, если загружены сертификаты SSL-проверки подлинности сервера.

#### **Активировать**

Можно указать, нужно ли активировать аутентификацию клиента функции SSL.

#### **Сертификаты 1–4 доверенного ЦС**

Можно импортировать на камеру сертификат доверенного ЦС (сертификат маршрутов и т.д.). На камеру можно импортировать до четырех сертификатов от доверенных ЦС. Поддерживается только формат PEM.

#### **Импорт сертификата ЦС**

- **1** Нажмите **Просмотр…** для выбора сертификата ЦС, который нужно сохранить на камере.
- **2** Нажмите кнопку "**ОК**", которая появится в диалоговом окне. Выбранный файл будет импортирован на камеру.

#### **Примечание**

Процесс импорта будет недействительным, если выбранный файл не является сертификатом ЦС.

#### **Отображение информации сертификата ЦС**

Если сертификат был установлен на камеру правильно, для справки появляется следующая информация о нем: **DN трассанта**, **DN объекта**, **Срок действия** и **Использование клавиши с расширенной функциональностью**.

#### **Удаление сертификата ЦС**

Нажмите **Удалить**, чтобы удалить выбранный сертификат ЦС с камеры.

#### **Совет**

Для активации сертификата клиента рекомендуется устанавливать настройки в указанном далее порядке:

- 1 **Импортируйте необходимый сертификат ЦС.**
- 2 **Установите флажок "Аутентификация клиента SSL" и нажмите ОК.**

#### **Примечание**

Если для параметра "Аутентификация клиента SSL" выбрать значение **Активировать** и нажать **ОК**, камера сразу же включится, чтобы активировать аутентификацию клиента. Убедитесь, что на ПК установлен личный сертификат.

#### **ОК/Cancel**

[См. "Общие для всех меню кнопки" на стр. 24](#page-23-0).

## <span id="page-47-0"></span>**Установка сертификата ЦС**

Камера может быть не подключена, поскольку браузер (Internet Explorer) не показывает, принимается ли сертификат, в зависимости от его типа. В таком случае установите сертификат ЦС следующим образом.

**1** Сохраните на ПК сертификат ЦС, который подписал сертификат для установки на камеру. Обычно файл сертификата имеет расширение ".cer". Дважды нажмите на этот файл. Появится диалоговое окно **Certificate**.

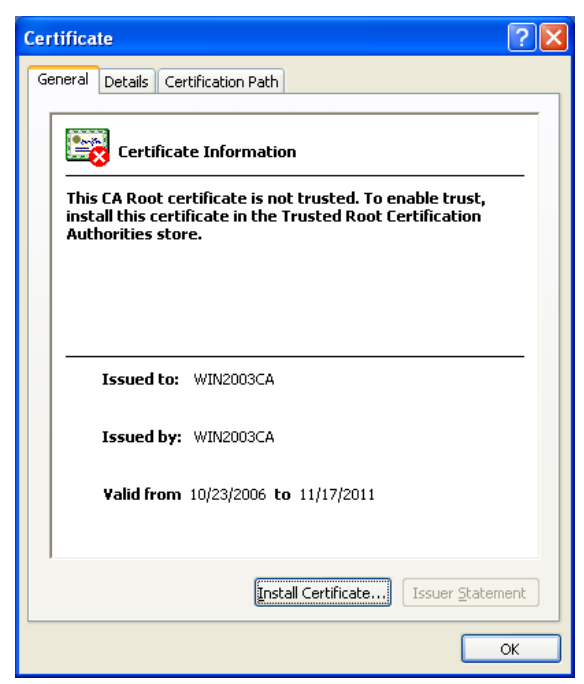

**2** Нажмите **Installation Certificate...**. Появится **Certificate Import Wizard**.

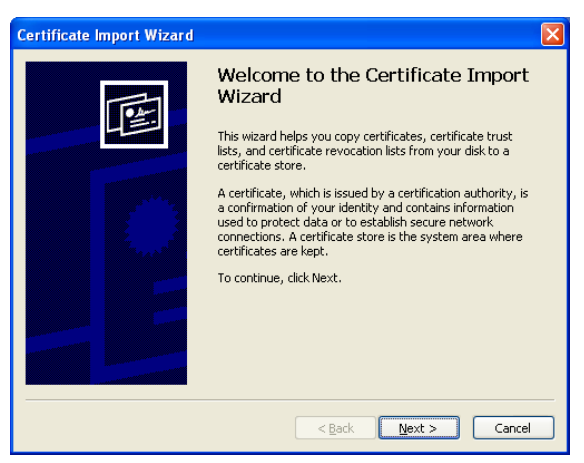

**3** Нажмите **Next**.

**Import Wizard**.

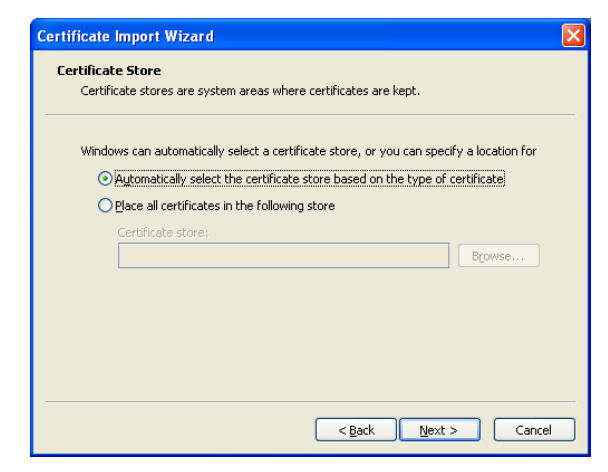

**4** Выберите **Automatically selects the certificate store based on the type of certificate** и нажмите **Next**. Появится окно **Completing the Certificate** 

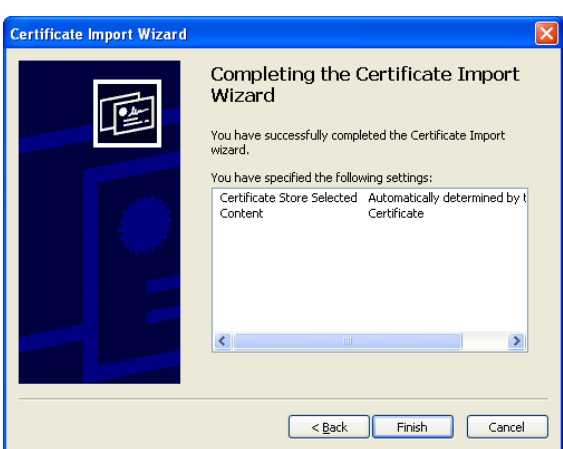

**5** Проверьте содержимое, затем нажмите **Finish**. Будет установлен сертификат ЦС.

Администрирование камерь Администрирование камеры

## **Удаление установленного сертификата ЦС**

**1** В Internet Explorer перейдите по пути **Tools**, **Internet options**, **Content tab** и **Certificates**. Появится диалоговое окно **Certificates**.

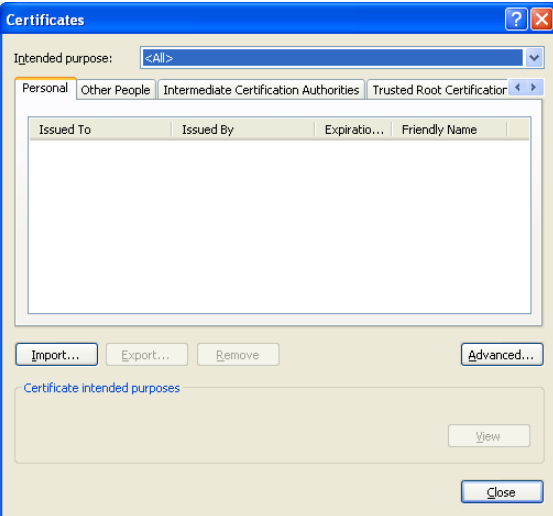

**2** Выберите сертификат, который необходимо удалить.

Сертификат ЦС обычно находится в разделе **Trusted Root Certification Authorities**.

- **3** Нажмите **Remove**. Появится окно подтверждения **Do you want to delete the certificate**.
- **4** Нажмите **Yes**.

Сертификат будет удален. В некоторых случаях сертификат невозможно удалить путем выполнения описанной выше процедуры из-за типа сертификата. Проверьте условия установки и удалите сертификат согласно указанной далее процедуре.

#### **Примечание**

Для выполнения этой процедуры необходимо войти в систему как администратор.

- **1** Откройте окно **Run...** меню Windows, затем введите **mmc** и нажмите **OK**.
- **2** Выберите **File** в окне **Console 1** и **Add/ Remove Snap-in...** (если используется Windows XP Professional). Появится диалоговое окно **Add/ Remove Snap-in...**.
- **3** Нажмите **Add** для отображения диалогового окна **Add Stand-alone Snap-in**. Необходимо выполнить этот шаг при использовании Windows XP Professional.
- **4** Выберите **Certificates** из списка, затем нажмите **Add**. Отображается окно **Certificate Snap-in**.
- **5** Выберите **Computer account** в качестве сертификата, управляемого этой оснасткой, затем нажмите **Next**.
- **6** Выберите **Local Computer** в качестве компьютера, управляемого этой оснасткой, затем нажмите **Finish**.
- **7** Закройте диалоговые окна **Add Standalone Snap-in** (только для Windows XP Professional) и **Add/Remove Snap-in...**. Элементы для администрирования **Certificates** появляются в окне **Console Route**.

Подтвердите необходимый сертификат, затем удалите его.

## **Вкладка "802.1X"**

Администрирование камеры

Администрирование камерь

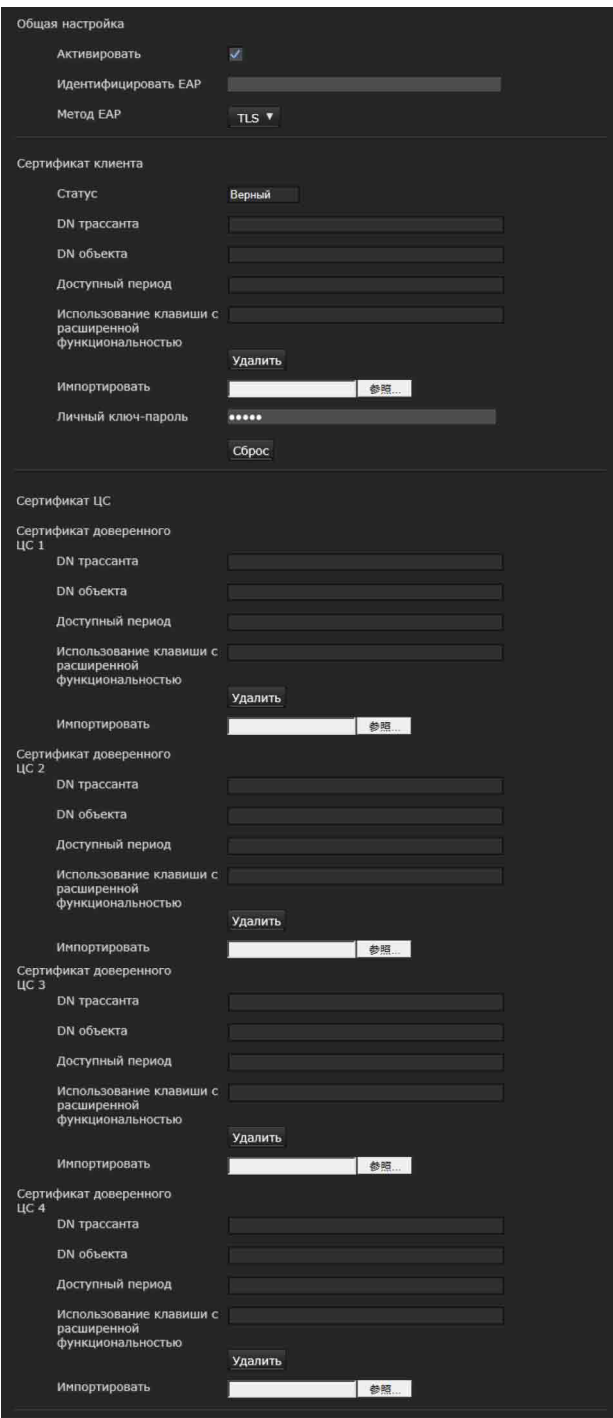

Настройка проводной аутентификации с использованием портов в соответствии со стандартом 802.1X.

#### **Примечания**

• Для использования функции аутентификации 802.1X необходимо иметь знания об аутентификации 802.1X и цифровых сертификатах. Для создания сети 802.1X необходимо настроить аутентификатор,

сервер аутентификации и прочие элементы. Для получения дополнительной информации об этих настройках см. руководство к соответствующему оборудованию.

• При использовании аутентификации 802.1X задавайте настройки после установки даты и времени камеры. Если дата и время установлены неправильно, аутентификация портов может выполняться неправильно.

## **Конфигурация системы для сети 802.1X**

Рисунок ниже показывает общую конфигурацию системы для сети 802.1X.

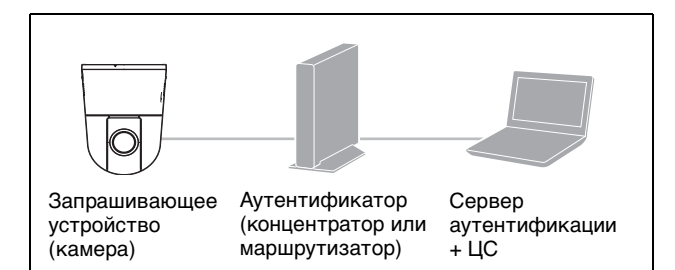

#### **Запрашивающее устройство**

Запрашивающее устройство является устройством, которое подключается к серверу аутентификации для подсоединения к сети. Эта камера является запрашивающим устройством в сети 802.1X. Запрашивающее устройство может подключиться к сети 802.1X после соответствующей аутентификации на сервере аутентификации.

#### **Аутентификатор**

Аутентификатор переадресовывает данные запроса сертификата или данные ответа, которые запрашивающее устройство или сервер аутентификации посылает другой стороне. Обычно концентратор, маршрутизатор или точка доступа служат аутентификатором.

#### **Сервер аутентификации**

Сервер аутентификации имеет базу данных подключенных пользователей и подтверждает, является ли запрашивающее устройство действительным пользователем. Его также можно назвать RADIUS-сервером.

#### **ЦС (Центр сертификации)**

ЦС выдает и управляет сертификатами сервера аутентификации (сертификатами ЦС) и сертификатами пользователя. ЦС необходим для аутентификации пользователей по сертификатам. Обычно ЦС находится внутри сервера аутентификации.

#### **Примечание**

Эта камера поддерживает режим EAP, в котором запрашивающее устройство и сервер аутентифицируются при помощи сертификата. Этот режим требует от ЦС выдачи сертификата.

#### **Общая настройка**

#### **Активировать**

Установите флажок для включения аутентификации 802.1X.

#### **Идентификация EAP**

Введите имя пользователя до 250 символов для идентификации клиента на сервере аутентификации 802.1X.

#### **Пароль EAP**

Необходимо ввести пароль EAP запрашивающего устройства, если выбран PEAP с условием поиска EAP. Пароль может содержать буквы половинной ширины, длина не должна превышать 50 символов.

#### **Сброс**

Для изменения установленного ранее пароля EAP нажмите **Сброс** и очистите текущий пароль. Можно ввести новый пароль.

#### **Примечание**

После нажатия кнопки **Сброс**, если необходимо отменить изменение пароля EAP, нажмите **Cancel** внизу экрана. Это отменит другие изменения, сделанные в настройках.

#### **Метод EAP**

Можно выбрать способ аутентификации, используемый на сервере аутентификации. Это устройство поддерживает TLS и PEAP.

- **TLS:** используя этот метод, запрашивающее устройство и сервер аутентифицируют друг друга при помощи сертификата. Это включает безопасную аутентификацию портов.
- **PEAP:** в случае применения этого метода пароль EAP используется для аутентификации запрашивающего устройства, а сертификат – для аутентификации сервера.

#### **Сертификат клиента**

Если TLS выбран в качестве метода EAP, для аутентификации камеры импортируется, отображается или удаляется сертификат клиента.

#### **Импорт сертификата клиента**

Нажмите **Просмотр…** для выбора сертификата клиента для импорта.

Нажмите кнопку **ОК** в появившемся диалоговом окне, чтобы импортировать выбранный файл на камеру.

#### **Примечание**

Процедура импорта может быть неактивна, если выбранный файл не является сертификатом клиента, или импортированный сертификат клиента не разрешен.

#### **Отображение информации сертификата клиента**

Если сертификат клиента был установлен на камеру правильно, появляется такая информация о нем, как **Статус**, **DN трассанта**, **DN объекта**, **Срок действия** и **Использование клавиши с расширенной функциональностью**.

#### **Статус**

Отображение статуса сертификата клиента (действительный или недействительный).

- **Действительный:** сертификат правильно сохранен и настроен.
- **Недействительный:** сертификат неправильно сохранен и настроен.
- Ниже представлены возможные причины статуса **Недействительный**.
- Личный ключ-пароль, входящий в сертификат клиента, указан неправильно.
- Указан личный ключ-пароль несмотря на то, что пара ключей сертификата клиента не зашифрована.
- Пара ключей не включена в сертификат клиента.

#### **Примечание**

Если сертификат клиента импортируется в формате PKCS#12, а личный ключ-пароль установлен неправильно, в полях **DN трассанта**, **DN объекта**, **Срок действия** и **Использование клавиши с расширенной функциональностью** отображается текст "<Введите правильный личный ключ-пароль>". Укажите правильный личный ключ-пароль для подтверждения информации сертификата.

#### **Удаление сертификата клиента**

Нажмите **Удалить** для удаления сертификата клиента, сохраненного на камере.

#### **Личный ключ-пароль**

Введите пароль длиной до 50 символов для информации о личном ключе, включенной в сертификат клиента.

Оставьте текстовое поле пустым, если информация о личном ключе, включенная в сертификат клиента, не зашифрована. Если личный ключ-пароль уже установлен, это текстовое поле отображается как перевернутые буквы.

#### **Сброс**

Для изменения личного ключа-пароля нажмите эту кнопку. Текущий пароль очищается, текстовое поле для пароля становится активным, что позволяет ввести новый пароль.

#### **Примечание**

Нажмите **Cancel** в нижней части экрана после нажатия кнопки **Сброс**, если необходимо отменить изменение личного ключа-пароля. Это действие восстанавливает прочие элементы настройки на вкладке "Сертификат клиента" до предыдущих настроек.

## **Сертификат ЦС**

Можно импортировать сертификат доверенного ЦС (сертификат сервера или сертификат маршрутов) на камеру. На камеру можно импортировать до четырех сертификатов от доверенных ЦС. Поддерживается только формат PEM.

#### **Импорт сертификата ЦС**

Нажмите **Просмотр…** для выбора сертификата ЦС для импорта.

Нажмите кнопку **ОК** в появившемся диалоговом окне, чтобы импортировать выбранный файл на камеру.

#### **Примечание**

Процесс импорта будет недействительным, если выбранный файл не является сертификатом ЦС.

#### **Отображение информации сертификата ЦС**

Если сертификат ЦС был установлен на камеру правильно, появляется следующая информация о нем: **DN трассанта**, **DN объекта**, **Срок действия** и **Использование клавиши с расширенной функциональностью**.

#### **Удаление сертификата ЦС**

Нажмите **Удалить** для удаления сертификата ЦС, сохраненного на камере.

#### **ОК/Cancel**

[См. "Общие для всех меню кнопки" на стр. 24.](#page-23-0)

## **Вкладка "Флажок Referer"**

Функция "Флажок Referer" осуществляет контроль санкционированного входа на вебстраницу камеры. Камера запрещает доступ несанкционированной веб-страницы. Если необходимо зайти в камеру с других вебстраниц, введите соответствующее имя узла или номер порта на вкладке **Список исключений**.

## **Флажок Referer**

Установите флажок в поле **Флажок Referer**.

#### **Список исключений**

Зарегистрируйте имена узлов, для которых не применяется **Флажок Referer**.

#### **№**

Выбор регистрационных номеров из **Списка исключений**.

#### **Имя узла**

Введите имя узла или IP-адрес компьютера, с которого осуществляется регистрация вебстраницы в **Списке исключений**.

#### **Номер порта**

Введите имя узла или номер порта компьютера, с которого осуществляется регистрация вебстраницы в **Списке исключений**.

#### **Установка**

Введите соответствующие значения на вкладках **Имя узла** и **Номер порта** из списка выбранных номеров.

#### **Удалить**

Удалите содержимое списка в **№**.

#### **ОК/Cancel**

[См. "Общие для всех меню кнопки" на стр. 24.](#page-23-0)

# **Настройка Управление PTZF — меню "Управление PTZF"**

При нажатии меню Управление РТZF в меню администратор отобразится меню "Управление PTZF".

Меню "Управление PTZF" содержит вкладки **Управление PTZF, Предустановленная позиция, Предустановленная траектория** и **Серийный**.

## **Вкладка "Управление PTZF"**

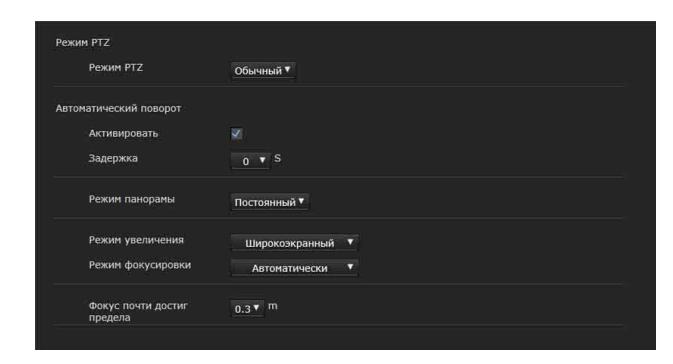

## **Режим PTZ**

Выберите режим управления панорамированием/наклоном с помощью 8 кнопок со стрелками направления [\(стр. 17\)](#page-16-0) и режим управления зуммированием с помощью кнопок  $\mathbb{W}/\mathbb{T}$  [\(стр. 17\).](#page-16-1) Выберите **Обычный** или **Шаг**.

- **Обычный:** при нажатии кнопки мыши камера начнет панорамирование, наклон или увеличение, работа будет продолжена при удерживании кнопки мыши. Чтобы остановить выполнение операции, отпустите кнопку мыши.
- **Шаг:** при каждом нажатии кнопки мыши камера будет перемещаться (панорамирование, наклон или зуммирование). Если удерживать кнопку мыши нажатой в течение более 1 секунды, режим работы временно изменится на **Обычный**. Если отпустить кнопку мыши , работа камеры будет приостановлена и будет восстановлен режим **Шаг**.

При выборе режима **Шаг** можно выбрать значения параметров **Уровень панорамирования/наклона** и **Уровень увеличения**.

**Уровень панорамирования/наклона:** выберите уровень перехода камеры от **1** до **10**, нажимая 8 кнопок со стрелками направления для выполнения панорамирования/наклона. При выборе значения **10** обеспечивается максимальный уровень перехода.

**Уровень увеличения:** выберите уровень перехода камеры от 1 до 10, нажимая  $\sqrt{7}$ для увеличения. При выборе значения **10** обеспечивается максимальный уровень перехода.

## **Автоматический поворот**

С помощью этой функции автоматически переключается перемещение наклона камеры вниз на наклон вверх при наклоне камеры вниз до точки, в которой она будет направлена на землю.

#### **Активировать**

Установите флажок для включения функции автоматического поворота.

При удерживании на панели управления кнопок **•, • или • для наклона камеры через точку, в** которой она будет направлена на землю, функция автоматического поворота будет включена, а изображение будет перевернуто. При снятии флажка направление камеры останавливается в точке, в которой она направлена на землю.

#### **Задержка**

Если для параметра **Автоматический поворот** установлено значение **Вкл.**, установите время перед перезагрузкой наклона, когда камера будет полностью наклонена вниз. Можно выбрать значения **0 с**, **0,5 с** и **0,75 с.**

## **Режим панорамы**

Выберите, следует ли поворачивать изображение панорамы, отображаемое в средстве просмотра в соответствии с движением панорамирования камеры.

- **Повернуть:** изображение панорамы поворачивается при панорамировании камеры.
- **Постоянный:** изображение панорамы фиксируется.

#### **Режим увеличения**

Выбор режима увеличения.

**Широкоэкранный:** изображение можно увеличить до 30× с помощью оптического увеличения и до 12× с помощью цифрового увеличения, всего можно выполнить увеличение до 360×.

#### **Оптический дисковод:** изображение можно

увеличить до 30× с помощью оптического увеличения.

#### **Режим фокусировки**

Выбор режима фокусировки.

- **Автоматически:** фокусировка выполняется автоматически.
- **Ручная:** фокус можно отрегулировать с помощью кнопок  $\overline{A}$ ,  $\overline{M}$  one Push Focus **Ha** панели управления, которая отображается в главном средстве просмотра.

#### **Фокус почти достиг предела**

Установите диапазон автоматической фокусировки. Если объект находится ближе установленного диапазона, фокусировка не будет выполнена.

## **Вкладка "Предустановленная позиция" — сохранение положения панорамирования/ наклона/увеличения**

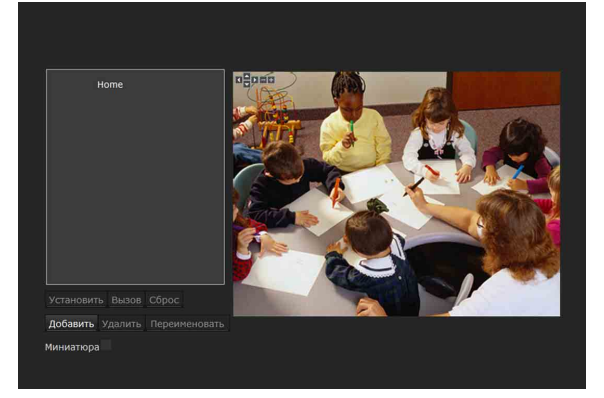

Можно выбрать из 256 положений панорамирования, наклона и увеличения.

## **Экран "Предпросмотр"**

Этот экран предназначен для просмотра изображений и настройки предустановок.

## **Установить**

Нажмите, чтобы сохранить выбранное положение, например положение панорамирования, наклона или увеличения для предустановки. При выборе исходного положения сохраненное положение будет назначено в качестве исходного положения.

#### **Вызов**

Переход к положениям панорамирования, наклона и увеличения, сохраненным в выбранной предустановке.

#### **Сброс**

Если выбрать этот параметр, когда выбрано исходное положение, для исходного положения будет установлено заводское значение.

#### **Добавить**

Сохранение текущего положения панорамирования, наклона и увеличения в качестве новой предустановки.

#### **Удалить**

Удаление выбранной предустановки.

#### **Переименовать**

Изменение имени выбранной предустановки.

#### **Миниатюра**

Установите этот флажок, чтобы зарегистрировать миниатюру. Выберите кнопку-переключатель, чтобы определить, будет ли зарегистрировано текущее изображение камеры в качестве миниатюры или будет выполнена регистрация указанного изображения.

Чтобы указать изображение, нажмите **Просмотр**.

## **Вкладка "Предустановленная траектория" — настройка предустановленной траектории**

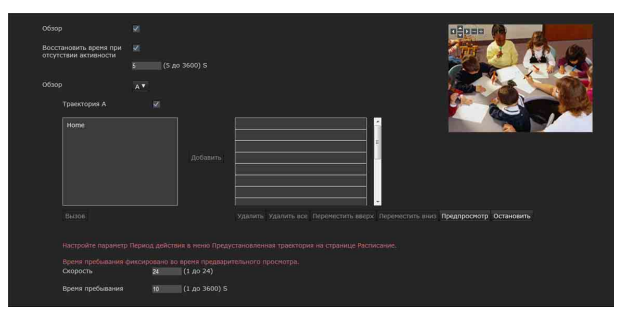

Можно запрограммировать до 16 положений, камера будет переходить к запрограммированным положениям последовательно (траектория). В качестве траекторий с A по E можно установить до пяти программ.

## **Экран "Предпросмотр"**

Этот экран предназначен для просмотра изображений и настройки параметров траектории.

## **Обзор**

Установите этот флажок, чтобы включить функцию траекторий.

#### **Восстановить время при отсутствии активности**

Этот элемент будет активным, если для параметра **Обзор** установлено значение **Вкл.**. С помощью этого элемента можно выбрать, следует ли перезапустить или остановить траекторию после остановки с помощью операции панорамирования, наклона или увеличения вручную или при переходе камеры в предустановленное положение, вызванное сигналом тревоги.

Установите флажок для установки восстановления времени при отсутствии активности. Укажите время ожидания до перезапуска траектории от 5 до 3600 секунд. Траектория будет автоматически перезапущена по истечении указанного времени.

## **От Траектория A до Траектория E**

Настройте движение от траектории A до траектории E соответствующим образом. Установите флажок, чтобы использовать траекторию.

#### **Последовательность**

Установите последовательность траектории. Предустановленные положения, сохраненные на вкладке "Предустановленная позиция", отображаются в раскрывающемся списке внизу. Выберите предустановленное положение, затем нажмите **Добавить**. Выбранное предустановленное положение добавляется в список **Последовательность**. Повторите эту процедуру, чтобы последовательно указать предустановленные положения. Можно проверить предустановленное положение, нажав **Вызов**.

Чтобы удалить предустановленное положение, выберите его в списке, затем нажмите **Удалить**. Чтобы изменить порядок в списке, выберите предустановленное положение, затем нажмите

## **Переместить вверх** или **Переместить вниз**.

Чтобы удалить все предустановленные положения, нажмите **Удалить все**.

#### **Скорость**

Выберите скорость движения камеры от **1** до **23** или **Fastest** в раскрывающемся списке. Камера будет двигаться быстрее при установке большего значения. Наибольшая скорость обеспечивается при выборе значения **Fastest**.

#### **Время пребывания**

Укажите период времени, в течение которого камера будет использовать предустановленное положение, от **1** до **3600** секунд.

#### **Предпросмотр**

Предварительный просмотр порядка перемещения выбранной траектории. Скорость работы и время остановки не влияют на предварительный просмотр.

#### **Остановить**

Остановка предварительного просмотра.

#### **ОК/Cancel**

[См. "Общие для всех меню кнопки" на стр. 24](#page-23-0).

# **Вкладка "Серийный"**

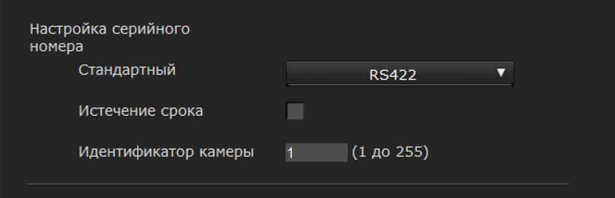

Выполнение настроек для управления камерой в соответствии с данными, введенными периферийными устройствами с помощью внешнего последовательного интерфейса. Данное устройство поддерживает протокол Pelco-D. Выполните настройки в соответствии с периферийными устройствами, подключенными к сети.

## **Стандартный**

Выберите **RS422**, **RS485 (полудуплексный)** или **RS485 (полнодуплексный)**.

#### **Истечение срока**

Установите флажок, чтобы завершить срок.

#### **Идентификатор камеры**

Укажите идентификатор камеры данного устройства.

#### **ОК/Cancel**

[См. "Общие для всех меню кнопки" на стр. 24](#page-23-0).

# **Настройка входа датчика/обнаружения несанкционированного доступа к камере/ определения движения**

 **— меню "Ввод действия"**

При нажатии меню Ввод действия в меню администратора отобразится меню "Ввод действия". Меню "Ввод действия" включает в себя следующие вкладки: **Условие события**, **Вход датчика**, **Обнаружение несанкционированного доступа к камере**,

**Определение движения**, **Распознавание лиц** и **Отсоединение от сети**.

#### **При первом отображении вкладки "Определение движения" или "Распознавание лиц"**

При выборе **Определение движения** или **Распознавание лиц** отобразится сообщение "Security Warning".

При нажатии кнопки **Yes** устанавливается элемент управления ActiveX control, и отображается вкладка "Определение движения" или "Распознавание лиц".

#### **Примечания**

- Если функция **Automatic configuration** (Автоматическая конфигурация) включена в настройках беспроводной локальной сети (LAN) веб-браузера Internet Explorer, возможно, изображение не будет отображаться. В этом случае отключите функцию **Automatic configuration** и установите прокси-сервер вручную. Для получения информации о настройках прокси-сервера обратитесь к сетевому администратору.
- При установке элемента управления  $\text{ActiveX}$ control необходимо войти в систему в качестве администратора компьютера.

## **Вкладка "Условие события"**

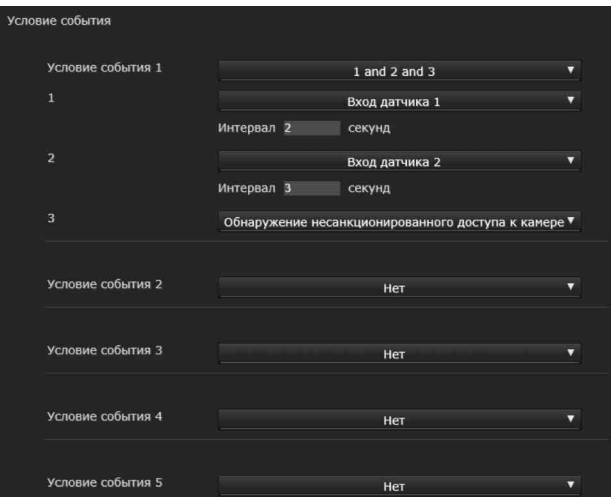

Создайте условия выполнения события для каждого действия.

## **Условие события 1, 2, 3, 4, 5**

Выберите условие события.

Можно добавить сигнал тревоги к указанным далее условиям выполнения события.

- **and (и)**: обнаружение при распознавании обоих условий в указанный интервал времени вне зависимости от последовательности.
- **or (или)**: обнаружение в случае распознавания одного из состояний.
- **then (после)**: обнаружение при распознавании каждого из условий в указанный интервал времени в определенной последовательности. Если для условий события выбрано значение

**Нет**, отображаются меню сигнала тревоги 1, 2, 3.

## **1, 2, 3**

Выберите сигнал тревоги.

Ниже указаны сигналы тревоги, которые можно выбрать:

- **Вход 1 датчика**: внешний датчик, связанный с входом 1 датчика порта ввода/вывода камеры.
- **Вход 2 датчика**: внешний датчик, связанный с входом 2 датчика порта ввода/вывода камеры.
- **Вход 3 датчика**: внешний датчик, связанный с входом 3 датчика порта ввода/вывода камеры.
- **Вход 4 датчика**: внешний датчик, связанный с входом 4 датчика порта ввода/вывода камеры.

**Обнаружение несанкционированного доступа к камере**: сигнал тревоги, который срабатывает, если камера распознает несанкционированный доступ, например

смену направления или распыления жидкости.

- **Определение движения**: сигнал тревоги, который срабатывает благодаря функции определения движения.
- **VMF:** сигнал тревоги, который срабатывает благодаря функции VMF.
- **Распознавание лиц:** сигнал тревоги, который срабатывает благодаря функции распознавания лиц.
- **Отсоединение от сети**: сигнал тревоги, который срабатывает при отсоединении от определенного IP-адреса.

#### **Примечание**

Нельзя установить **Обнаружение несанкционированного доступа к камере** и **Отсоединение от сети** для одного и того же условия события.

#### **Интервал**

Укажите интервал времени, если для условия выбрано значение **and**, **then**.

Если для условия выбрано значение "1 and 2", звуковой сигнал прозвучит в случае

распознавания условия 1 или 2 и второго из двух условий в указанный интервал времени.

Если для условия выбрано значение "1 then 2", звуковой сигнал прозвучит в случае

распознавания условия 1, а затем условия 2 в указанный интервал времени.

Если выбрать условие "или", эта настройка не будет применена.

Максимальная длительность, которую можно установить, составляет 7200 секунд.

## **Вкладка "Вход датчика" установка входа датчика 1/2/3/4**

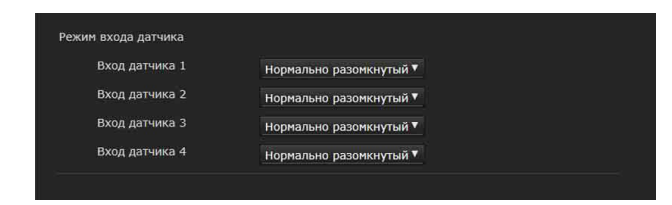

#### **Режим входа датчика**

Установите направление распознанного входного сигнала на входной разъем датчика камеры.

**Нормально разомкнутый**: срабатывание сигнала тревоги при коротком замыкании входа датчика.

**Нормально замкнутый**: срабатывание сигнала тревоги при размыкании входа датчика.

#### **Примечания**

- Время ожидания в течение не менее двух секунд для определения входного сигнала; в противном случае некоторые события могут быть не определены.
- При использовании потокового видео с помощью соединения SSL выполните установку следующим образом. Некоторые события могут быть не определены камерой, если не соблюдены следующие условия.
	- Установите **Скорость передачи в битах** ниже 1 Мбит/с.
	- Установите **частоту кадров** ниже 30 кадров в секунду.
	- Используйте одновременно менее двух передач при использовании потокового видео.

#### **ОК/Cancel**

[См. "Общие для всех меню кнопки" на стр. 24](#page-23-0).

## **Вкладка "Обнаружение несанкционированного доступа к камере" — установка обнаружения несанкционированного доступа к камере**

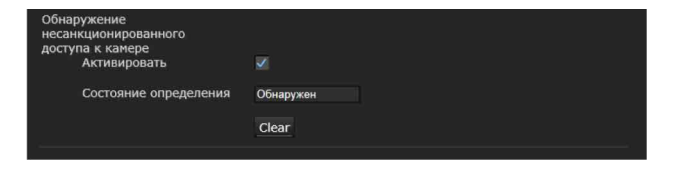

#### **Примечание**

Снимите флажок с поля **Стабилизатор** на вкладке "Установка" в системном меню. После настройки обнаружения несанкционированного доступа к камере снова включите функцию **Стабилизатор**.

#### **Активировать**

Установите флажок для включения функции обнаружения несанкционированного доступа к камере, например смены направления или распыления жидкости.

#### **Состояние определения**

Отображение состояния обнаружения несанкционированного доступа при переходе на вкладку "Обнаружение несанкционированного доступа к камере". Для удаления состояния обнаружения несанкционированного доступа нажмите кнопку **Очистить**.

## **ОК/Cancel**

[См. "Общие для всех меню кнопки" на стр. 24](#page-23-0).

## **Вкладка "Определение движения" — установка определения движения/VMF**

Эта функция реагирует на движение объектов на изображении камеры и выводит сигнал тревоги.

В режиме VMF сигнал тревоги срабатывает, если движение обнаружено при настройках обнаружения движения, при входе или движении через указанную область или линию осмотра. Сигнал тревоги также срабатывает, если объект

был оставлен или удален из указанной области или линии осмотра.

Обнаруженный объект будет показан на мониторе в зеленой рамке. Удаленный объект и оставленный объект будут показаны на мониторе в пурпурной рамке.

При нажатии на вкладку "Определение движения" появляется диалоговое окно. Введите имя пользователя и пароль.

Согласно заводским настройкам для имени пользователя и пароля администратора установлено значение "admin".

Для безопасности устройств смените пароль, который был установлен на заводе.

#### **Примечание**

Выполните указанные ниже действия перед настройкой определения движения.

• Снимите флажок с поля **Стабилизатор** на вкладке "Установка" в системном меню.

## **Что такое VMF**

VMF является функцией обнаружения объекта, который входит или движется через указанную область или линию осмотра, или если объект был оставлен или удален из указанной области или с линии осмотра. Запись видео и аудио и/или воспроизведение аудиофайла можно синхронизировать с этим сигналом тревоги.

Можно установить способы осмотра для независимого выполнения. "Вмешательство" и "Пересылку" можно также сочетать. Например:

- Сигнал тревоги срабатывает, когда объект входит в области A, B и С.
- Сигнал тревоги срабатывает, когда объект движется через область A и входит в область B.
- Сигнал тревоги срабатывает, когда объект движется через область A и B и входит в область C.
- Сигнал тревоги срабатывает, когда объект входит в область A и движется через область B.

#### **Вмешательство**

Сигнал срабатывает, если движущийся объект входит в указанную область.

## **Пересылка**

Определяется линия прохождения; когда движущийся объект проходит эту линию, срабатывает сигнал тревоги.

## **Оставленный объект**

Сигнал срабатывает, если движущийся объект был оставлен в указанной области.

## **Удаленный объект**

Сигнал срабатывает, если движущийся объект был удален из указанной области.

#### **Примечания**

- Перед использованием выполните проверку и убедитесь, что функция определения движения работает надлежащим образом.
- При использовании маскировании для конфиденциальности функция определения движения не будет доступна для областей маскирования.

## **Настройка параметров определения движения**

Перейдите на вкладку параметров для настройки функции определения движения при просмотре изображений камеры.

Экран монитора

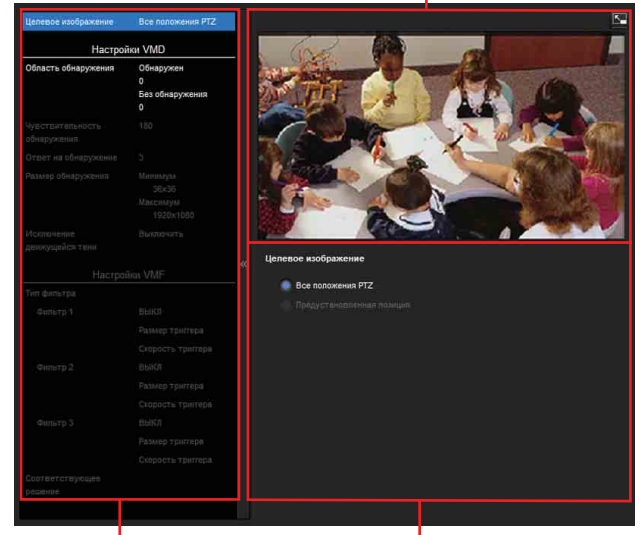

Список элементов настройки

Область настройки

#### **Целевое изображение**

Выберите **Все положения PTZ** или **Предустановленная позиция**.

#### **Все положения PTZ**

Это общая настройка для обоих параметров VMD и VMF вне зависимости от положения PTZ.

#### **Предустановленная позиция**

Можно установить параметры VMD и VMF для каждого предустановленного положения.

#### **Выбранная предустановка**

Отображаются зарегистрированные предустановленные положения. Нажмите предустановленное положение для расположения камеры, затем выполните настройки VMD и VMF для этого положения.

## **Настройки VMD**

#### <span id="page-58-1"></span>**Область обнаружения**

Укажите область действия при определении движения.

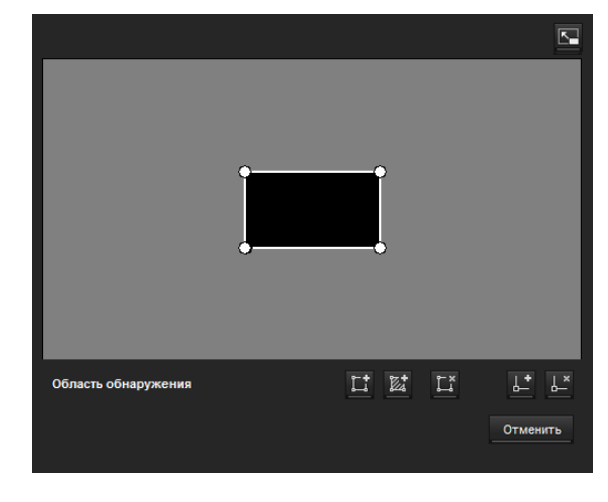

#### **Примечание**

Кадры на экране монитора не отображаются в файлах изображения, отправленных или записанных с помощью функции определения движения.

#### <span id="page-58-0"></span>**Настройка области определения**

Следующая процедура используется для настройки области определения движения:

**1** Используйте следующие кнопки для указания активных и неактивных областей.

## **Добавить область обнаружения**

При нажатии этой кнопки будет добавлено окно активной области по центру экрана. При установке курсора в этой области он изменится на крестообразную стрелку, с помощью которой можно перетаскивать область.

При установке курсора на верхней границе области он изменится на стрелку  $\leftrightarrow$ . помощью которой можно перетаскивать границу.

## **Добавить область без обнаружения**

При нажатии этой кнопки будет добавлено окно неактивной области по центру экрана. При установке курсора в этой области он изменится на крестообразную стрелку, с помощью которой можно перетаскивать область.

При установке курсора на верхней границе области он изменится на стрелку  $\leftrightarrow$ , с

## **Удалить область**

При нажатии этой кнопки курсор изменится на кнопку. После этого нажмите область для ее удаления.

После удаления курсор снова примет изначальный вид. Для завершения операции нажмите эту кнопку еще раз.

Действия функции совпадают с действиями при отображении кнопки в настройках VMF.

## **Добавить вершину**

При нажатии этой кнопки курсор изменится на кнопку. После этого нажмите на часть стороны области, и в этой точке будет добавлена вершина. После добавления курсор снова примет изначальный вид. Для завершения операции нажмите эту кнопку еще раз.

Действия функции совпадают с действиями при отображении кнопки в настройках VMF.

## **Удалить вершину**

При нажатии этой кнопки курсор изменится на кнопку. После этого нажмите на часть вершины области, и вершина, добавленная к этой точке, будет удалена. После удаления курсор снова примет изначальный вид. Для завершения операции нажмите эту кнопку еще раз.

Действия функции совпадают с действиями при отображении кнопки в настройках VMF.

#### **Примечание**

Вершину можно перемещать по направлению от области, но нельзя перемещать внутрь области.

#### **Чувствительность обнаружения**

Установка чувствительности определения движения.

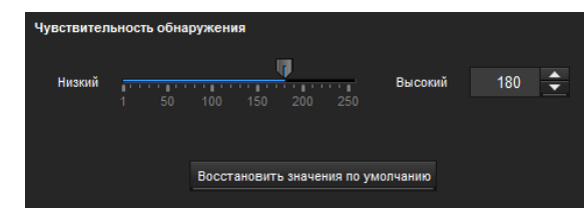

Можно указать значение от **1** до **256**. При нажатии кнопки **Восстановить значения по умолчанию** настройки примут значения по умолчанию.

#### **Ответ на обнаружение**

Установка скорости ответа на определение движения.

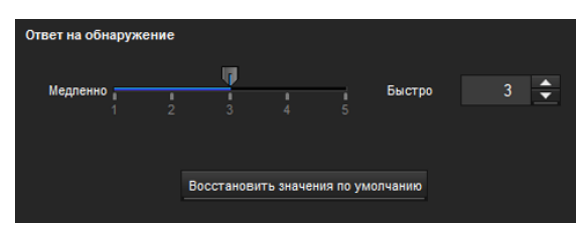

Можно указать значение от **1** до **5**.

При нажатии кнопки **Восстановить значения по умолчанию** настройки примут значения по умолчанию.

#### **Размер обнаружения**

Укажите минимальный и максимальный размер обнаружения для определения движения. Для указания размера определения можно ввести значения или перетащить вершины области.

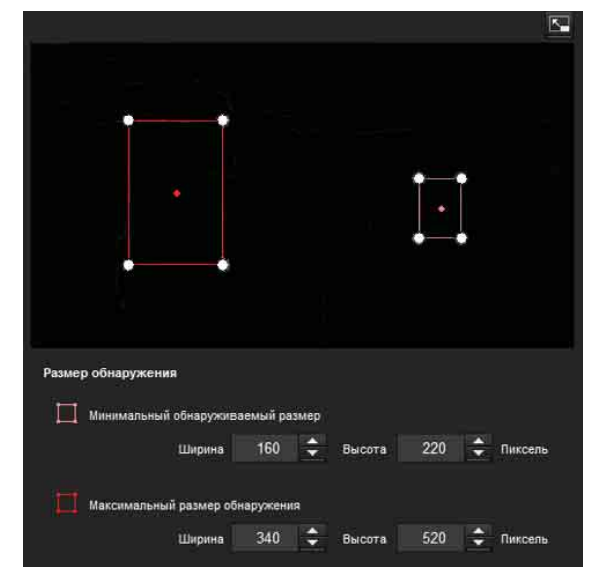

Размер области измеряется в пикселях.

- При установке курсора в этой области он изменится на крестообразную стрелку, с помощью которой можно выполнить перетаскивание до минимального или максимального размера обнаружения.
- При установке курсора на вершине области он изменится на  $\leftrightarrow$ . Перетащите вершину для регулировки размера обнаружения.

#### **Исключение движущейся тени**

Установите значения "Вкл." или "Выкл." для исключения движущейся тени функции определения движения.

При выборе параметра **Не реагировать на тени** тени движущихся объектов не будут распознаваться в качестве движущихся объектов.

Снимите флажок, чтобы отключить исключение тени функции определения движения.

# **Настройки VMF**

Установите сигнал тревоги, который будет срабатывать при возникновении указанных условий обнаружения движения (**Вмешательство, Пересылка, Оставленный объект, Удаленный объект**). Также можно установить порядок для вмешательства или

пересылки и установить сигнал тревоги, который будет срабатывать только при возникновении последовательности указанных условий.

## **Тип фильтра**

Выберите тип фильтра из вариантов **Вмешательство, Пересылка, Оставленный объект, Удаленный объект** или **Выкл.**.

#### **Время до определения оставленного/ удаленного объекта**

Введите время, которое должно пройти до срабатывания сигнала тревоги. Эта настройка доступна только в том случае, если тип фильтра установлен на значение **Оставленный объект** или **Удаленный объект**.

## **Настройки фильтра**

Здесь можно изменить настройки для каждого из фильтров.

Для линии осмотра и активного окна установлены на значения по умолчанию. Измените настройки в зависимости от использования.

## x **Индикатор состояния VMF для каждого фильтра**

Фильтр включен, если выполнены условия установленных типов фильтров

(**Вмешательство, Пересылка, Оставленный объект, Удаленный объект**).

## **Совет**

Кнопки, которые отображаются на экране изменения фильтра, используются точно так же, как и кнопки для настроек обнаружения. См. [стр. 59](#page-58-0).

## **Вмешательство**

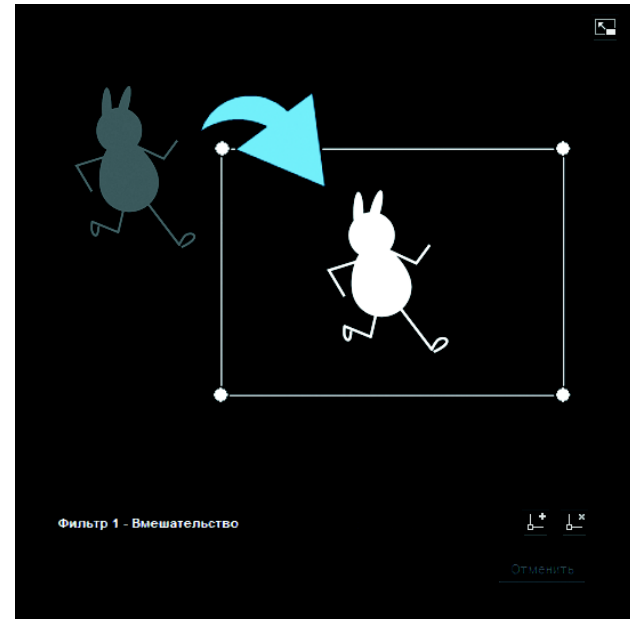

Это критерий, который определяет, существует ли движущийся объект в области срабатывания. Как и в активном окне, область срабатывания можно перемещать, также можно перемещать, добавлять или удалять вершины.

#### **Пересылка**

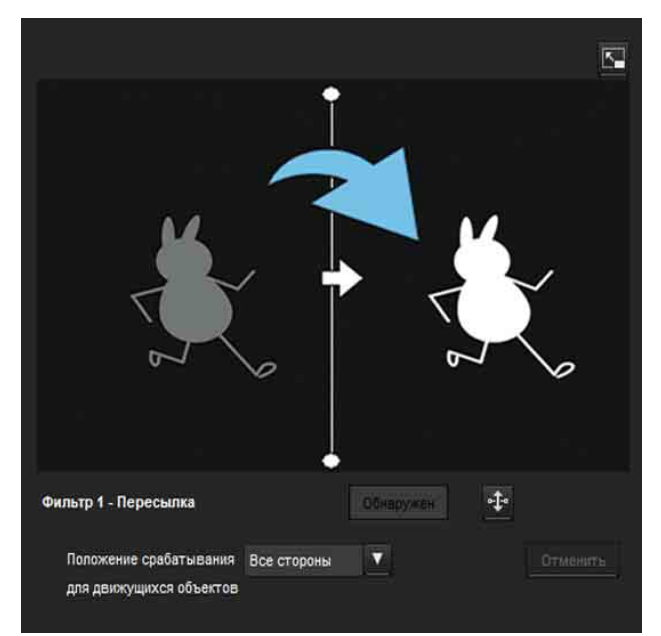

Для изменения пересекаемой линии осмотра выполните следующие действия:

#### **Линия срабатывания для движущихся объектов**

По умолчанию отображается одна линия срабатывания для движущихся объектов. Всего 2 вершины.

При установке курсора на линию он изменится на крест, при помощи которого можно перемещать всю линию.

При установке курсора на вершине он изменится на стрелку  $\leftrightarrow$ , при помощи которой можно перемещать всю линию.

Стрелка, которая отображается в центре линии срабатывания для движущихся объектов, показывает направление осмотра.

Срабатывание происходит, когда объект пересекает линию срабатывания для движущихся объектов в этом направлении.

#### **Настройка направления срабатывания**

Каждый раз при нажатии на значок направление срабатывания меняется (влево, вправо, в обе стороны).

#### **Положение срабатывания для движущихся объектов**

Выберите одно из положений срабатывания для движущихся объектов: **Все стороны**, **Левая сторона**, **Верхняя сторона**, **Правая сторона** и **Нижняя сторона**.

#### **Оставленный объект**

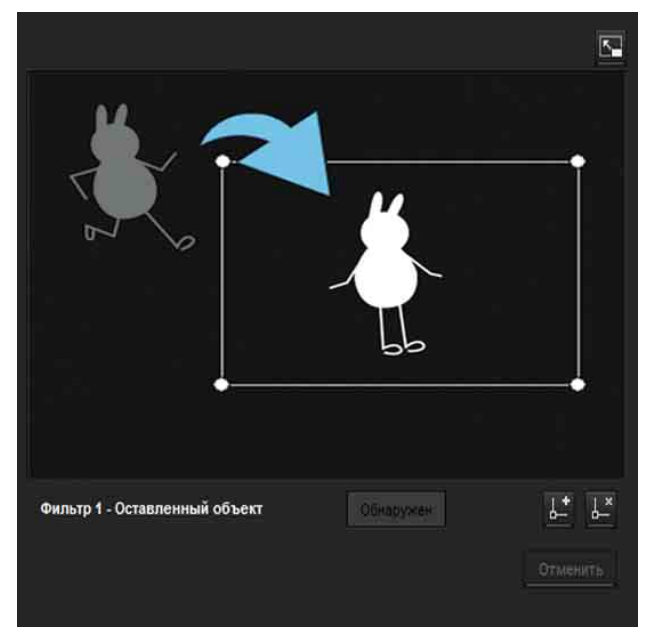

Это критерий, который определяет, был ли движущийся объект оставлен в области срабатывания.

Как и в активном окне, область срабатывания можно перемещать, также можно перемещать, добавлять или удалять вершины.

#### **Удаленный объект**

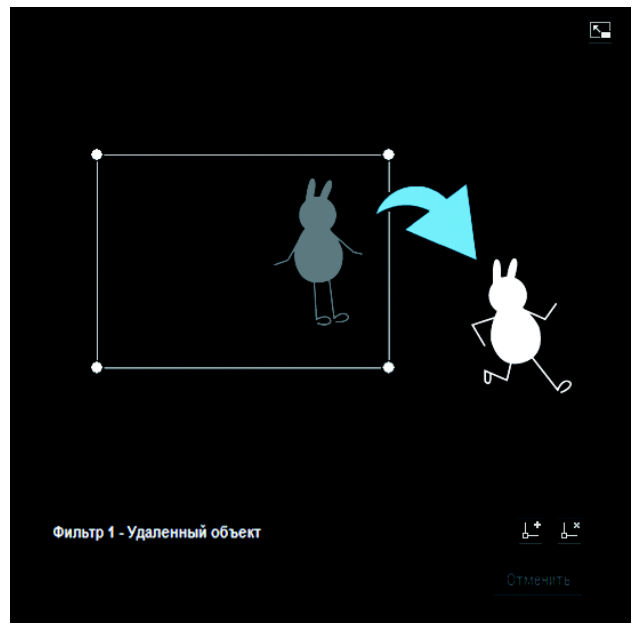

Это критерий, который определяет, был ли движущийся объект удален из области срабатывания.

Как и в активном окне, область срабатывания можно перемещать, также можно перемещать, добавлять или удалять вершины.

#### **Размер триггера**

Укажите минимальный и максимальный размер триггера движения. Для указания размера можно ввести значения или перетащить вершины области.

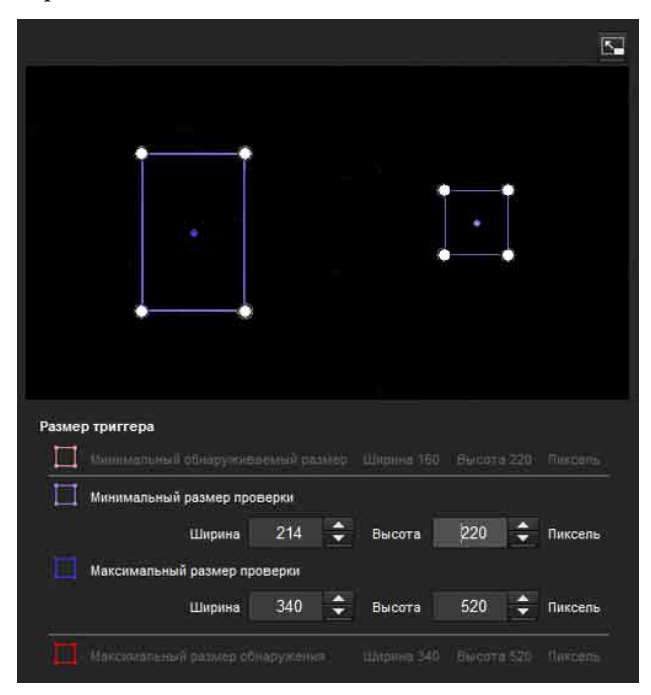

Размер движения измеряется в пикселях.

- При установке курсора в этой области он изменится на крестообразную стрелку, с помощью которой можно выполнить перетаскивание до минимального или максимального размера триггера области.
- При установке курсора на вершину области минимального или максимального размера триггера он изменится на стрелку  $\leftrightarrow$ , с помощью которой можно перетаскивать вершину для изменения размера осмотра.

#### **Совет**

Отображаются минимальный и максимальный размеры обнаружения, определенные в настройках VMD, здесь нельзя изменять размер области.

## **Скорость триггера**

Укажите минимальную и максимальную скорость обнаружения.

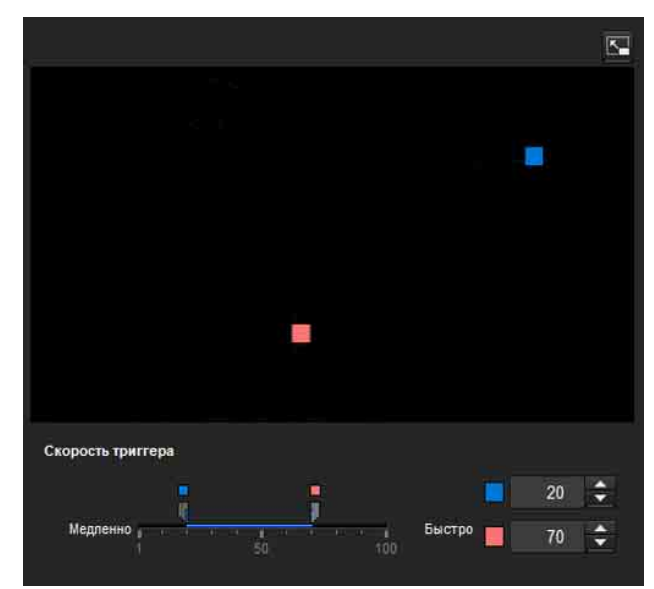

- Мин. и макс. скорость можно указать в диапазоне 100.
- Синий маркер минимальной скорости нельзя установить справа от красного маркера максимальной скорости.
- Квадратики, обозначающие мин. и макс. скорость, передвигаются в правую и левую часть экрана предпросмотра.

#### **Примечание**

Установленное значение действует только при условии **Вмешательство** или **Пересылка**.

## **Соответствующее решение**

Выберите тип фильтра, с которым необходимо установить соответствие, и отметьте флажок **Использовать как соответствующее условие**.

Выберите Фильтр 1, Фильтр 2 и Фильтр 3 в окне списка **Соответствующее решение**.

Установите сигнал тревоги, который будет звучать при последовательном возникновении максимум 3 указанных условий. Если условия возникают в другом порядке, сигнал тревоги звучать не будет. Выберите одно из трех условий: **Вмешательство**, **Пересылка** или **Нет**.

#### **Кнопка переключения порядка фильтров**

Нажатие на кнопку «меняет порядок фильтров между соседними способами. Например, если нажать кнопку между 1 и 2, они поменяют порядок. Если нажать кнопку между 2 и 3, они поменяют порядок.

#### **Указание времени**

Укажите ориентировочный интервал в секундах между 1 и 2 или 2 и 3.

Например, если установлены фильтры 1 и 2, и указан интервал длительностью "3 секунды", сигнал тревоги сработает, если совпали условия осмотра 2 в течение 3 секунд после того, как совпали условия осмотра 1.

## x **Индикатор состояния VMF для соответствующего решения**

Индикатор включен, если выполнены условия установленных типов фильтров.

## **Кнопка полноэкранного режима**

Нажмите кнопку -, чтобы отобразить область ActiveX на полный экран. Повторное нажатие вернет обычное отображение.

## **Панель растягивания**

Нажмите кнопку «, чтобы скрыть список меню слева и увеличить экран предпросмотра. Повторное нажатие вернет предыдущий вид списка меню.

## **ОК/Cancel**

Нажмите **ОК**, чтобы завершить изменения настроек и отправить их на камеру. Если нажать **Cancel**, изменения, сделанные в настройках, будут отменены, а экран будет перезагружен с текущими настройками камеры.

# **Вкладка "Распознавание лиц" установка распознавания лиц**

Экран монитора

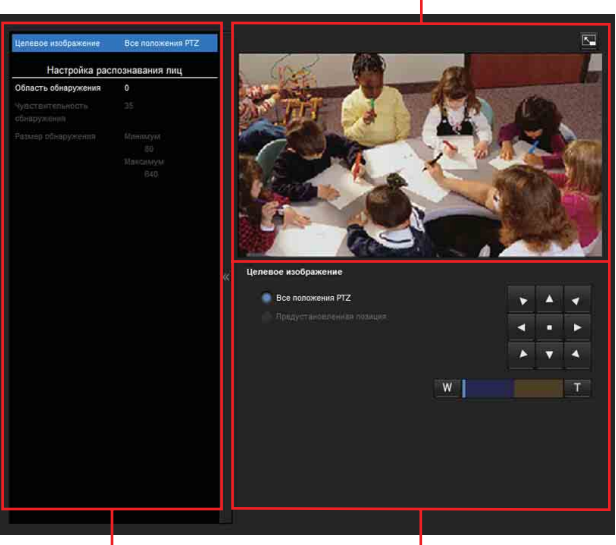

Список элементов настройки

Область настройки

Эта функция реагирует на движение лиц на изображении камеры и выводит сигнал тревоги. При нажатии на вкладку "Распознавание лиц" появляется диалоговое окно. Введите имя пользователя и пароль.

Согласно заводским настройкам для имени пользователя и пароля администратора установлено значение "admin".

Для безопасности устройств смените пароль, который был установлен на заводе.

#### **Примечания**

- Перед использованием выполните проверку и убедитесь, что функция распознавания лиц работает надлежащим образом.
- Выполните указанные ниже действия перед настройкой распознавания лиц.
- Снимите флажок с поля **Стабилизатор** на вкладке "Установка" в системном меню.
- Невозможно указать неактивную область.
- Лицо, расположенное горизонтально (слишком наклоненное в стороны), невозможно распознать.
- Невозможно добавить или удалить вершины. Они предназначены только для указания прямоугольной области.
- При использовании маскирования для конфиденциальности функция определения движения не будет доступна для областей маскирования.

#### **Целевое изображение**

Выберите **Все положения PTZ** или **Предустановленная позиция**.

#### **Все положения PTZ**

Это общая настройка для параметров распознавания лица вне зависимости от положения PTZ.

#### **Предустановленная позиция**

Можно установить параметры распознавания лица для каждого предустановленного положения.

#### **Выбранная предустановка**

Отображаются зарегистрированные предустановленные положения. Нажмите предустановленное положение для расположения камеры, затем выполните настройки распознавания лица для этого положения.

#### **Область обнаружения**

Укажите область действия при распознавании лиц. Можно настроить область тем же способом, что и область обнаружения в настройках VMD. [\(стр. 59](#page-58-1))

Максимально можно установить десять областей обнаружения. Подобно настройкам обнаружения области в настройках VMD, область триггера и вершины также можно перемещать.

#### **Чувствительность обнаружения**

Установка чувствительности распознавания лиц. Можно указать значение от **0** до **64**. Выберите более низкие значения, чтобы ограничить распознавание до человеческого лица, или более высокие значения, чтобы также распознавать объекты, похожие на человеческое лицо. Это упростит распознавание, если объект находится далеко от камеры.

При нажатии кнопки **Восстановить значения по умолчанию** настройки примут значения по умолчанию.

#### **Размер обнаружения**

Укажите минимальный и максимальный размер распознавания лиц. Можно указать размер путем указания значений или перетаскиванием вершин для выбора области.

## **ОК/Cancel**

Нажмите **ОК**, чтобы завершить изменения настроек и отправить их на камеру. Если нажать **Cancel**, изменения, сделанные в настройках, будут отменены, а экран будет перезагружен с текущими настройками камеры.

## **Вкладка "Отсоединение от сети" — слежение за подключением указанного IP-адреса**

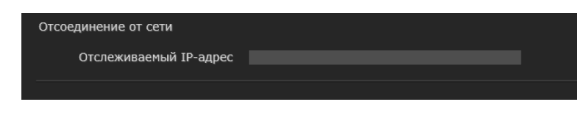

## **Отслеживаемый IP-адрес**

Укажите определенный IP-адрес, статус сетевого подключения которого будет проверяться.

Отслеживание IP-адреса не будет доступно для IPv6.

## **ОК/Cancel**

[См. "Общие для всех меню кнопки" на стр. 24](#page-23-0).

# **Настройка вывода действия — меню "Вывод действия"**

При нажатии меню Вывод действия в меню администратора отобразится меню "Вывод действия".

Меню "Вывод действия" включает в себя следующие вкладки: **Условие выполнения**, **Передача почты**, **Выход сигнала тревоги**, **Edge Storage**, **Голосовое предупреждение**, **Предупреждающее уведомление HTTP** и **FTP: отправка снимков**.

## **Вкладка "Условие выполнения"**

Установка условий выполнения для каждого действия.

Установите условия выполнения вывода действия, если вводится в действие условие, созданное на вкладке "Условие события".

**Передача почты:** установка условий передачи почты.

- **Выход 1 сигнала тревоги:** установка условий управления выходом сигнала тревоги порта ввода/вывода на задней панели камеры.
- **Выход 2 сигнала тревоги:** установка условий управления выходом сигнала тревоги порта ввода/вывода на задней панели камеры.
- **Видео Edge Storage:** установка условий записи видео при помощи функции Edge Storage.
- **Снимок Edge Storage:** установка условий съемки фотографий при помощи функции Edge Storage.
- **Голосовое предупреждение 1:** установка условий записи голосового предупреждения 1 на камере.
- **Голосовое предупреждение 2:** установка условий записи голосового предупреждения 2 на камеру.
- **Голосовое предупреждение 3:** установка условий записи голосового предупреждения 3 на камеру.
- **Предварительно заданный вызов:** установите условие предварительно заданного вызова и номер предварительно заданного вызова.
- **Предупреждающее уведомление HTTP 1:** установите для параметра Предупреждающее уведомление HTTP условие получатель 1.
- **Предупреждающее уведомление HTTP 2:** установите для параметра Предупреждающее уведомление HTTP условие получатель 2.

## **Предупреждающее уведомление HTTP 3:**

установите для параметра Предупреждающее уведомление HTTP условие получатель 3.

**FTP: отправка снимков:** задайте условие для отправки с помощью функции FTP: отправка снимков.

## **Вкладка "Передача почты" — настройка функции "Эл. почта (SMTP)"**

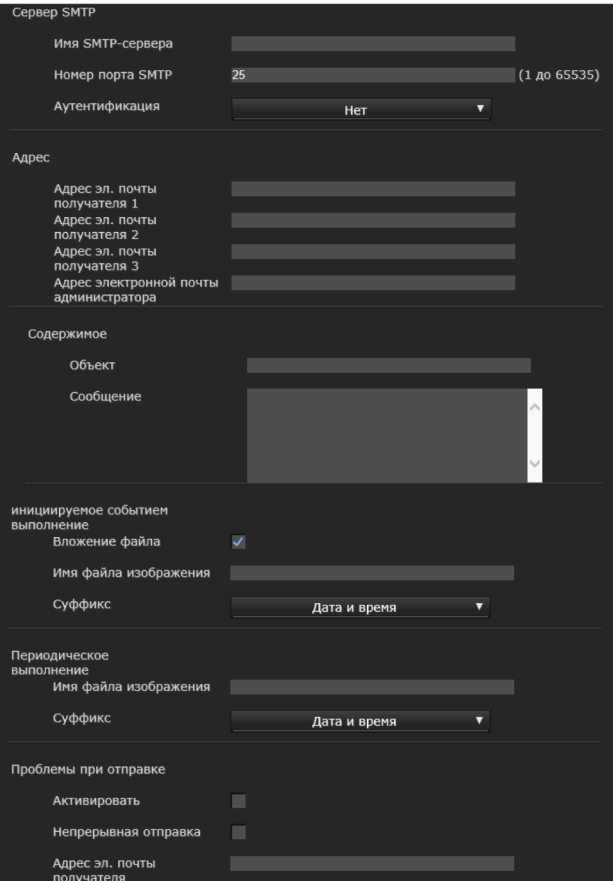

## **Сервер SMTP**

#### **Примечания**

- С помощью функции отправки по электронной почте не удастся отправить аудиофайл.
- Частота кадров и работоспособность средства просмотра могут быть снижены при передаче файла с помощью функции "Эл. почта  $(SMTP)$ "

#### **Имя SMTP-сервера**

Введите имя SMTP-сервера, указав не более 64 символов, или IP-адрес SMTP-сервера.

#### **Номер порта SMTP**

Введите номер порта от 25 до 1024 или 65535. Стандартный номер порта – 25.

#### **Аутентификация**

Выберите, потребуется ли аутентификация при отправке сообщения электронной почты.

- **Нет:** при отправке сообщения электронной почты не требуется аутентификация.
- **SMTP:** выберите, если требуется аутентификация SMTP.
- **POP перед SMTP:** выберите, если требуется аутентификация POP перед SMTP.
- **Комбинация POP перед SMTP и SMTP:** выберите, если требуется аутентификация SMTP и POP перед аутентификацией SMTP.

#### **Режим POP**

Выберите POP3 или APOP в качестве способа аутентификации для аутентификации POP.

#### **Примечание**

Модель для продажи в Китае не поддерживает функцию аутентификации APOP.

#### **Время ожидания после POP**

В пункте **POP перед SMTP** установите время ожидания до завершения аутентификации SMTP после аутентификации POP. Можно установить время ожидания от 0 до 10000 мс.

#### **Имя POP-сервера**

Необходимо выбрать, если для параметра **Аутентификация** выбрано значение **POP перед SMTP**.

Введите имя POP-сервера (прием почты), указав не более 64 символов, или IP-адрес POP-сервера. Эта настройка необходима, когда SMTP-сервер, который отправляет сообщения электронной почты, выполняет аутентификацию с помощью учетной записи пользователя POP.

#### **Номер порта POP**

Введите номер порта от 110 или 1024 до 65535. Стандартный номер порта – 110.

#### **Режим аутентификации**

Выберите **Вход** или **CRAM-MD5** в качестве способа аутентификации для аутентификации SMTP.

#### **Примечание**

Модель для продажи в Китае не поддерживает функцию аутентификации CRAM-MD5.

#### **Имя пользователя, пароль**

Введите имя пользователя и пароль пользователя почтовой учетной записи, указав не более 64 символов. Эта настройка необходима, когда SMTP-сервер, который отправляет сообщения электронной почты, выполняет аутентификацию.

#### **Адрес**

#### **Адрес эл. почты получателя 1, 2, 3**

Введите адрес эл. почты получателя длиной не более 64 символов.

Можно указать до трех адресов эл. почты получателя.

#### **Адрес электронной почты администратора**

Введите адрес эл. почты администратора длиной не более 64 символов.

Этот адрес используется для ответа на сообщения электронной почты и отправки системных сообщений с почтового сервера.

#### **Содержимое**

#### **Объект**

Введите тему/заголовок сообщения электронной почты.

Длина вводимых слов не должна превышать 64 символов.

В теме сообщения, которое отправляется в ответ на обнаружение сигнала тревоги, будет указан тип сигнала тревоги. Будет добавлено: (Датчик 1) для обнаружения входа 1 датчика, (Датчик 2) для обнаружения входа 2 датчика, (Датчик 3) для обнаружения входа 3 датчика, (Датчик 4) для обнаружения входа 4 датчика, (Вмешательство) для обнаружения помех камеры, (Видеодетектор движения (VMD)) для обнаружения движения, (VMF) для обнаружения VMF, (Отсоединено) для обнаружения отсоединения от сети, (Распознавание лиц) для распознавания лиц. Для обнаружения условий события дополнительно доступно (Событие 1 (Условие 1)).

#### **Сообщение**

Введите текст сообщения электронной почты. Длина вводимых слов не должна превышать 384 символов.

#### **Инициируемое событием выполнение**

#### **Вложение файла**

Укажите, следует ли вложить файл изображения (файл JPEG) в сообщение электронной.

Если отмечен флажок, будет вложен файл изображения в соответствии со следующими настройками. Если отметка снята, будет отправлено только сообщение.

#### **Имя файла изображения**

Введите имя файла, которое необходимо назначить изображению, для вложения в сообщение электронной почты. Можно использовать до 10 буквенно-цифровых символов, – (дефис) и \_ (подчеркивание) для ввода имени.

Фактическим именем файла будет указанное имя файла с суффиксом и расширением .jpg.

#### **Суффикс**

Выберите суффикс, который будет добавлен к имени файла для отправки сообщения электронной почты.

**Нет:** именем отправленного файла будет имя файла изображения.

**Дата и время:** суффикс даты и времени добавляется к имени файла изображения. Суффикс даты и времени состоит из последних двух цифр года (2 цифры), месяца (2 цифры), даты (2 цифры), часа (2 цифры), минут (2 цифры), секунд (2 цифры) и порядкового номера (2 цифры). Таким образом, к имени файла изображения добавляется 14-значное число.

#### **Периодическое выполнение**

Можно настроить периодическую отправку сообщений электронной почты.

#### **Имя файла изображения**

Введите имя файла, которое необходимо назначить изображению, для вложения в сообщение электронной почты. Можно использовать до 10 буквенно-цифровых символов, – (дефис) и \_ (подчеркивание) для ввода имени.

Фактическим именем файла будет указанное имя файла с суффиксом и расширением .jpg.

#### **Суффикс**

Выберите суффикс, который будет добавлен к имени файла для отправки сообщения электронной почты.

- **Нет:** именем отправленного файла будет имя файла изображения.
- **Дата и время:** суффикс даты и времени добавляется к имени файла изображения. Суффикс даты и времени состоит из последних двух цифр года (2 цифры), месяца (2 цифры), даты (2 цифры), часа (2 цифры), минут (2 цифры), секунд (2 цифры) и порядкового номера (2 цифры). Таким образом, к имени файла изображения добавляется 14-значное число.

## **Проблемы при отправке**

Установите для отправки сообщения электронной почты, если обнаружена проблема с картой памяти.

#### **Активировать**

Установите флажок, чтобы активировать отправление отчетов об ошибках.

#### **Непрерывная отправка**

Укажите, нужно ли включить непрерывную отправку электронной почты. Если установлен флажок, электронное письмо будет отправляться один раз в час.

#### **Адрес эл. почты получателя**

Введите адрес электронной почты получателя длиной не более 64 символов.

#### **ОК/Cancel**

[См. "Общие для всех меню кнопки" на стр. 24](#page-23-0).

## **Вкладка "Выход сигнала тревоги" — установка выхода сигнала тревоги**

В этом меню можно выполнить настройку для управления выходом сигнала тревоги порта ввода/вывода на задней панели камеры, связанного с обнаружением сигнала тревоги.

#### **Совет**

Для получения дополнительной информации о подключении периферийных устройств к выходу сигнала тревоги порта ввода/вывода см. прилагаемое руководство по установке.

## **Длительность**

#### **Длительность 1, 2**

Введите длительность выхода сигнала тревоги, от 1 до 60 сек.

#### **Обнаружена проблема с картой памяти**

Установите выход тревожного сигнала при обнаружении повреждений карты памяти.

#### **Выходной порт 1, 2**

В случае обнаружения повреждений карты памяти проверьте номер порта ввода/вывода, через который выводится тревожный сигнал.

#### **ОК/Cancel**

[См. "Общие для всех меню кнопки" на стр. 24.](#page-23-0)

## **Вкладка "Edge Storage" установки функции "Видео Edge Storage" и "Снимок Edge Storage"**

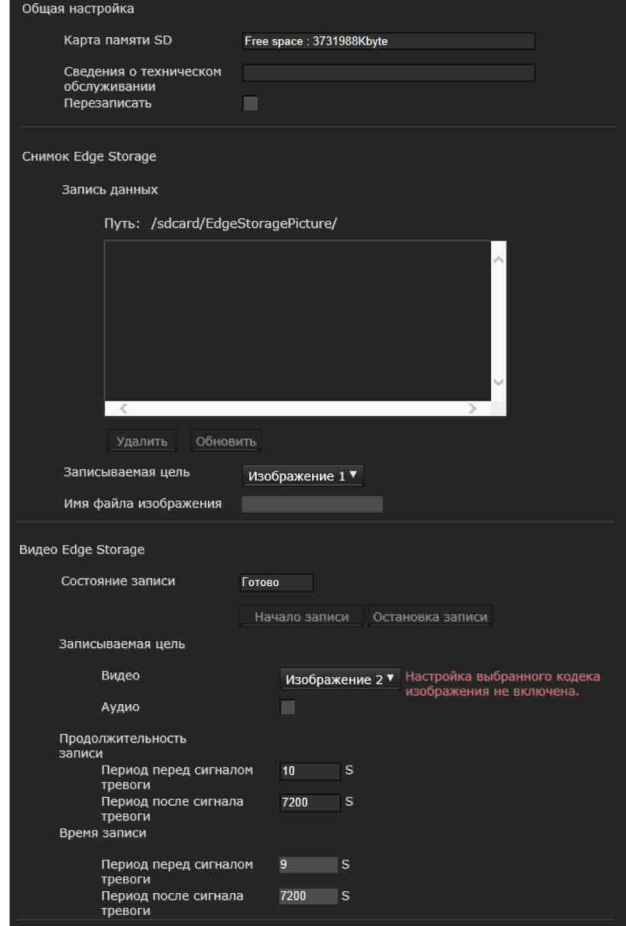

С помощью функции Edge Storage видео- или аудиосигнал можно записать с результатами обнаружения тревоги, например при блокировке сетевого подключения, а записанное видео и аудио можно передать с помощью потока, используя тот же протокол, что и при передаче потоковых данных в режиме реального времени.

#### **Примечания**

- Частота кадров и работоспособность средства просмотра могут быть снижены при съемке видео или фотографии.
- Фактическое время записи фотографии может быть дольше установленного интервала.
- Остановите запись Edge Storage перед выключением питания камеры со вставленной картой памяти.
- Перед извлечением или установкой карты памяти остановите запись Edge Storage и выключите питание камеры.
- Перед использованием карты памяти отформатируйте ее с помощью функции **Форматировать карту памяти** на вкладке "Инициализация" в системном меню [\(стр. 27\).](#page-26-0)
- На карту памяти можно сохранить не более 4000 видеозаписей. Если не установить флажок **Перезаписать** после достижения 4000 записей, будет невозможно сделать новые записи. Если флажок **Перезаписать** установлен после достижения 4000 записей, устройство начнет перезаписывать старые записи по дате в порядке возрастания.
- Функция перезаписи не доступна для карты памяти объемом менее 4 ГБ.
- Во время записи H.264 данные могут иметь очень большой объем, и отображение видео или воспроизведение аудио может прерваться, если установлена функция адаптивного управления степенью сжатия, или если выбран другой кодек изображения (за исключением CBR). Поэтому рекомендуется выбрать режим CBR.

При выборе режима CBR настройте видеокодек следующим образом:

- Установите **скорость передачи в битах** ниже 2000 кбит/с.
- Установите **частоту кадров** ниже 30 кадров в секунду.
- Установите **интервал I-picture** на 1 секунду.
- При записи JPEG с размером изображения 1280 × 720 или более установите видеокодек следующим образом.
	- SNC-WR630/WR632: установите **Качество изображения** ниже 2.
	- SNC-WR600/WR602: установите **Качество изображения** ниже 5.

– Установите **частоту кадров** на 1 кадр в секунду.

• При записи установите для параметров **Кодек изображения 2** и **Кодек изображения 3** на вкладке **Кодек изображения** в меню "Видео и аудио" значение **Выкл.**.

## **Общая настройка**

#### **Карта памяти**

Отобразится доступное свободное место внешней памяти.

#### **Сведения о техническом обслуживании**

Показывает состояние карты памяти, если используется карта памяти, соответствующая данным раздела **Сведения о техническом обслуживании**.

#### **Перезаписать**

Выберите значение "Вкл." для перезаписи файла, если свободного места недостаточно. Если установить флажок, перезапись будет активирована. Старые записи будут перезаписаны в хронологическом порядке. Если отметка снята, перезапись запрещена, и запись выполняться не будет.

#### **Примечание**

Записи перезаписываются в хронологическом порядке вне зависимости от того, являются ли они видеороликами или фотографиями.

## **Снимок Edge Storage**

#### **Запись данных**

Можно просмотреть файлы фотографий, записанные на карту памяти. Ниже указано, как эти файлы сохраняются в дереве папок. /sdcard/EdgeStoragePicture/00000000-999999999/ 00000000-99999999/

(Префикс)YYYYMMDDhhmmss00000001.jpg

- **Путь:** отображение имени пути файла записываемой фотографии. При выборе файла отображается фотография.
- **Удалить:** нажмите **Удалить** для удаления выбранной папки или файла. При выборе папки также удаляются все файлы в папке.
- **Обновить:** нажмите **Обновить** для повторной загрузки последних данных.

#### **Записываемая цель**

Выберите необходимый для записи режим видеокодеков.

Для получения подробной информации о настройках режима видеокодеков см. вкладку "Видеокодек" в меню "Видео и аудио".

#### **Примечания**

- Можно записывать фотографии даже в том случае, если для видео выбран кодек изображения H.264.
- Настройки качества изображения для фотографии можно изменить только в том случае, если кодек изображения имеет значение JPEG.
- Если необходимо изменить качество изображения для записанных фотографий, измените кодек изображения, выбрав значение JPEG.
- Может отображаться папка, не содержащая файлов фотографий.

#### **Имя файла изображения**

Имя файла состоит из трех частей: префикс, номер файла и расширение.

Установите префикс, указав до 30 буквенноцифровых символов. В префиксе можно использовать – (дефис) и \_ (подчеркивание). Номер файла и расширение назначаются камерой автоматически.

Номер изображения состоит из цифр значения года (4 цифры), месяца (2 цифры), даты (2 цифры), часа (2 цифры), минут (2 цифры), секунд (2 цифры) и порядкового номера (8 цифр). В имени файла будет указано среднее время по Гринвичу. Файл будет иметь расширение .jpg.

## **Видео Edge Storage**

#### **Состояние записи**

Отображение текущего состояния записи. Состояние записи обновляется только после обновления экрана.

Используйте кнопки **Начать запись** и **Остановить запись** для ручного запуска и остановки записи.

#### **Примечание**

При ручной записи не устанавливайте для параметра **Видео Edge Storage** на вкладке "Условие выполнения" меню "Вывод действия" значение **Выкл.**.

#### **Записываемая цель**

**Видео:** выберите необходимый для записи режим видеокодеков.

Для получения подробной информации о настройках режима видеокодеков см. вкладку "Видеокодек" в меню "Видео и аудио".

**Аудио:** Установите, нужно ли записывать вход аудиосигнала с камеры. Установите флажок для записи.

#### **Примечание**

Установите для параметра **Отправка аудио** [\(стр. 33\)](#page-32-0) на вкладке "Аудио" меню "Видео и аудио" значение **Активировать**.

#### **Продолжительность записи**

Отображается максимальное время записи при текущих настройках камеры видеорежима, размера изображения, скорости передачи в битах и частоты кадров.

- **Период перед сигналом тревоги:** отображается максимальное время записи до срабатывания сигнала тревоги.
- **Период после сигнала тревоги:** отображается максимальное время записи после срабатывания сигнала тревоги.

#### **Примечание**

Максимальное время записи зависит от размера изображения и настройки качества в меню "Видео и аудио".

#### **Время записи**

Установите время записи для изображений/ звука перед сигналом тревоги и изображений/ звука после сигнала тревоги.

- **Период перед сигналом тревоги:** укажите время записи изображения/звука до обнаружения тревоги.
- **Период после сигнала тревоги:** укажите время записи изображения/звука после обнаружения тревоги.

## **ОК/Cancel**

[См. "Общие для всех меню кнопки" на стр. 24.](#page-23-0)

## **Вкладка "Голосовое предупреждение"**

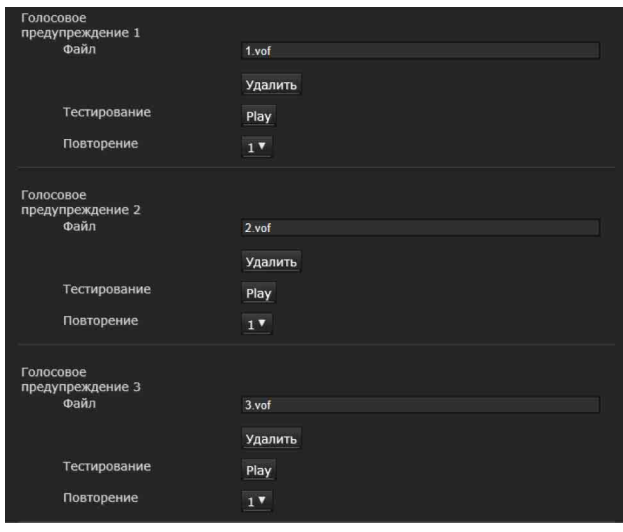

#### Установите функцию голосового

предупреждения для вывода звука через динамик, подсоединенный к разъему линейного выхода камеры при провоцировании сигнала тревоги входом датчика или функциями распознавания.

#### **Примечание**

Перед использованием функции голосового предупреждения необходимо сохранить аудиофайл на камере с помощью SNC audio upload tool. Можно загрузить руководство по эксплуатации и SNC audio upload tool со следующего адреса URL. http://www.sony.net/ipela/snc

## **Голосовое предупреждение 1, 2, 3**

Можно установить до трех голосовых предупреждений. Настройте следующие параметры для каждого предупреждения.

#### **Файл**

Отображение имени аудиофайла, сохраненного на камере. Если сохраненных аудиофайлов нет, будет неярко отображаться сообщение "Не выгружен".

Для удаления аудиофайлов, сохраненных на камере, нажмите **Удалить**.

#### **Примечание**

Перед удалением аудиофайла установите для параметра **Голосовое предупреждение** значение **ВЫКЛ**.

#### **Голосовое предупреждение** находится на

вкладке "Условие выполнения" меню "Вывод действия".

#### **Тестирование**

После сохранения аудиофайла на камере выполните его воспроизведение для проверки. Нажмите **Воспроизведение** для воспроизведения аудиофайла.

#### **Повторение**

Выберите повторение воспроизведения от **1** до **3** раз.

#### **Примечания**

- Если голосовое предупреждение связано с другим типом сигнала тревоги при возникновении другого голосового предупреждения, первое голосовое предупреждение отменяется и выводится второе предупреждение.
- При воспроизведении записи не устанавливайте для параметра **Голосовое предупреждение** на вкладке "Условие выполнения" меню "Вывод действия" значение **Выкл.**.
- Если два или три аудиофайла настроенные на одновременный вывод, связаны с одним и тем же типом тревоги, порядок вывода будет следующим: **Голосовое предупреждение 1**, **Голосовое предупреждение 2**, затем **Голосовое предупреждение 3**.

## **ОК/Cancel**

[См. "Общие для всех меню кнопки" на стр. 24](#page-23-0).

## **Вкладка "Предупреждающее уведомление HTTP"**

Установите функцию уведомления указанного URL-адреса о тревожных сигналах в случае обнаружения события.

#### **Предупреждающее уведомление HTTP 1, 2, 3**

Задайте до 3 получателей предупреждающих уведомлений.

#### **Имя пользователя**

Введите имя пользователя для аутентификации. Максимальное количество символов - 64.

#### **Пароль**

Введите имя пользователя для аутентификации. Максимальное количество символов - 64.

#### **Уведомление в начале обнаружения события**

Установите флажок для получения предупреждающих уведомлений при запуске обнаружения событий.

#### **URL**

Задайте получателя предупреждающего уведомления.

#### **Тестирование**

Если нажать кнопку **Выполнить**, предупреждающее уведомление будет отправлено вручную независимо от факта обнаружения события.

#### **Уведомление в конце обнаружения события**

Установите флажок для получения предупреждающих уведомлений по окончании обнаружения события.

#### **Примечание**

Если функции **VMF**, **Обнаружение несанкционированного доступа к камере**, **Распознавание лиц**, **Предупреждающее уведомление HTTP**, **Условие события** установлены как условия для выполнения функции **Предупреждающее уведомление HTTP**, невозможно будет настроить параметр **Уведомление в конце обнаружения события**.

#### **URL**

Задайте получателя предупреждающего уведомления.

#### **Тестирование**

#### Если нажать кнопку **Выполнить**,

предупреждающее уведомление будет отправлено вручную независимо от факта обнаружения события.

#### **Использование прокси-сервера**

Установите флажок, если используете проксисервер.

#### **Адрес**

введите адрес прокси-сервера, используя до 255 символов.

#### **Номер порта**

введите номер порта прокси-сервера, используя до 255 символов.

#### **Имя пользователя**

введите имя пользователя для проксисервера, используя до 64 символов.

#### **Пароль**

введите пароль для аутентификации, используя до 64 символов.

#### **ОК/Cancel**

[См. "Общие для всех меню кнопки" на стр. 24.](#page-23-0)

## **Вкладка "FTP: отправка снимков"**

Установите параметры для отправки фотоснимков, которые периодически записываются при обнаружении тревожного сигнала и отправляются на FTP-сервер.

#### **Примечание**

При передаче файлов с помощью функции **FTP: отправка снимков** частота кадров и функциональность главного средства просмотра снижаются.

#### **FTP-сервер**

Установите параметры FTP-сервера, на который нужно отправить файлы.

#### **Имя сервера**

Введите имя FTP-сервера, на который нужно выгрузить файлы, используя до 64 символов, или введите IP-адрес FTP-сервера.

#### **Имя пользователя**

Введите имя пользователя для FTP-сервера, используя до 64 символов.

#### **Пароль**

Введите пароль для FTP-сервера, используя до 64 символов.

#### **Пассивный режим**

Задайте или отмените использование пассивного режима при подключении к FTPсерверу. Если установить флажок, можно подключаться к FTP-серверу в пассивном режиме.
#### <span id="page-72-0"></span>**Отправка сигнала тревоги**

#### **Изображение для отправки**

Выберите режим видеокодека для образа отправки сигнала тревоги. Для получения подробной информации о настройках режима видеокодеков см. вкладку "Видеокодек" в меню "Видео и аудио".

#### **Удаленный путь**

Введите путь, по которому будут отправлены файлы, используя не более 64 символов.

#### **Имя файла изображения**

Введите имя файла изображения, которое нужно отправить на FTP-сервер, используя не более 10 алфавитно-цифровых символов, включая дефис (-) и символ подчеркивания (\_).

#### **Суффикс**

Выберите суффикс для имени файла отправляемого изображения.

**Дата и время:** дата и время добавляются к имени файла изображения.

Суффикс даты и времени состоит из цифр года (последние 2 цифры), месяца (2 цифры), даты (2 цифры), часов (2 цифры), минут (2 цифры), секунд (2 цифры) и порядкового номера (2 цифры), таким образом, к имени файла изображения добавляются 14 цифр.

**Порядковый номер:** к имени отправляемого файла изображения добавляется порядковый 10-значный номер 0000000001-4294967295 и порядковый 2-значный номер.

#### **Сбросить порядковый номер**

Если нажать кнопку **Очистить**, суффикс **Порядковый номера** будет иметь значение **1**.

#### **Тестирование**

Если нажать кнопку **Выполнить**, изображение будет отправлено на FTP-сервер только для тестирования в соответствии с настройками об отправке тревожного сигнала.

#### <span id="page-72-2"></span>**Периодическая отправка**

#### **Изображение для отправки**

Выберите режим видеокодека для изображения, которое отправляется периодически. Для получения подробной информации о настройках режима видеокодеков см. вкладку "Видеокодек" в меню "Видео и аудио".

#### **Удаленный путь**

Введите путь, по которому будут отправлены файлы, используя не более 64 символов.

#### **Имя файла изображения**

Введите имя файла изображения, которое нужно отправить на FTP-сервер, используя не более 10 алфавитно-цифровых символов, включая дефис (-) и символ подчеркивания (\_).

#### **Суффикс**

Выберите суффикс для имени файла отправляемого изображения.

**Нет**: именем отправленного файла будет имя файла изображения.

**Дата и время:** дата и время добавляются к имени файла изображения.

Суффикс даты и времени состоит из цифр года (последние 2 цифры), месяца (2 цифры), даты (2 цифры), часов (2 цифры), минут (2 цифры), секунд (2 цифры) и порядкового номера (2 цифры), таким образом, к имени файла изображения добавляются 14 цифр.

**Порядковый номер:** к имени отправляемого файла изображения добавляется порядковый 10-значный номер 0000000001-4294967295 и порядковый 2-значный номер.

#### **Сбросить порядковый номер**

Если нажать кнопку **Очистить**, суффикс **Порядковый номера** будет иметь значение **1**.

#### **Тестирование**

Если нажать кнопку **Выполнить**, изображение будет отправлено на FTP-сервер только для тестирования в соответствии с настройками для периодической отправки.

#### <span id="page-72-1"></span>**Отправка синхронизации траектории**

#### **Обзор**

Установите этот флажок, чтобы синхронизировать траекторию.

#### **Изображение для отправки**

Выбор режима видеокодека для отправки изображения синхронизации траектории. Для получения подробной информации о настройках режима видеокодеков см. вкладку "Видеокодек" в меню "Видео и аудио".

#### **Удаленный путь**

Введите путь, по которому будут отправлены файлы, используя не более 64 символов.

#### **Имя файла изображения**

Введите имя файла изображения, которое нужно отправить на FTP-сервер, используя не более 10 алфавитно-цифровых символов, включая дефис (-) и символ подчеркивания (\_).

#### **Суффикс**

Выберите суффикс для имени файла отправляемого изображения.

- **Нет**: именем отправленного файла будет имя файла изображения.
- **Дата и время:** дата и время добавляются к имени файла изображения.
	- Суффикс даты и времени состоит из цифр года (последние 2 цифры), месяца (2 цифры), даты (2 цифры), часов (2 цифры), минут (2 цифры), секунд (2 цифры) и порядкового номера (2 цифры), таким образом, к имени файла изображения добавляются 14 цифр.
- **Порядковый номер:** к имени отправляемого файла изображения добавляется порядковый 10-значный номер 0000000001-4294967295 и порядковый 2-значный номер.
- **Предустановка:** предустановленное имя добавляется к имени отправляемого файла изображения.

#### **Сбросить порядковый номер**

Если нажать кнопку **Очистить**, суффикс **Порядковый номера** будет иметь значение **1**.

#### **Тестирование**

При выборе пункта **Выполнить** изображение будет однократно отправлено на FTP-сервер для тестирования в соответствии с настройками отправки синхронизации траектории.

## <span id="page-73-0"></span>**Отправка вручную**

#### **Изображение для отправки**

Выберите режим видеокодека для изображения, отправляемого вручную. Для получения подробной информации о настройках режима видеокодеков см. вкладку "Видеокодек" в меню "Видео и аудио".

#### **Удаленный путь**

Введите путь, по которому будут отправлены файлы, используя не более 64 символов.

#### **Имя файла изображения**

Введите имя файла изображения, которое нужно отправить на FTP-сервер, используя не более 10 алфавитно-цифровых символов, включая дефис (-) и символ подчеркивания (\_).

#### **Суффикс**

Выберите суффикс для имени файла отправляемого изображения.

- **Нет**: именем отправленного файла будет имя файла изображения.
- **Дата и время:** дата и время добавляются к имени файла изображения.
- Суффикс даты и времени состоит из цифр года (последние 2 цифры), месяца (2 цифры), даты (2 цифры), часов (2 цифры), минут (2 цифры), секунд (2 цифры) и порядкового номера (2 цифры), таким образом, к имени файла изображения добавляются 14 цифр.
- **Порядковый номер:** к имени отправляемого файла изображения добавляется порядковый 10-значный номер 0000000001-4294967295 и порядковый 2-значный номер.

#### **Сбросить порядковый номер**

Если нажать кнопку **Очистить**, суффикс **Порядковый номера** будет иметь значение **1**.

#### **Отправка**

Если нажать кнопку **Выполнить**, изображение будет отправлено на FTP-сервер только для тестирования в соответствии с настройками ручной отправки.

## **ОК/Cancel**

[См. "Общие для всех меню кнопки" на стр. 24.](#page-23-0)

# <span id="page-74-4"></span>**Настройка расписания**

# **— меню "Расписание"**

При нажатии меню **Расписание** в меню администратора отобразится меню "Расписание". Меню "Расписание" содержит вкладку **Расписание**.

# <span id="page-74-0"></span>**Вкладка "Расписание"**

При нажатии на вкладку "Расписание" отображается меню настроек для каждого действия. Можно установить расписание для следующих действий: **Передача почты (Событие), Передача почты (Периодический), Выход сигнала тревоги (Событие), Выход сигнала тревоги (Таймер), Видео Edge Storage, Снимок Edge Storage (Событие), Снимок Edge Storage (Периодический), День/ночь, Голосовое предупреждение, Предупреждающее уведомление HTTP (Событие), Предустановленная траектория** и **FTP: отправка снимков (Периодический)**.

## <span id="page-74-2"></span>**Действие**

Отображение имени действия для установки расписания.

## <span id="page-74-1"></span>**Всегда**

Установите флажок, чтобы указанное условие было всегда активировано для каждого действия.

Значение **Всегда** недоступно для параметра **День/ночь**.

# <span id="page-74-3"></span>**Интервал**

Можно установить интервал действия, таким образом оно будет выполняться периодически.

#### **Настройка расписания**

Можно настроить расписание путем организации области расписания для каждого действия. Нажмите на область, для которой нужно настроить расписание, 1 блок на 1 час. При двойном нажатии на выбранной области появится диалоговое окно настройки времени начала и длительности, а также других параметров.

Для удаления установленного расписания выберите расписание и нажмите клавишу "Delete" на клавиатуре.

#### **Примечание**

Если в качестве условия выполнения для функции **Передача почты** установлено значение **Периодический**, можно установить интервал от 30 минут до 24 часов.

#### **ОК/Cancel**

[См. "Общие для всех меню кнопки" на стр. 24](#page-23-0).

# <span id="page-75-3"></span>**Настройка службы CLOUD — меню "CLOUD"**

При нажатии меню **CLOUD** в меню администратора отобразится меню "CLOUD". Меню "CLOUD" содержит вкладку **Настройка**.

#### **Примечание**

Служба CLOUD недоступна в некоторых регионах. Для получения дополнительной информации обратитесь к авторизованному дилеру Sony.

# <span id="page-75-0"></span>**Вкладка "Настройка"**

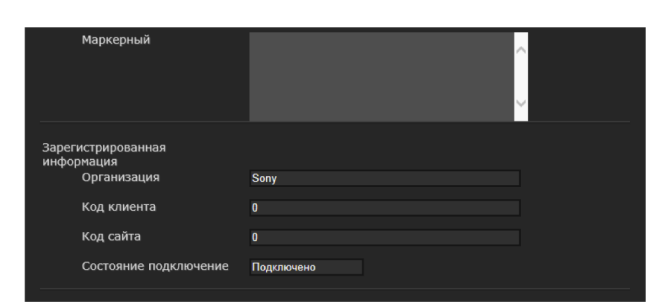

Установка настроек службы CLOUD.

# <span id="page-75-5"></span>**Соединение с сервером CLOUD**

Проверка статуса соединения с сервером. Можно подтвердить статус соединения, если флажок для службы CLOUD не установлен.

# <span id="page-75-2"></span>**Маркер**

Введите необходимый маркер для соединения с сервером.

После нажатия кнопки **ОК** и завершения настроек невозможно изменить маркер. Если необходимо изменить маркер, удалите его при помощи кнопки **Удалить**, затем нажмите кнопку **ОК**. Затем можно ввести новый маркер.

#### **Удалить**

Удаление маркера.

# <span id="page-75-4"></span>**Служба CLOUD**

#### **Активировать**

Установите флажок, чтобы активировать службу CLOUD. При активации этой функции настройки видеокодека будут изменены на настройки службы CLOUD.

#### **Примечания**

- После активации может понадобиться некоторое время, прежде чем службу CLOUD можно будет использовать.
- Службу CLOUD можно включить, только если определен сервер NTP, а в настройках времени выбрана синхронизация с сервером NTP.

#### <span id="page-75-1"></span>**Зарегистрированные сведения**

Если отмечен флажок службы CLOUD, появляются зарегистрированные сведения.

#### **Название организации**

Появляются сведения о зарегистрированной организации.

#### **Код клиента**

Появляется зарегистрированный код клиента.

#### **Код сайта**

Появляется зарегистрированный код сайта.

#### **Состояние подключение**

Появляется статус подключения к службе CLOUD.

## **ОК/Cancel**

[См. "Общие для всех меню кнопки" на стр. 24.](#page-23-0)

# *Прочее*

# <span id="page-76-7"></span>**Глоссарий**

# <span id="page-76-0"></span>**Элемент управления ActiveX control**

Составная программа, которая может быть использована для работы с веб-страницами и другими прикладными программами. Технология создания элемента управления ActiveX control является частью программного обеспечения, разработанного компанией **Microsoft** 

# <span id="page-76-12"></span>**Регулирование полосы пропускания**

Ограничение передачи данных.

# <span id="page-76-13"></span>**Скорость передачи в битах**

Скорость, на которой осуществляется передача данных.

# <span id="page-76-8"></span>**Захватить**

Отправить аудио- или видеоматериал, переведенный в цифровой формат, с видеоустройства на компьютер.

# <span id="page-76-1"></span>**CBR**

CBR – сокращение от Constant Bit Rate (постоянная скорость передачи в битах). При выборе этой настройки данные будут передаваться с постоянной скоростью.

# <span id="page-76-9"></span>**Кодек**

Программное обеспечение/оборудование для кодирования/декодирования видео- и аудиоматериалов.

# <span id="page-76-10"></span>**Контраст**

Разница в тонах между светлыми и темными участками изображения.

# <span id="page-76-16"></span>**Шлюз по умолчанию**

Устройство, используемое при подключении к другой сети.

# <span id="page-76-2"></span>**DHCP-сервер**

Сокращение от DHCP (протокол динамического конфигурирования узла). IPадрес терминала, не имеющий индивидуального IP-адреса, может автоматически раздаваться

протоколом динамического конфигурирования узла (DHCP). Сервер DHCP назначает IP-адреса терминалов.

# <span id="page-76-14"></span>**Цифровой сертификат**

Электронный сертификат, в котором ЦС (Центр сертификации) подтверждает, что открытый ключ для отмены секретного кода был выпущен подлинным издателем.

# <span id="page-76-3"></span>**DNS-сервер**

Сокращение от Domain Name System server (сервер доменных имен). В связи с тем, что IPадрес, необходимый для подключения к устройству, является сложным для запоминания числом, была введена Система доменных имен. Доменное имя состоит из букв, поэтому его проще запомнить. В случае использования компьютером клиента доменного имени при подключении к другому компьютеру второй компьютер запрашивает у DNS-сервера перевод данного имени в соответствующий IP-адрес. Компьютер клиента может позже получить IPадрес компьютера, к которому выполняется подключение.

# <span id="page-76-15"></span>**Частота кадров**

Количество кадров передаваемого движущегося изображения в секунду.

# <span id="page-76-11"></span>**Порт HTTP**

Порт, используемый для обмена данными между веб-сервером и веб-клиентом (например, веббраузером).

# <span id="page-76-4"></span>**H.264**

Формат сжатия изображений. Стандарт, определенный объеденной организацией по стандартизации JVT (Joint Video Team), состоящий из стандартов ISO и ITU-T, способен передавать видеоматериалы с большей степенью сжатия, чем формат MPEG4.

# <span id="page-76-5"></span>**IP-адрес**

Сокращение от Internet Protocol Address (адрес интернет-протокола). Индивидуальный IPадрес, присваивается каждому устройству, подключенному к сети Интернет.

# <span id="page-76-6"></span>**JPEG**

Сокращение от Joint Photographic Experts Group (Объединенная группа экспертов по фотографии). Технология сжатия фотографии, разработанная по стандартам Международной

# <span id="page-77-0"></span>**MAC-адрес**

Уникальный сетевой адрес, определяющий каждую сетевую плату.

## <span id="page-77-7"></span>**Групповая передача**

IP-адрес класса D назначается в интервале между 224.0.0.0 и 239.255.255.255. Использование данного IP-адреса позволяет передавать одни и те же данные на разные устройства.

## <span id="page-77-16"></span>**Сетевой адрес**

Раздел, который определяет локальную сеть (подсеть) в IP-адресе.

#### <span id="page-77-13"></span>**Пропускная способность сети**

Скорость передачи в битах, используемая при работе с сетями.

# <span id="page-77-1"></span>**NTP-сервер**

Сервер сетевого времени, который передает и получает сведения о времени по сети.

## <span id="page-77-11"></span>**Первичный DNS-сервер**

Один из DNS-серверов, который первым отвечает на запрос подключенного устройства или другого DNS-сервера.

## <span id="page-77-12"></span>**Прокси-сервер**

Сервер или программное обеспечение, которое выступает в качестве посредника между локальной сетью и Интернетом, за счет чего может подключаться к сети Интернет вместо компьютера в локальной сети.

#### <span id="page-77-9"></span>**Насыщение**

Степень чистоты цвета.

## <span id="page-77-6"></span>**Вторичный DNS-сервер**

Замещающий DNS-сервер включается, когда первичный DNS-сервер не может использоваться.

## <span id="page-77-14"></span>**Резкость**

Степень четкости выделения границ двух областей.

## <span id="page-77-15"></span>**Сервер SMTP**

Сервер для отправки или перенаправления электронной почты между серверами.

## <span id="page-77-2"></span>**SSL**

Сокращение от Secure Sockets Layer (протокол защиты информации). Протокол, разработанный компанией Netscape Communications Corporation, служащий для обмена зашифрованными данными в сети Интернет.

#### <span id="page-77-8"></span>**Маска подсети**

32-битный поток используется для различения адреса подсети и IP-адреса.

## <span id="page-77-3"></span>**TCP**

Сокращение от Transmission Control Protocol (протокол управления передачей). Стандартный протокол для подключения к сети Интернет. В отличие от протокола UDP, TCP обеспечивает надежную передачу данных, однако на более низкой скорости.

## <span id="page-77-4"></span>**UDP**

Сокращение от User Datagram Protocol (протокол пользовательских датаграмм). Стандартный протокол для подключения к сети Интернет. В отличие от протокола TCP, UDP обеспечивает быструю, но менее надежную передачу данных.

## <span id="page-77-10"></span>**Одноадресный**

Передача данных на определенное сетевое устройство путем указания его адреса.

## <span id="page-77-5"></span>**VBR**

VBR – сокращение от Variable Bit Rate (переменная скорость передачи в битах). При выборе этой настройки скорость передачи данных будет настроена в соответствии с условиями съемки.

# **Алфавитный указатель**

# **Символы**

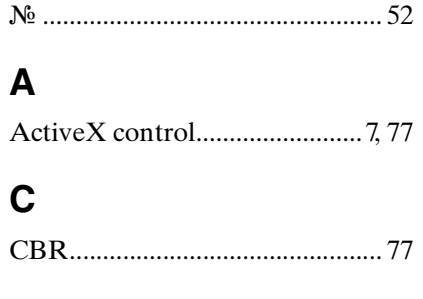

# **D**

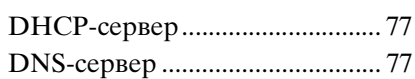

# **F**

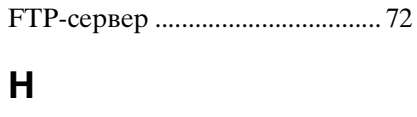

[H.264 ............................................. 77](#page-76-4)

# **I**

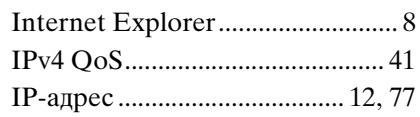

# **J**

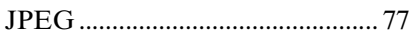

# **L**

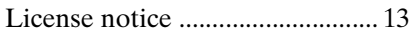

# **M**

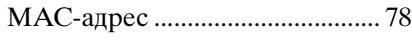

# **N**

[NTP-сервер.................................. 78](#page-77-1)

# **S**

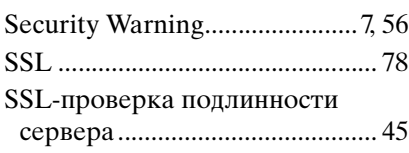

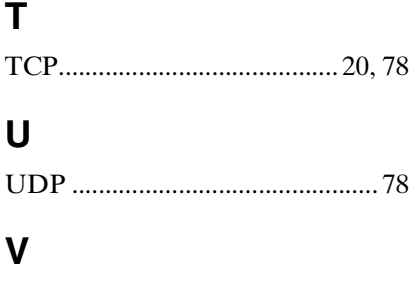

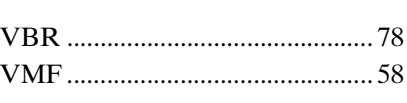

# **А**

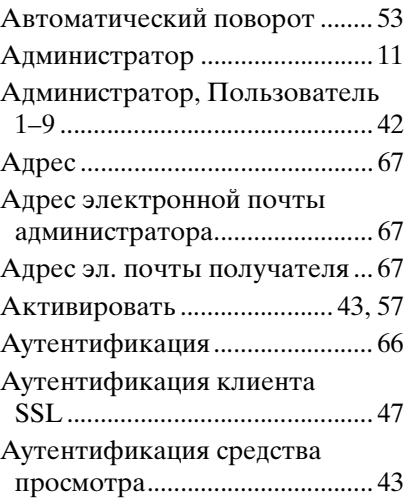

# **Б**

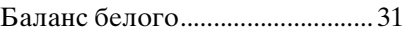

# **В**

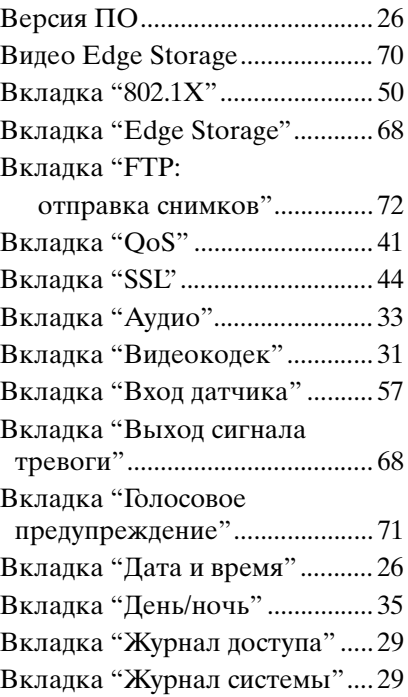

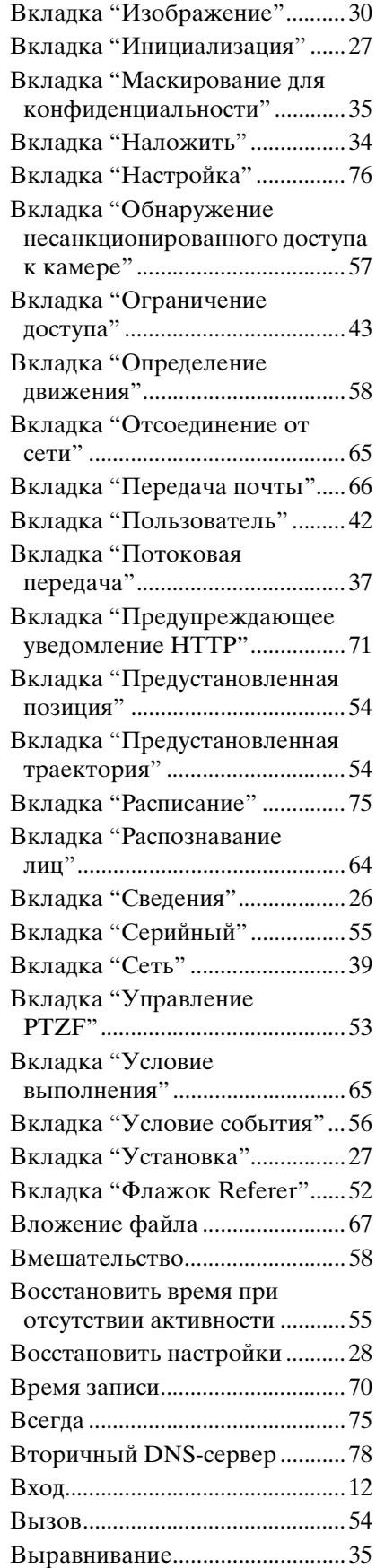

# Прочее

# **Г**

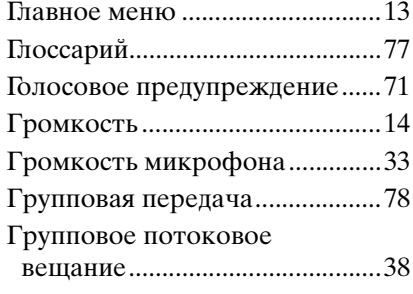

# **Д**

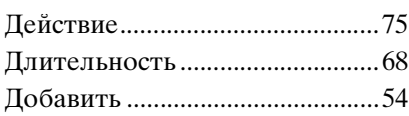

# **З**

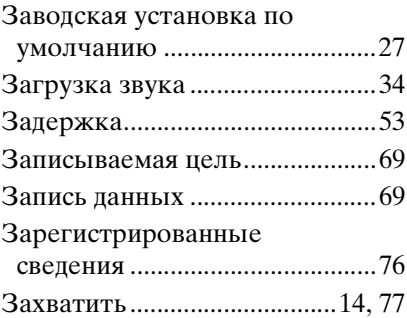

# **И**

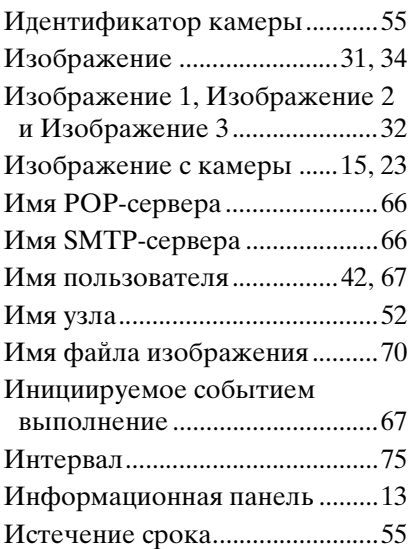

# **К**

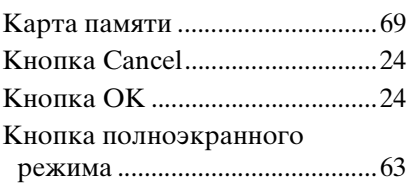

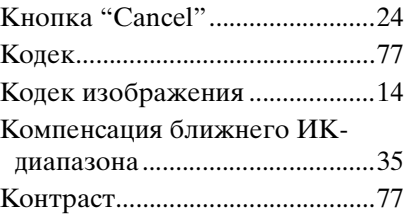

# **Л**

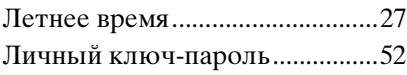

# **М**

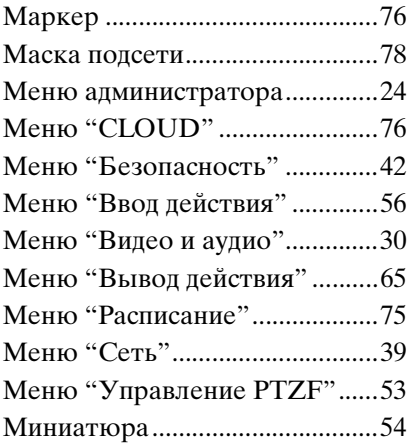

# **Н**

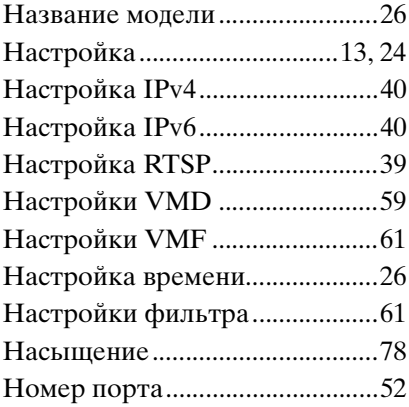

# **О**

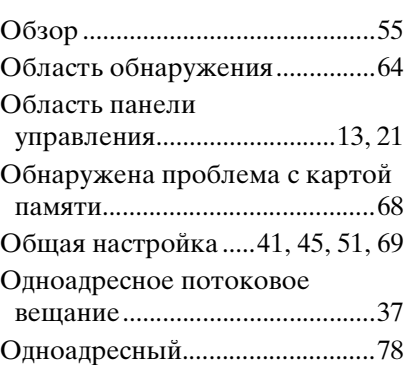

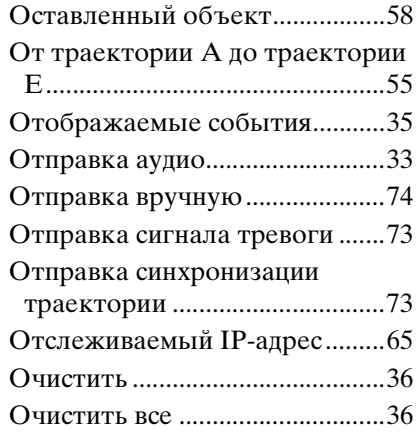

# **П**

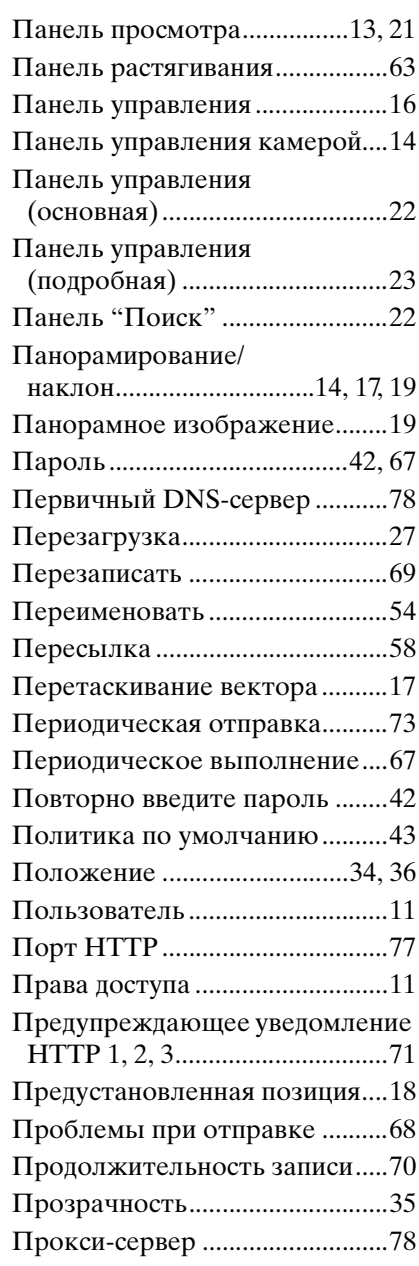

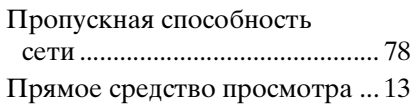

# **Р**

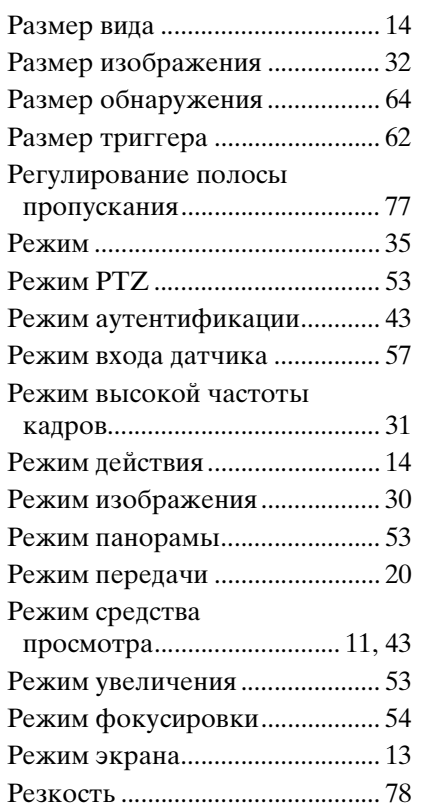

# **С**

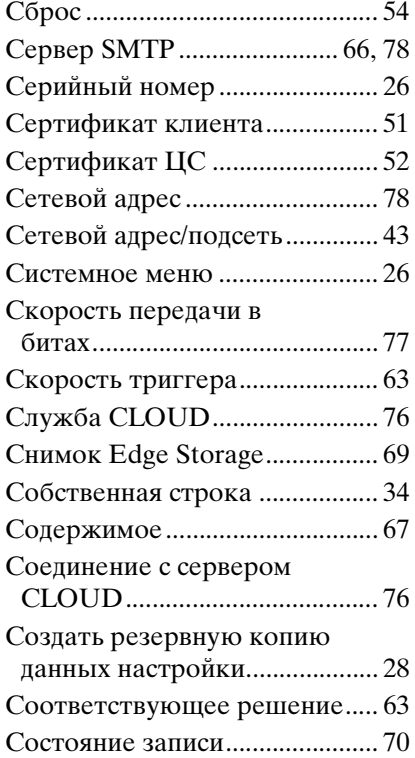

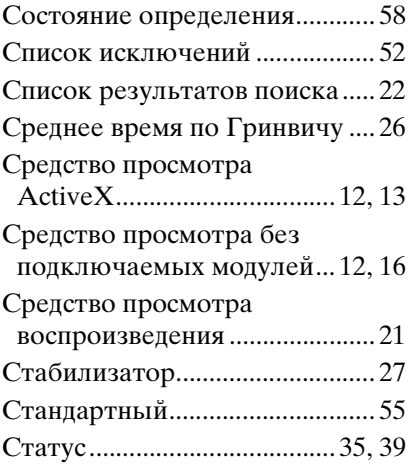

# **Т**

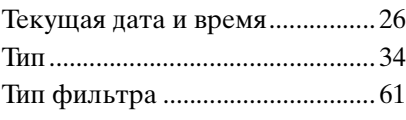

# **У**

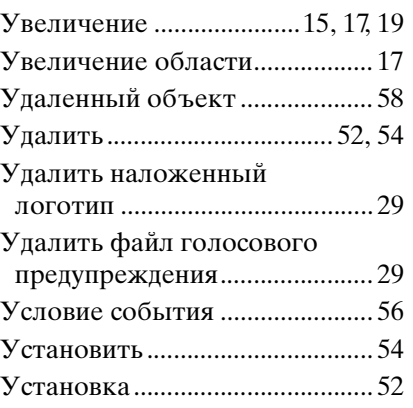

# **Ф**

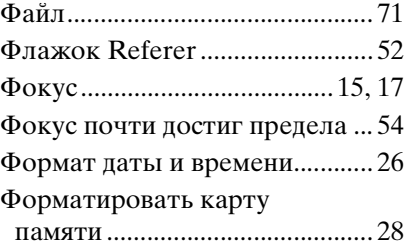

# **Ц**

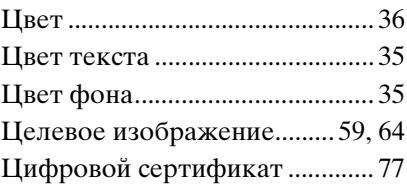

# **Ч**

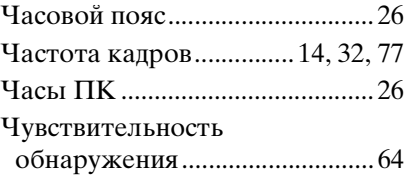

# **Ш**

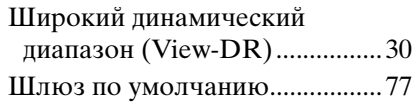

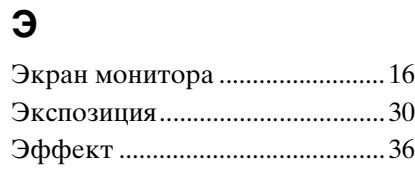

# **Я**

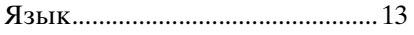

http://www.sony.net/

Sony Corporation